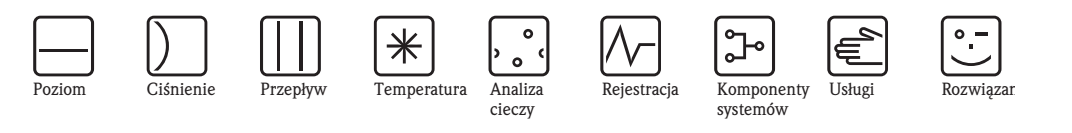

Instrukcja obsługi

# Ekranowy rejestrator wielokanałowy RSG30 Ecograph T

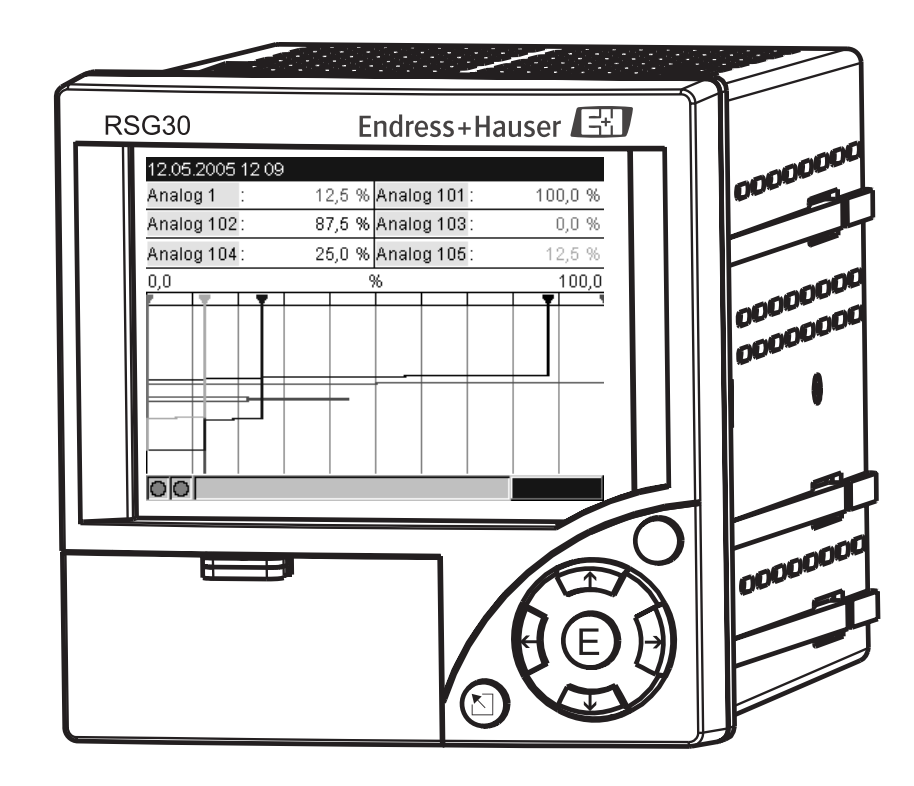

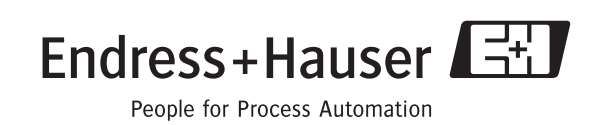

BA194R/31/pl/03.08

Oprogramowanie od wersji ETU00xA, V2.01.xx

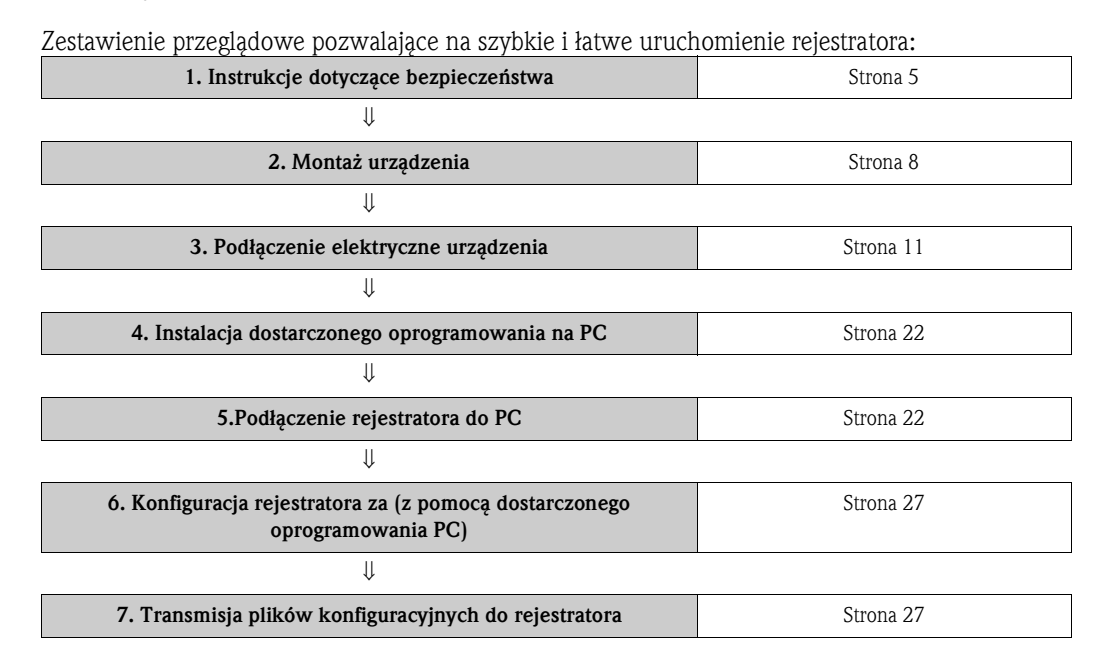

# Przegląd podstawowych czynności uruchomieniowych

### Skrócona instrukcja obsługi

Ecograph T posiada wbudowaną Instrukcję obsługi. Prosta koncepcja obsługi pozwala na łatwe programowanie przyrządu dla różnorodnych aplikacji, prawie bez użycia drukowanej wersji podręcznika. Wskazówki dotyczące obsługi są wyświetlane bezpośrednio na ekranie rejestratora po wciśnięciu przycisku "Pomoc". Niniejszą Instrukcję obsługi załączamy do przyrządu jako uzupełnienie wbudowanego podręcznika. Zamieszczone tu zostały wszystkie dodatkowe wyjaśnienia zagadnień i funkcji menu, których bezpośrednie przedstawienie na ekranie rejestratora w formie krótkiego tekstu nie jest możliwe.

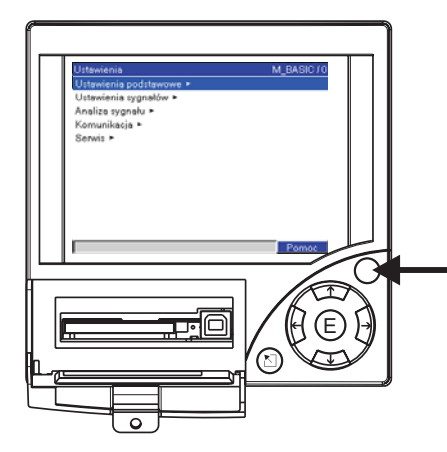

*Rys. 1:* Przycisk programowalny (np. wywołanie funkcji wbudowanej pomocy z poziomu menu Ustawienia)

### Indeks

Na końcu niniejszej Instrukcji obsługi znajduje się indeks zawierający wszystkie ważne słowa kluczowe. Stanowi on uzupełnienie spisu treści, ułatwiające wyszukiwanie wymaganych terminów i funkcji.

# Spis treści

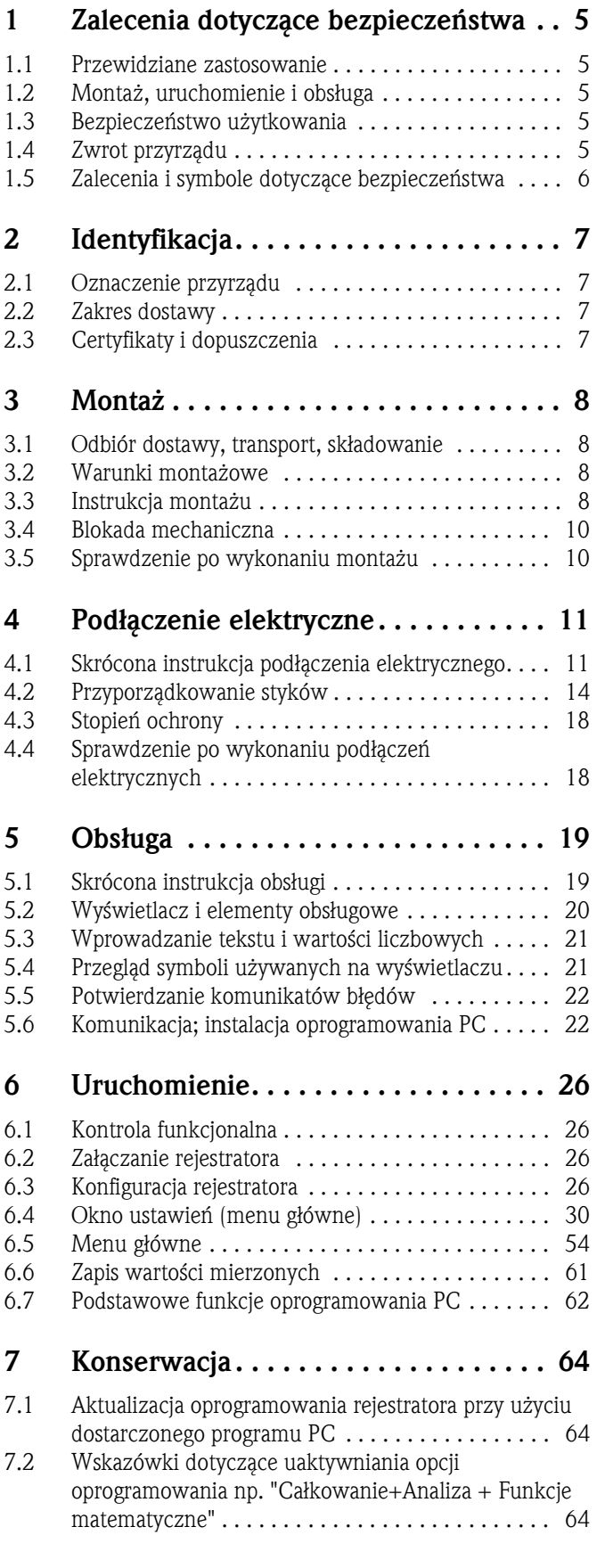

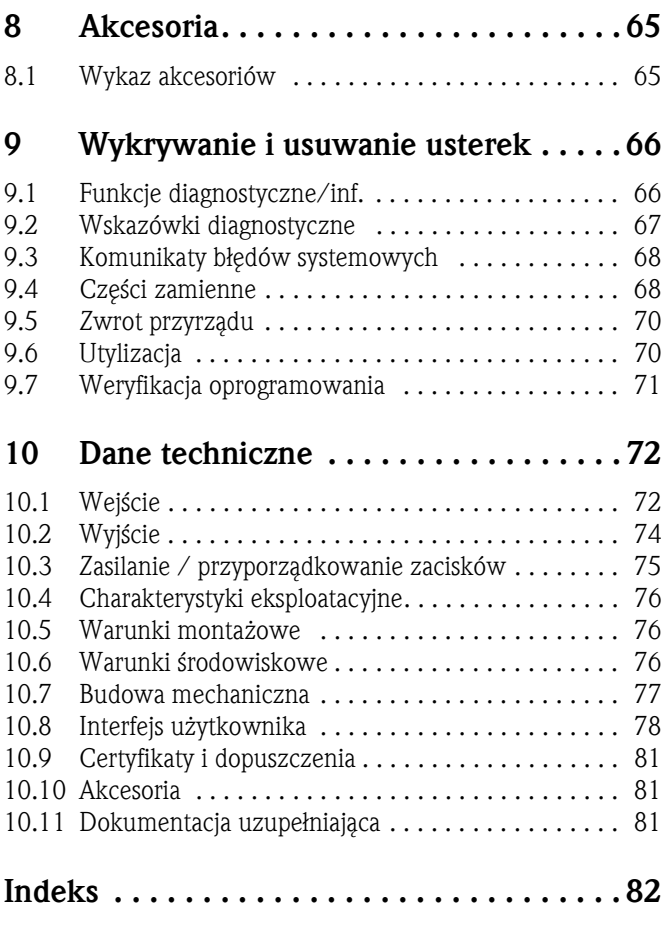

# <span id="page-4-0"></span>1 Wskazówki dotyczące bezpieczeństwa

# <span id="page-4-1"></span>1.1 Przewidziane zastosowanie

Przyrząd przeznaczony jest do elektronicznej rejestracji, wizualizacji, przetwarzania, zdalnej transmisji i archiwizacji analogowych i binarnych sygnałów pomiarowych w obszarach wolnych od zagrożenia wybuchem.

- Przyrząd przewidziany jest do zabudowy w tablicach lub szafach układów automatyki i może być eksploatowany tylko w stanie zabudowanym.
- Producent nie odpowiada za szkody powstałe wskutek niewłaściwego lub niezgodnego z przeznaczeniem użytkowania przyrządu. Przyrząd eksploatowany w sposób nieprawidłowy lub niezgodny z przeznaczeniem może stanowić źródło zagrożenia.

# <span id="page-4-2"></span>1.2 Montaż, uruchomienie i obsługa

- Montaż, podłączenie i uruchomienie rejestratora mogą być wykonywane tylko przez wykwalifikowany i uprawniony personel techniczny. Obowiązuje ścisłe przestrzeganie zaleceń zawartych w tej Instrukcji, stosownych normach, przepisach i certyfikatach (zależnie od wersji i aplikacji).
- Personel obsługowy zobowiązany jest zapoznać się z instrukcjami zawartymi w niniejszym podręczniku oraz postępować zgodnie z nimi.
- Modyfikacje oraz naprawy przyrządu mogą być dokonywane tylko wówczas, jeśli zostały wyraźnie dozwolone w niniejszej Instrukcji obsługi.
- Uszkodzony przyrząd, który może stanowić źródło zagrożenia, należy zabezpieczyć przed możliwością uruchomienia i oznaczyć jako wadliwy.
- Należy przestrzegać krajowych regulacji prawnych obowiązujących w zakresie eksploatacji i napraw urządzeń elektrycznych.

# <span id="page-4-3"></span>1.3 Bezpieczeństwo użytkowania

- Przyrząd został skonstruowany oraz przetestowany zgodnie z aktualnym stanem wiedzy technicznej i opuścił zakład producenta w stanie gwarantującym niezawodne działanie i bezpieczne użytkowanie. Spełnia on wszystkie stosowne przepisy i normy Unii Europejskiej.
- Należy przestrzegać danych technicznych umieszczonych na tabliczce znamionowej przyrządu! Tabliczka znajduje się na lewej ścianie obudowy.

### Wersja kompaktowa typu desk top

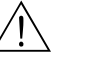

Ostrzeżenie!

- Wtyk zasilania może być podłączony wyłącznie do gniazda ze stykiem ochronnym.
- Obwód ochronny musi być zachowany również przy stosowaniu przewodu przedłużającego.
- Wyjścia przekaźnikowe: U (maks) =  $30$  V rms (AC) / 60 V (DC)

### Naprawy

Naprawy nie opisane w Instrukcji obsługi mogą być wykonywane u producenta lub przez serwis.

### Kompatybilność elektromagnetyczna

Urządzenie spełnia warunki bezpieczeństwa określone w normie IEC61010 oraz wymagania dotyczące kompatybilności elektromagnetycznej zgodnie z IEC 61326.

### Aktualizacja danych technicznych

W związku z ciągłym rozwojem techniki, producent zastrzega sobie prawo do aktualizacji danych technicznych bez uprzedniego powiadamiania. Informacje dotyczące aktualnej wersji Instrukcji oraz ewentualnej dokumentacji uzupełniającej mogą Państwo uzyskać w lokalnym oddziale E+H.

# 1.4 Zwrot

Przed zwrotem urządzenia do biura E+H na przykład w celu naprawy lub kalibracji należy:

• Zapakować urządzenie w opakowanie ochronne. Najlepszą ochronę zapewnia oryginalne opakowanie producenta.

# <span id="page-5-0"></span>1.5 Wskazówki oraz symbole dotyczące bezpieczeństwa

Prosimy o zwracanie uwagi na stosowane w niniejszej instrukcji wskazówki dotyczące bezpieczeństwa oznaczone następującymi symbolami:

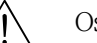

### Ostrzeżenie!

Symbol ten wskazuje na czynności, których nieprawidłowe wykonanie może prowadzić do zagrożenia bezpieczeństwa osób lub zniszczenia przyrządu.

### Uwaga!

Symbol ten wskazuje na czynności, których nieprawidłowe wykonanie może prowadzić do nieprawidłowego funkcjonowania lub zniszczenia przyrządu

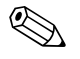

# ! Wskazówka!

Symbol ten wskazuje na czynności, których nieprawidłowe wykonanie ma bezpośredni wpływ na funkcjonowanie przyrządu lub może wywołać jego nieprzewidziane reakcje.

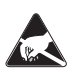

### ESD - Wyładowanie elektrostatyczne

Chronić zaciski przed możliwością wystąpienia wyładowań elektrostatycznych. Niezastosowanie się do powyższego zalecenia może prowadzić do uszkodzenia układów elektroniczych.

# <span id="page-6-0"></span>2 Identyfikacja

# <span id="page-6-1"></span>2.1 Oznaczenie urządzenia

### 2.1.1 Tabliczka znamionowa

Proszę porównać, znajdującą się po lewej stronie urządzenia, tabliczkę znamionową, z dokumentami przewozowymi i z rysunkiem poniżej:

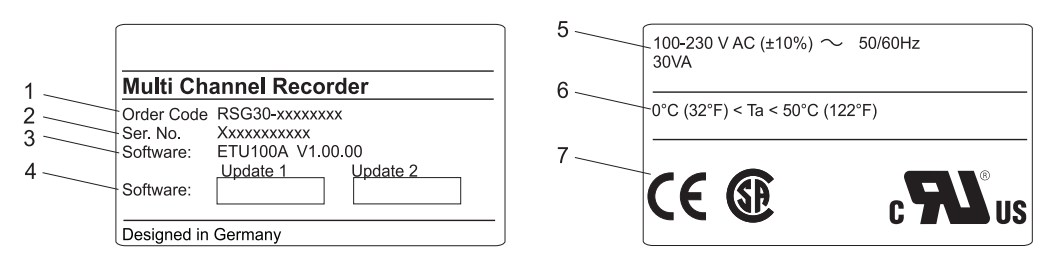

*Rys. 2: 1. Kod zamówieniowy*

- *2. Numer seryjny* 
	- *3. Wersja oprogramowania*
	- *4. Pola przeznaczone na informacje o zainstalowanych aktualizacjach oprogramowania*
- *5. Napięcie zasilania, częstotliwość zasilania, pobór mocy*
- *6. Temperatura otoczenia*
- *7. Certyfikaty i dopuszczenia*

# <span id="page-6-2"></span>2.2 Zakres dostawy

- Rejestrator (z zaciskami w wersji zgodnej z zamówieniem)
- 4 śruby rozporowe
- Przewód USB
- Opcjonalna karta CompactFlash CF (załączona oddzielnie)
- Oprogramowanie użytkowe i konfiguracyjne PC na płycie CD-ROM
- List przewozowy
- Wielojęzyczna Krótka instrukcja obsługi w wersji drukowanej
- Instrukcja obsługi na płycie CD-ROM
- Płyta blokująca

W razie stwierdzenia braku jakiejkolwiek z wymienionych pozycji, prosimy o bezzwłoczne powiadomienie dostawcy przyrządu.

# <span id="page-6-3"></span>2.3 Certyfikaty i dopuszczenia

Wykaz wszystkich certyfikatów i dopuszczeń zawarty jest w rozdz. 10. "Dane techniczne".

# <span id="page-7-0"></span>3 Montaż

# <span id="page-7-1"></span>3.1 Odbiór dostawy, transport i składowanie

### 3.1.1 Odbiór dostawy

Po odbiorze produktu należy sprawdzić:

- Czy opakowanie lub zawartość dostawy nie uległy uszkodzeniu?
- Czy przesyłka jest kompletna? Porównać zawartość dostawy ze złożonym zamówieniem.

### 3.1.2 Transport i składowanie

Należy przestrzegać poniższych zaleceń:

- Przyrząd należy opakować w sposób zapewniający odpowiednie zabezpieczenie przed uderzeniami podczas transportu i składowania. Najlepszą ochronę stanowi oryginalne opakowanie.
- Dopuszczalny zakres temperatury składowania: -20 to +60 °C

# <span id="page-7-2"></span>3.2 Warunki montażowe

### Zakres temperatury roboczej:

0 do 50 °C, wilgotność względna: maks. 75% bez kondensacji.

- Uwaga!
	- W celu uniknięcia przegrzewania się elektroniki przyrządu należy zapewnić odpowiednie odprowadzanie ciepła z jego otoczenia.
	- Zachować odpowiednią odległość od źródeł silnych pól magnetycznych (patrz rozdz. 10 "Dane techniczne", Odporność na zakłócenia)
	- Warunki otoczenia od strony panelu czołowego: odpowiednio dla stopnia ochrony IP 54

# <span id="page-7-3"></span>3.3 Instrukcje montażu

### 3.3.1 Narzędzia montażowe

Do zabudowy w tablicy montażowej / panelu operatorskim potrzebny jest tylko wkrętak

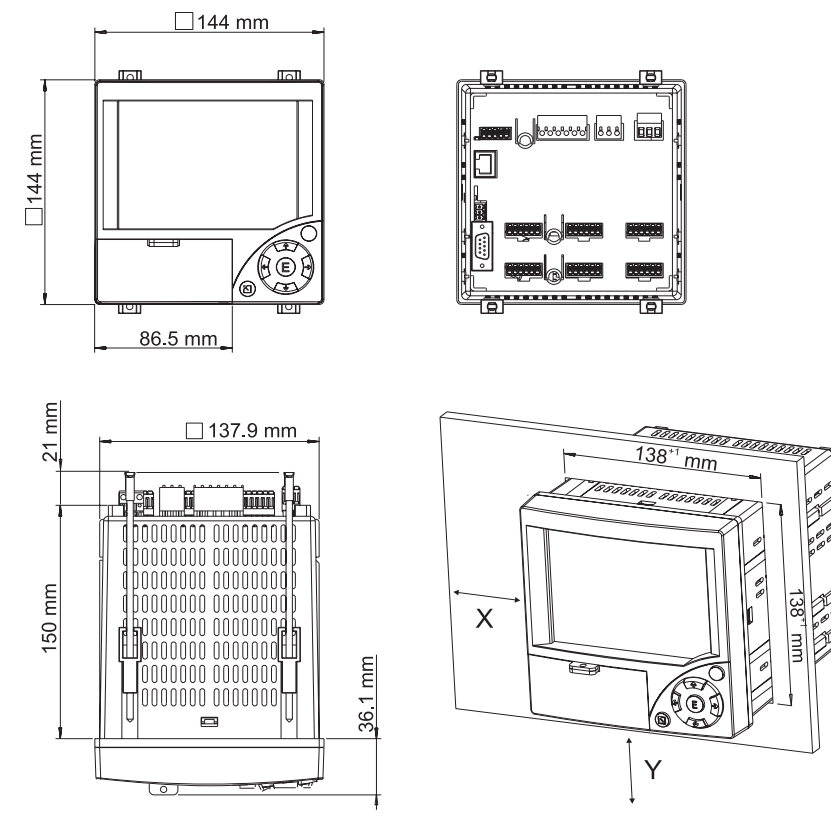

### 3.3.2 Zabudowa tablicowa, wymiary montażowe

*Rys. 3: Zabudowa tablicowa i wymiary montażowe*

- Głębokość montażowa: około 171 mm (włącznie z zaciskami i śrubami rozporowymi)
- Wycięcie w panelu montażowym:  $138^{+1}$  x  $138^{+1}$  mm
- Grubość panelu montażowego: 2 ... 40 mm
- Maks. zakres widzenia (od punktu środkowego wyświetlacza):  $50^{\circ}$  z prawej i z lewej strony, 20° z góry, 30° z dołu.
- Mocowanie obudowy wg DIN 43 834
- 1. Wsunąć przyrząd od przodu do wycięcia w tablicy montażowej. W celu uniknięcia przegrzania przyrządu, zalecamy zachować odstęp > 15 mm od ścian i innych urządzeń
- 2. Przytrzymać przyrząd poziomo i umieścić elementy rozporowe w odpowiednich wydrążeniach w obudowie (2 na górze, 2 na dole).
- 3. Dokręcić równomiernie śruby elementów rozporowych za pomocą wkrętaka, tak aby zapewnić szczelny montaż w tablicy.

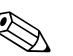

#### ! Wskazówka!

Montaż przyrządów obok siebie w osi Y (pionowo, jeden nad drugim) jest dopuszczalny tylko z zachowaniem odstępu min. 15 mm pomiędzy nimi.

Montaż przyrządów obok siebie w osi X (poziomo, jeden obok drugiego) jest dopuszczalny bez dodatkowych odstępów.

# <span id="page-9-0"></span>3.4 Blokada mechaniczna

Kartę CompactFlash można zabezpieczyć przed wyjęciem przez osobę nieuprawnioną za pomocą dostarczonej płytki blokującej. Należy ją w tym celu wsunąć w szczelinę pod uchwytem pokrywy osłaniającej napęd CF ([patrz Rys. 4](#page-9-2)). Wówczas pokrywę można dodatkowo zabezpieczyć za pomocą odpowiedniego zamka lub przez zaplombowanie.

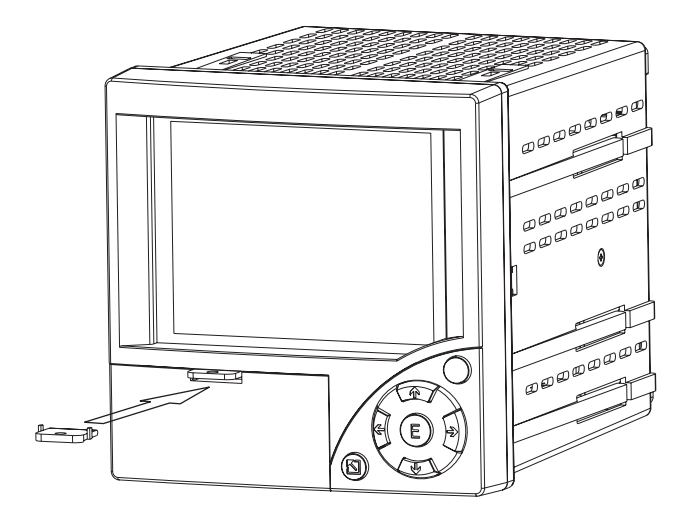

<span id="page-9-2"></span>*Rys. 4: Zakładanie płytki blokującej*

# <span id="page-9-1"></span>3.5 Sprawdzenie po wykonaniu montażu

Po zamontowaniu rejestratora w tablicy, należy sprawdzić:

- Czy przyrząd jest szczelnie i centralnie zamontowany w wycięciu w tablicy?
- Czy uszczelka panelu czołowego jest równo osadzona wzdłuż ramy czołowej obudowy?

# <span id="page-10-0"></span>4 Podłączenie elektryczne

# <span id="page-10-1"></span>4.1 Skrócona instrukcja podłączenia elektrycznego

### Ostrzeżenie!

Wykonywanie wszelkich czynności podłączeniowych dozwolone jest wyłącznie na przyrządzie odłączonym od źródła napięcia elektrycznego.

### Uwaga!

- Przewód ochronny należy podłączyć przed wykonaniem jakichkolwiek połączeń elektrycznych. Przerwa w przewodzie ochronnym może stanowić zagrożenie bezpieczeństwa.
- Przed uruchomieniem przyrządu, proszę porównać parametry napięcie zasilania z podanymi na tabliczce znamionowej (lewa strona obudowy).
- Niedozwolone jest podłączanie bardzo niskiego napięcia bezpiecznego i napięcia niebezpiecznego dotykowo do obwodu tego samego przekaźnika.
- Podczas instalacji na obiekcie prosimy zastosować odpowiedni wyłącznik zasilania. Należy go zainstalować w pobliżu przyrządu (w miejscu łatwo dostępnym) i wyraźnie oznakować jako urządzenie odłączeniowe.
- Wymagana jest instalacja zabezpieczenia nadmiarowo-prądowego w obwodzie zasilającym (prąd znamionowy  $\leq 10$  A).

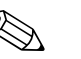

### ! Wskazówka!

Prosimy wykonać podłączenie elektryczne zgodnie ze schematem połączeń znajdującym się na tylnej ścianie przyrządu.

### 4.1.1 Tabela kolorów przyporządkowanych do kanałów

Podczas podłączania wejść analogowych, prosimy się upewnić, że krzywe dla poszczególnych kanałów wyświetlane są w przypisanych do nich kolorach, przedstawionych w poniższych tabelach:

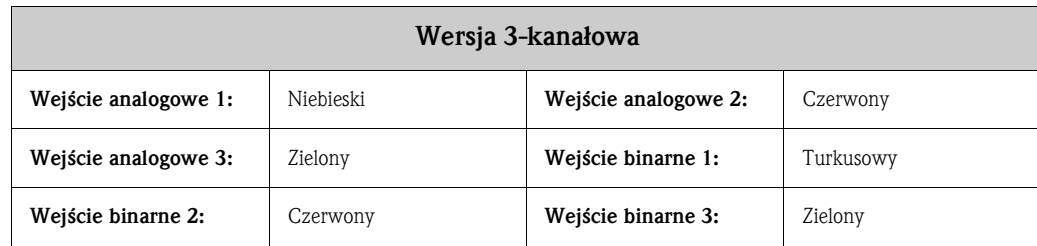

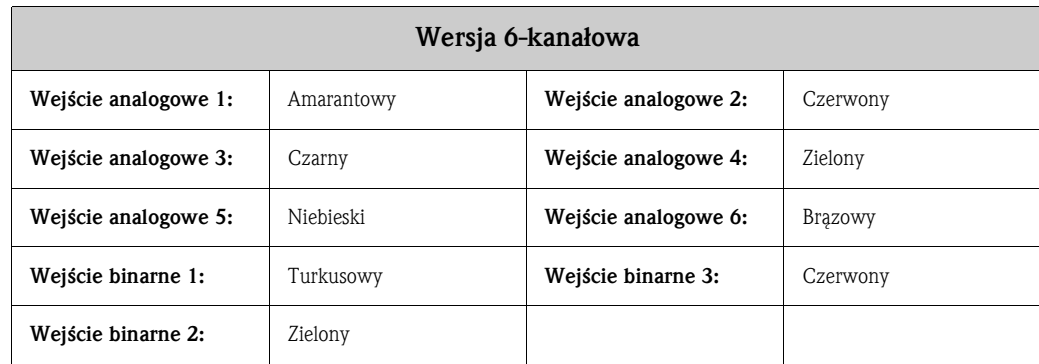

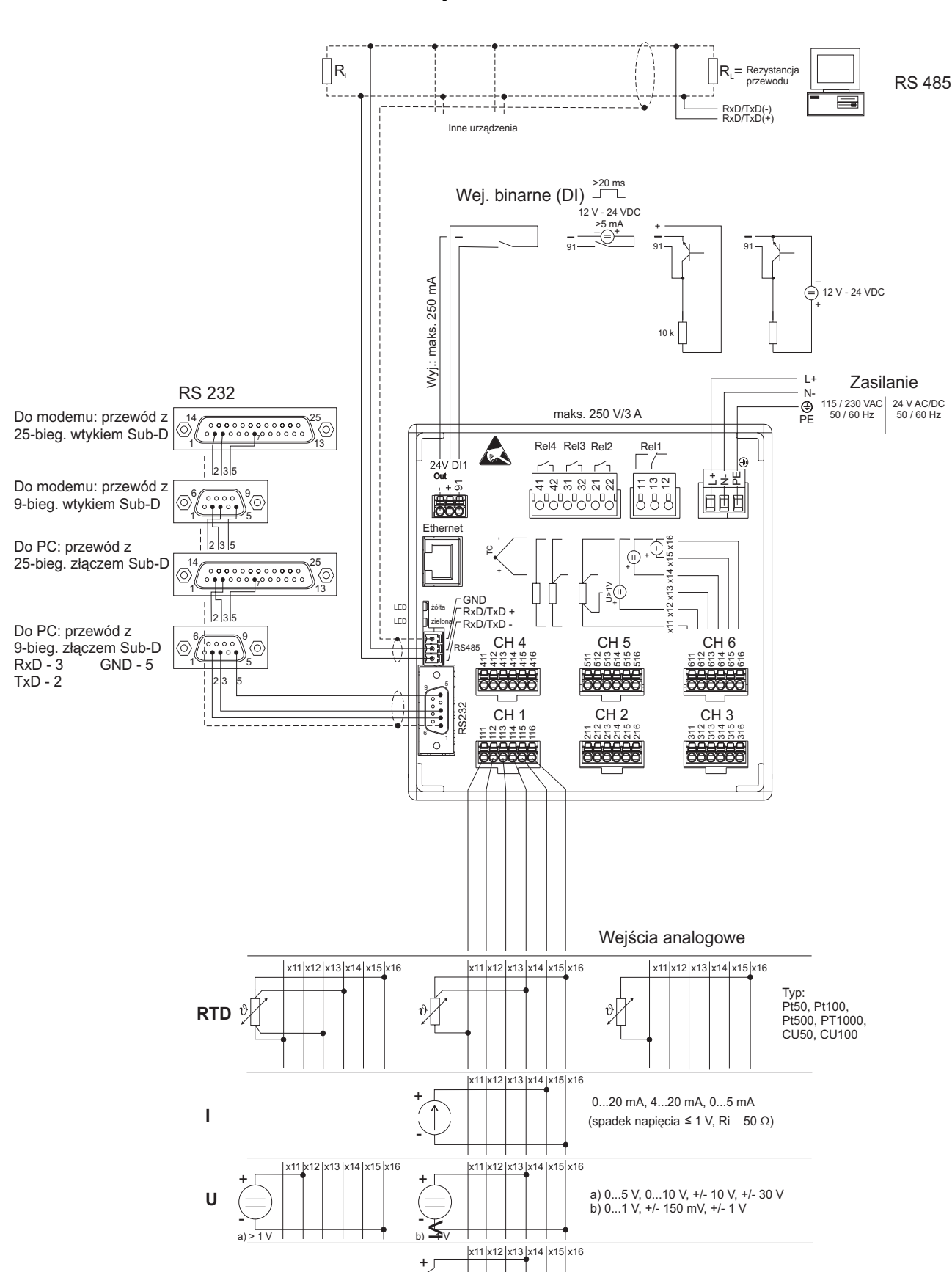

4.1.2 Schemat połączeń

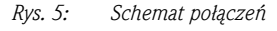

**TC**

-

Typ: J, K, T, N, L, D, C, B, S, R

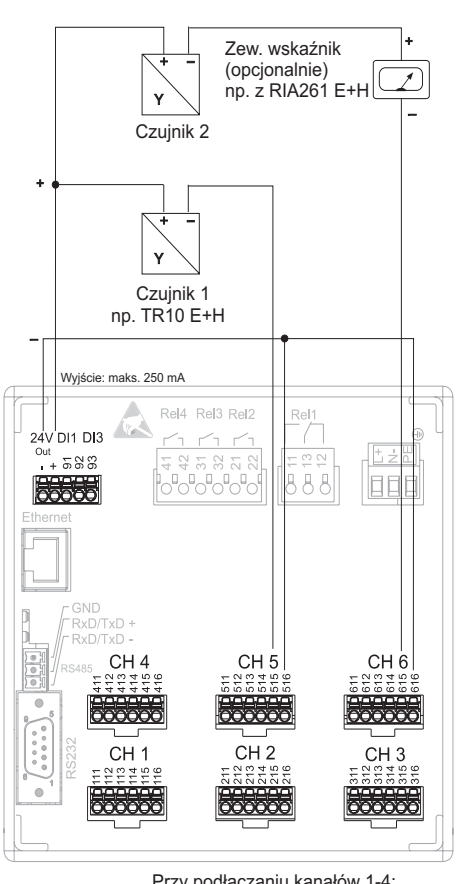

### 4.1.3 Zasilanie dwuprzewodowych czujników i przetworników pomiarowych

Przy podłączaniu kanałów 1-4: patrz przyporządkowanie styków CH 5-6

*Rys. 6: Podłączenie pomocniczego źródła napięcia jako źródła zasilania 2-przewodowych czujników i przetworników pomiarowych (zgodnie z zakresem pomiarowym)*

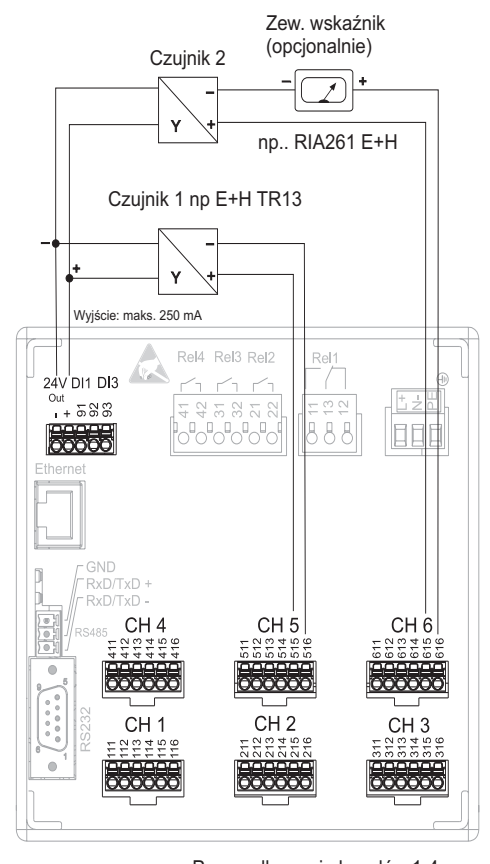

## 4.1.4 Zasilanie czteroprzewodowych czujników i przetworników pomiarowych

Przy podłączaniu kanałów 1-4: patrz przyporządkowanie styków CH 5-6

*Rys. 7: Podłączenie pomocniczego źródła napięcia jako źródła zasilania 4-przewodowych czujników i przetworników pomiarowych (zgodnie z zakresem pomiarowym)*

# <span id="page-13-0"></span>4.2 Przyporządkowanie styków

### I Jwaga!

Jeżeli przy długich przewodach sygnałowych należy się liczyć ze stanami przejściowymi w postaci impulsów o wysokiej energii, zaleca się zastosowanie ochronników przeciwprzepięciowych (np. HAW560/562 E+H).

Do łączy szeregowych stosować ekranowane przewody sygnałowe!

### 4.2.1 Specyfikacja przewodów, zaciski sprężynowe

Wszystkie połączenia na tylnej ścianie przyrządu wykonane są jako zaciski śrubowe lub sprężynowe o zabezpieczonej biegunowości. Umożliwia to szybki i bezpieczny montaż. Zaciski sprężynowe zwalnia się przy użyciu wkrętaka (rozmiar 0).

Podczas podłączania należy przestrzegać następujących zasad:

- Średnica żył dla we/wy analogowych, binarnych, RS485: maks. 1.5 mm<sup>2</sup> (zaciski sprężynowe)
- $\blacksquare$  Średnica żył dla zasilania: maks. 2.5 mm<sup>2</sup> (zaciski śrubowe)
- $\blacktriangleright$  Średnica żył dla przekaźników: maks. 2.5 mm<sup>2</sup> (zaciski sprężynowe)
- Długość odizolowanego odcinka: 10 mm

# Wskazówka!

Przy podłączaniu przewodów giętkich do zacisków sprężynowych należy zabezpieczyć końcówkę żyły za pomocą tulejki osłonowej.

## 4.2.2 Napięcie zasilające

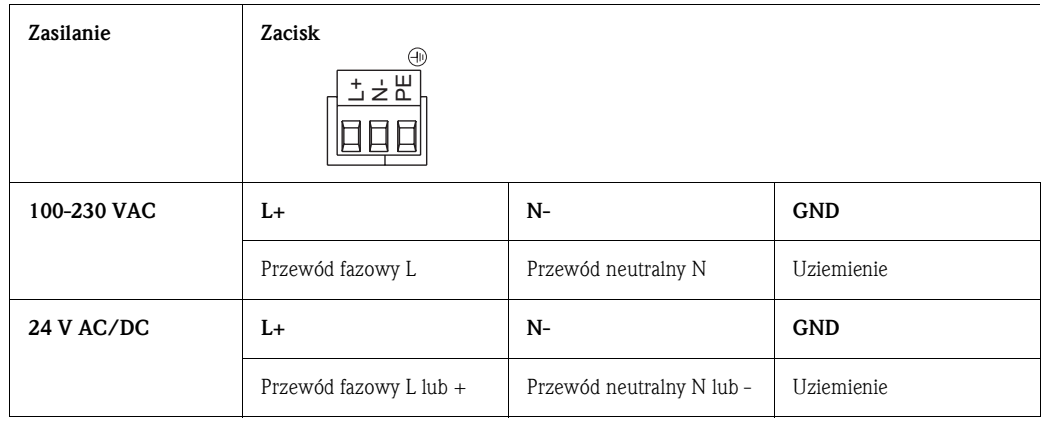

# 4.2.3 Wejścia analogowe

Pierwszy znak (x) trzycyfrowego numeru zacisku identyfikuje kanał do którego jest przypisany (1.. ... 6.: kanały 1 ... 6):

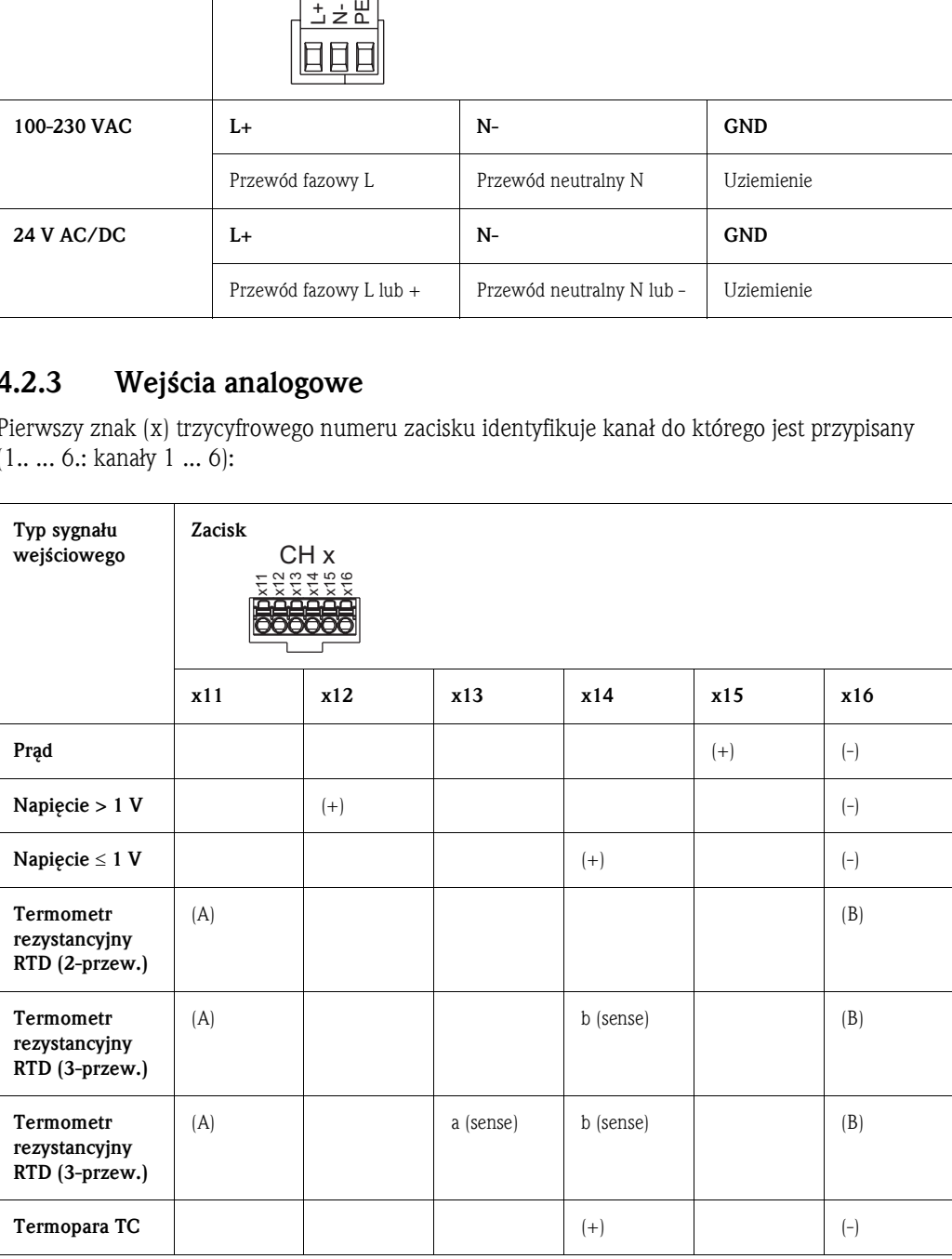

### 4.2.4 WE/WY binarne

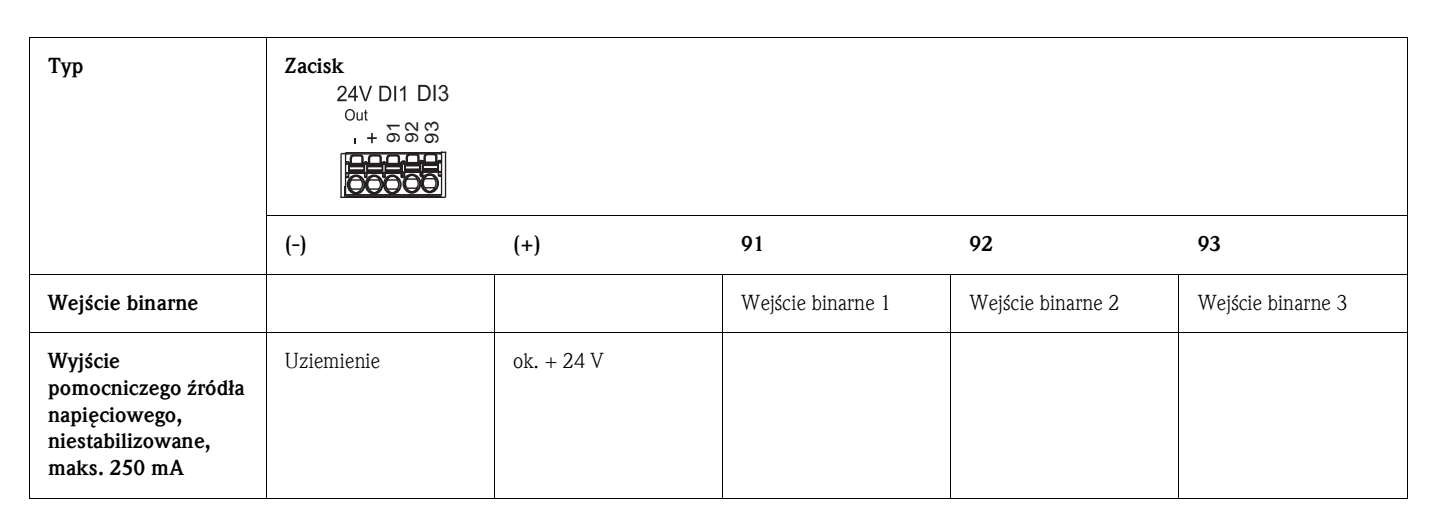

### 4.2.5 Wyjścia przekaźnikowe

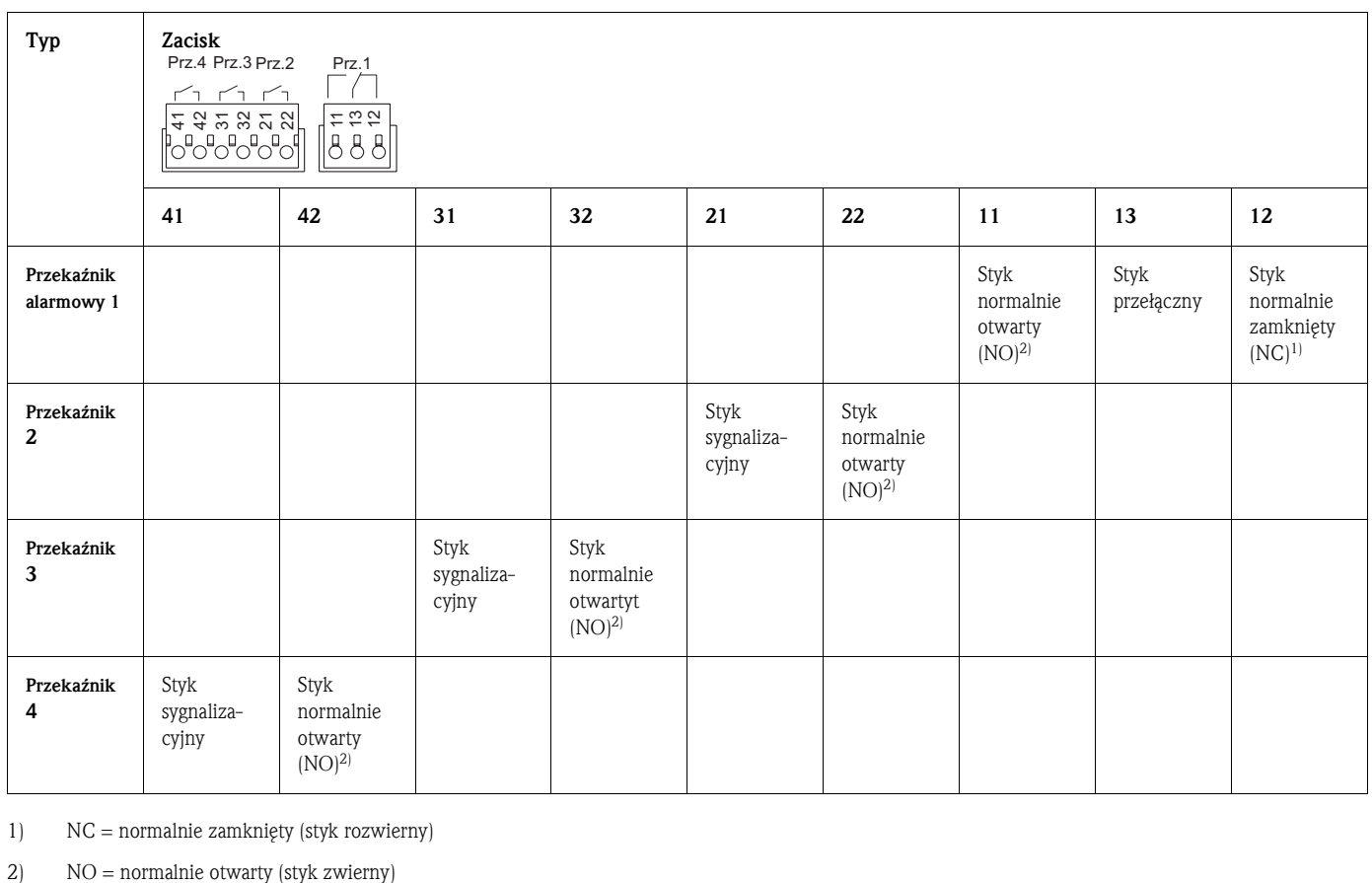

1) NC = normalnie zamknięty (styk rozwierny)

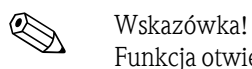

Funkcja otwierania i zwierania styków przekaźnika (= wzbudzenie i wyłączenie cewki przekaźnika) w przypadku osiągnięcia wartości granicznej może być zdefiniowana poprzez ustawienie "Ustawienia - Ustawienia sygnałów - Przekaźnik"

### 4.2.6 Opcja "Ethernet"

### Łacze Ethernet

Na tylnej ścianie przyrządu jest dostępne złącze sieciowe zgodne ze standardem IEEE 802.3: ekranowany wtyk RJ45. Złącze to umożliwia podłączenie rejestratora do koncentratora lub przełącznika, a tym samym integrację z daną siecią obiektową. W celu zachowania odległości gwarantujących bezpieczną pracę w sieci, należy przestrzegać wytycznych podanych w normie EN 60950. Rozmieszczenie styków jest zgodne ze standardem MDI (interfejs wielodokumentowy, AT&T258), w związku z czym może być stosowany standardowy, ekranowany przewód sieciowy 1:1 o maks. długości 100 m. Interfejs Ethernet jest zgodny ze standardem 10BASE-T. Bezpośrednie podłączenie do komputera PC jest możliwe za pomocą przewodu z przeplotem. Obsługiwana jest transmisja danych w trybie half-duplex i full-duplex.

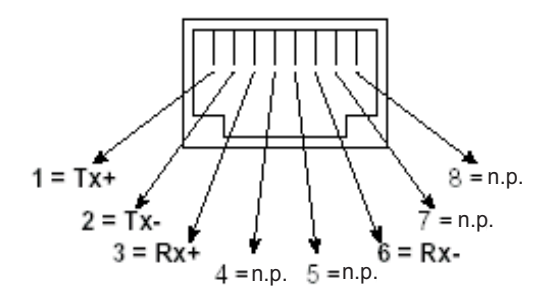

*Fig. 8:* Złącze RJ45 (rozmieszczenie styków wg AT&T256)

### Opis wskaźników LED

Poniżej złącza Ethernet (tylna ściana rejestratora) znajdują się dwa wskaźniki LED, sygnalizujące status łącza Ethernet.

- Żółty wskaźnik LED: sygnalizacja połączenia; wskaźnik świeci gdy ustanowione jest połączenie rejestratora z siecią. Jeśli wskaźnik ten nie świeci, komunikacja nie jest możliwa.
- Zielony wskaźnik LED: Tx/Rx; miga nieregularnie podczas odbierania i wysyłania danych przez rejestrator, w pozostałym czasie świeci w sposób ciągły.

### 4.2.7 Łącze USB

### Złącze USB

W gnieździe USB-B za osłoną na panelu czołowym jest dostępne złącze USB (V1.1, tryb lowspeed 1.5 Mbit/s) . Złącze to umożliwia podłączenie rejestratora do komputera PC lub laptopa. Rozmieszczenie styków jest zgodne ze standardem interfejsu USB, w związku z czym może być stosowany standardowy przewód ekranowany o maks. długości 3 m

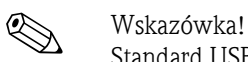

Standard USB2.0 jest kompatybilny z USB1.1, co oznacza, że w tym przypadku komunikacja jest również możliwa

## 4.2.8 Opcja "Interfejs RS232/RS485"

### Złącze RS232

W gnieździe SUB-D9 na tylnej płycie rejestratora jest dostępne złącze RS232. Złącze to umożliwia transmisję danych i programów lub podłączenie modemu. Rozmieszczenie styków jest zg. ze standardem interfejsu RS232, dlatego można stosować standard. przewód ekranowany 1:1.

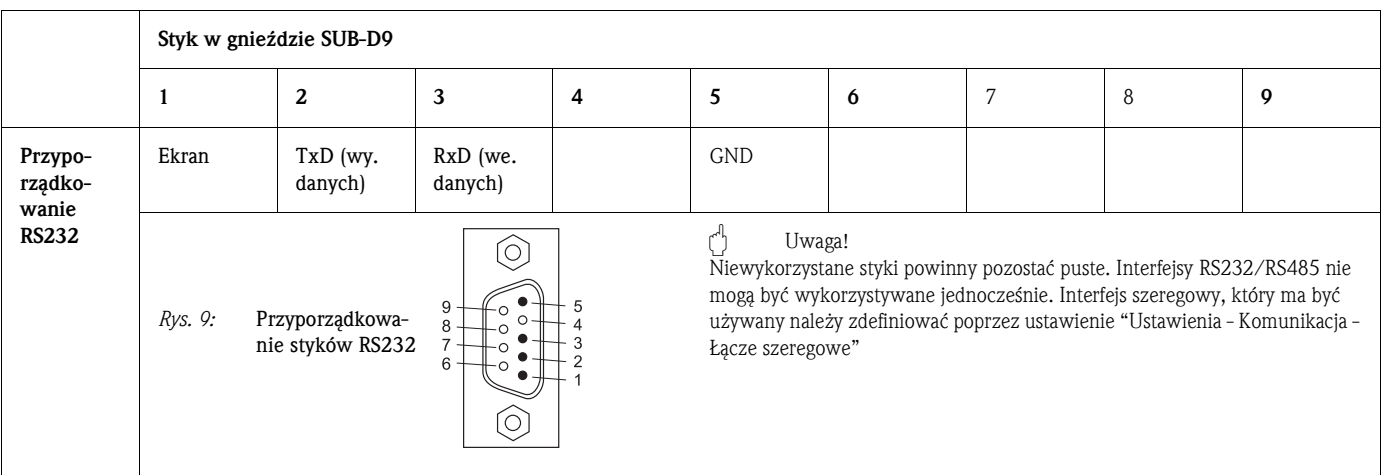

### Złącze RS485

Uwaga!

Na tylnej płycie przyrządu dostępne jest złącze RS485. Złącze to umożliwia transmisję danych i programów lub podłączenie modemu. Do podłączenia należy stosować przewód ekranowany.

W tym samym czasie może być wykorzystywane tylko jedno łącze szeregowe (RS232 lub RS485).

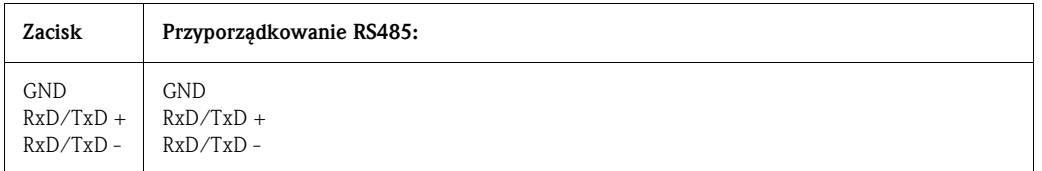

## <span id="page-17-0"></span>4.3 Stopień ochrony

Panel czołowy przyrządu spełnia wszystkie wymagania dla stopnia ochrony IP54

# <span id="page-17-1"></span>4.4 Sprawdzenie po wykonaniu podłączeń elektrycznych

Po podłączeniu rejestratora należy sprawdzić:

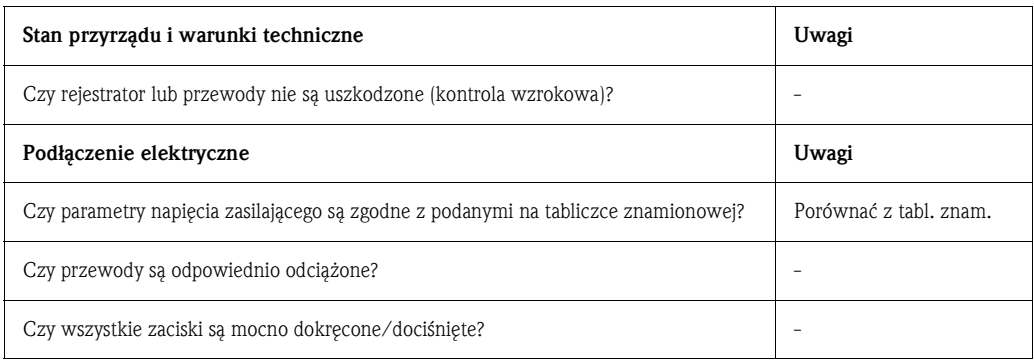

# <span id="page-18-0"></span>5 Obsługa

# <span id="page-18-1"></span>5.1 Skrócona instrukcja obsługi

Rejestrator posiada wbudowaną Instrukcję obsługi. Prosta koncepcja obsługi umożliwia pełne zaprogramowanie i uruchomienie funkcji przyrządu dla różnorodnych aplikacji, praktycznie bez posługiwania się dodatkową dokumentacją. Wszystkie wskazówki i informacje systemu pomocy dotyczące parametryzacji i obsługi wyświetlane są na ekranie rejestratora. Niniejszy podręcznik jest uzupełnieniem do instrukcji wbudowanej w przyrządzie. Zamieszczone tu zostały wszelkie informacje dodatkowe, których nie uwzględniono w formie tekstu pomocy wyświetlanego bezpośrednio na ekranie. Zastrzegamy sobie prawo wprowadzania zmian związanych z udoskonalaniem rozwiązań technicznych.

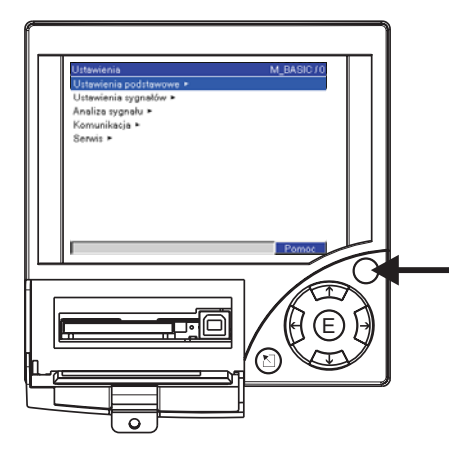

*Rys. 10: Przycisk programowalny (np. wywołanie funkcji wbudowanej pomocy z poziomu menu Ustawienia)*

# <span id="page-19-0"></span>5.2 Wyświetlacz i elementy obsługowe

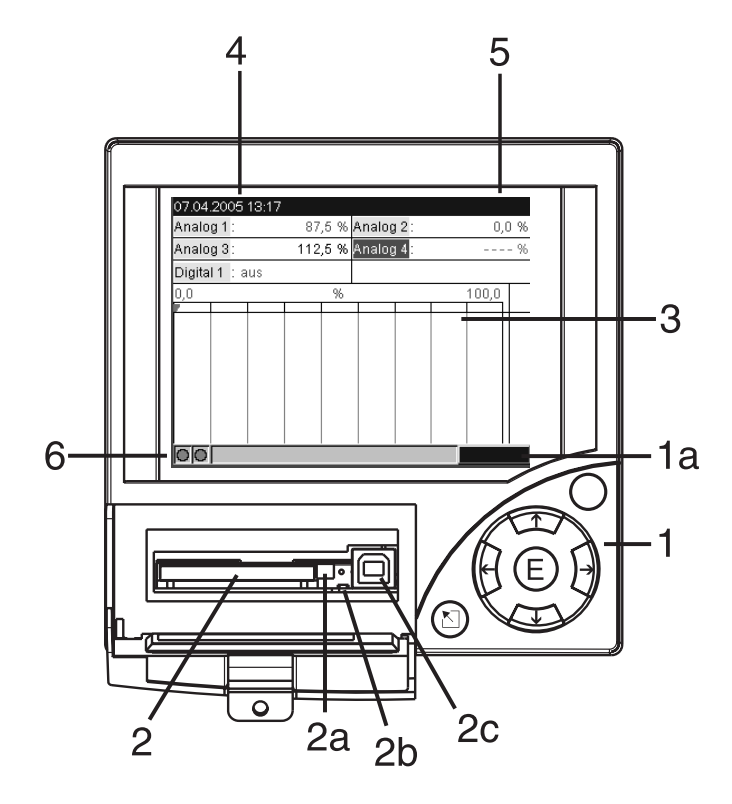

*Rys. 11: Wyświetlacz i elementy obsługowe*

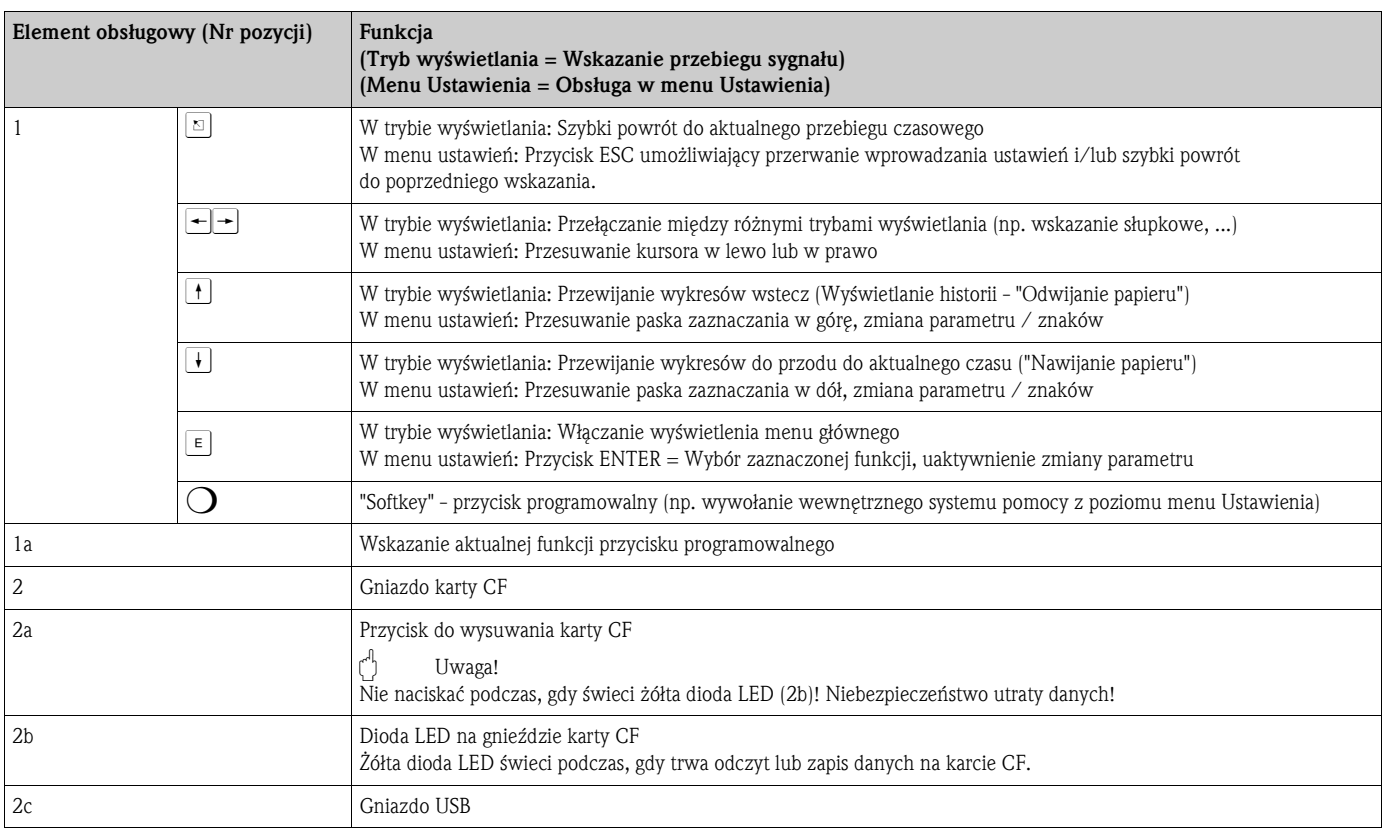

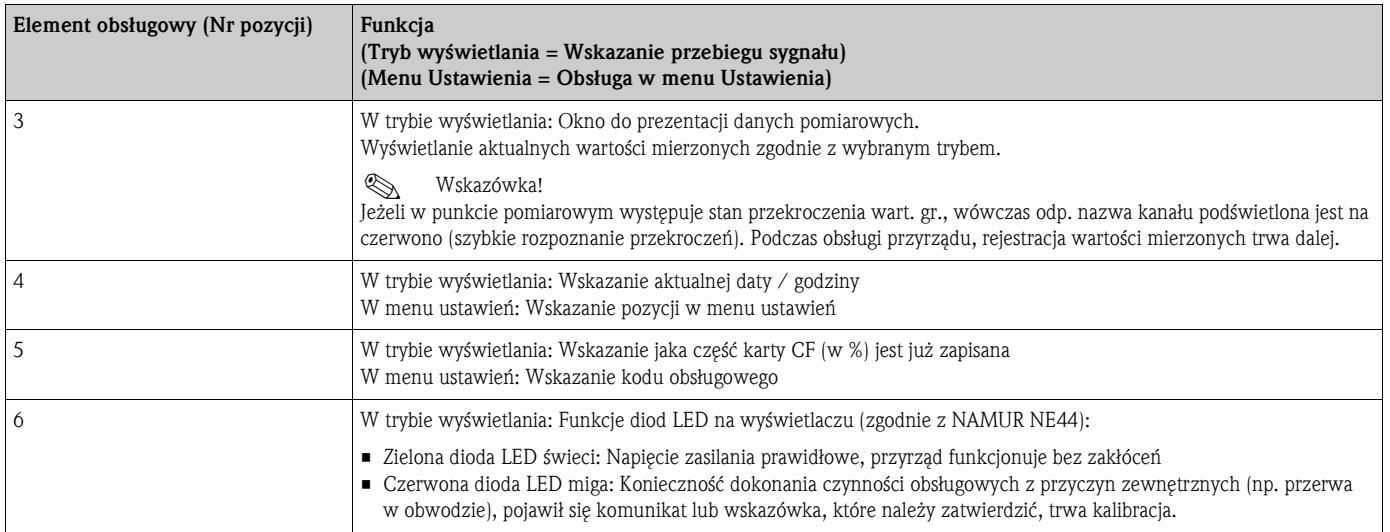

# 5.3 Wprowadzanie tekstu i wartości liczbowych

Wprowadzanie tekstu i wartości liczbowych odbywa się za pomocą klawiatury wirtualnej, pojawiającej się automatycznie, gdy jest wymagana. Znaki wybierane są poprzez przyciski strzałek i potwierdzane za pomocą przycisku "E".

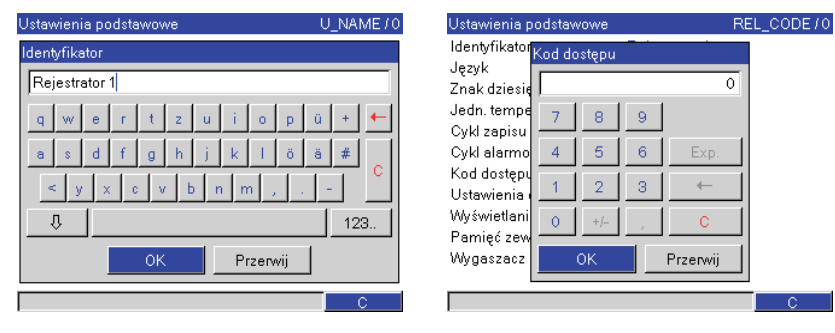

*Fig. 12: Klawiatura wirtualna*

# <span id="page-20-0"></span>5.4 Przegląd symboli używanych na wyświetlaczu

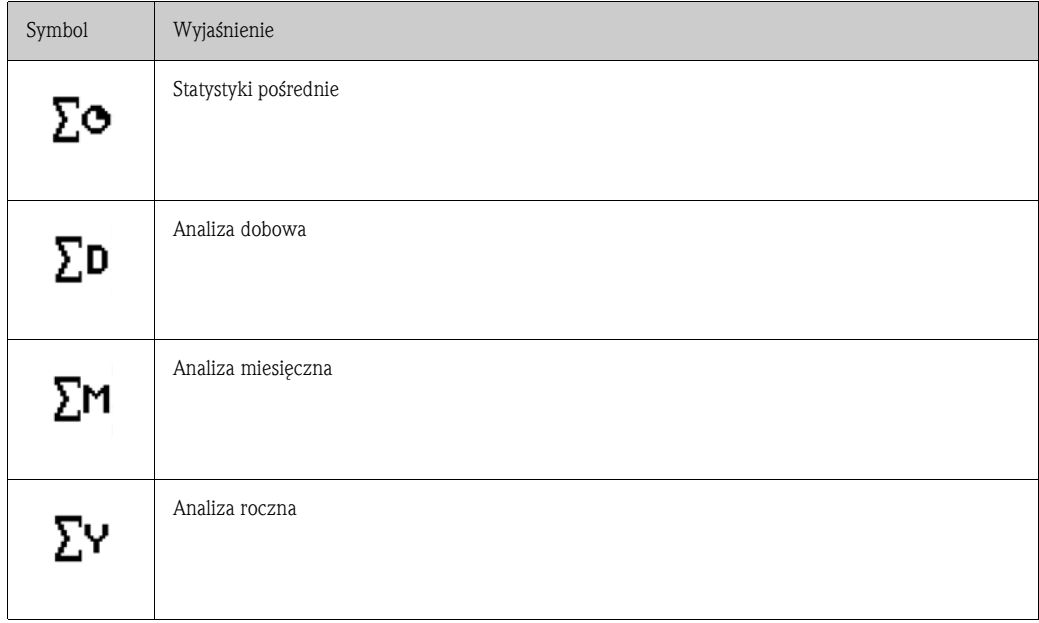

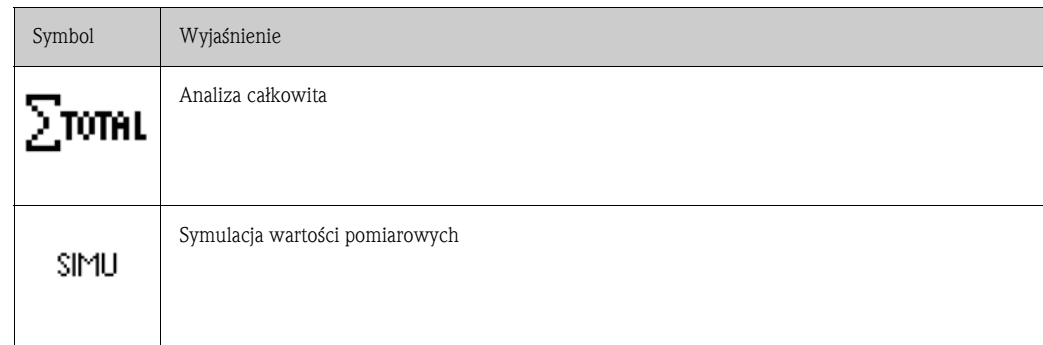

# <span id="page-21-2"></span>5.5 Potwierdzanie komunikatów błędów

Komunikaty błędów wskazywane na wyświetlaczu potwierdzane są przez wciśnięcie przycisku "E".

# <span id="page-21-3"></span>5.6 Komunikacja; instalacja oprogramowania PC

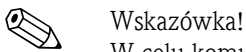

W celu komunikacji między rejestratorem i komputerem PC konieczna jest instalacja na komputerze programu Readwin 2000 dostarczonego z przyrządem na CD. (wersja od V1.23.0.0).

### <span id="page-21-0"></span>5.6.1 Instalacja dostarczonego oprogramowania PC

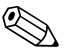

# Wskazówka!

Aby możliwa była obsługa dostarczonego oprogramowania PC, na danym komputerze musi być zainstalowana czcionka "Arial Unicode MS™". W przeciwnym przypadku, niektóre znaki mogą być wyświetlane nieprawidłowo lub w ogóle niewyświetlane. W związku z tym, należy sprawdzić czy czcionka występuje w danym systemie (Panel sterowania->Czcionki)". Jeżeli nie jest zainstalowana, należy ją dodać (w razie potrzeby: patrz podręcznik Microsoft Office® lub Microsoft Windows®).

# Wskazówka!

Dostarczony program Readwin2000 może pracować wyłącznie w systemie Windows® 2000, Windows® XP lub Windows Vista. Wymagane jest posiadanie uprawnień administratora!

- 1. Zainstalować dostarczone oprogramowanie PC na danym komputerze. W razie potrzeby, po dokonaniu instalacji istnieje możliwość wydrukowania Instrukcji obsługi programu.
- 2. Po pomyślnym zainstalowaniu programu, można go wywołać poprzez "Start Programy".

### <span id="page-21-1"></span>5.6.2 Komunikacja poprzez interfejs USB / instalacja sterownika USB

Po zainstalowaniu dostarczonego oprogramowania , rejestrator można podłączyć do komputera poprzez przewód USB. System operacyjny automatycznie rozpoznaje nowe urządzenie USB.

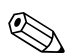

! Wskazówka!

Procedura instalacji sterownika USB (odpowiedniego dla danego systemu operacyjnego):

- 1. Windows zgłasza pytanie "Czy system Windows ma połączyć się z witryną Windows Update, aby wyszukać oprogramowanie?". Wybrać "Nie, następnym razem", a następnie "Dalej".
- 2. Ukazuje się okno dialogowe "Co ma zrobić kreator?". Wybrać "Zainstaluj oprogramowanie automatycznie (Zalecane)", a następnie "Dalej".
- 3. Ukazuje się okno dialogowe "Oprogramowanie... nie przeszło procedury Windows logo test...". Wybrać "Kontynuuj instalację"..

Następnie uruchomić zainstalowany program w celu ustanowienia komunikacji z rejestratorem.

# Wskazówka!

W oprogramowaniu PC, do łącza USB przypisywany jest port COM tak jak dla portu szeregowego. Numer portu COM do komunikacji z rejestratorem można wybrać w "Menedżerze urządzeń" Windows. Przyrząd jest wyświetlany w "Menedżerze urządzeń", w pozycji "Porty (COM i LPT)"

jako "ETU00xA (Com x)". Program wspiera obsługę portów COM 1 ... 20 (od wersji V1.21.2.0). W razie potrzeby, przyporządkowanie w "Menedżer urządzeń" można odpowiednio zmienić.

### 5.6.3 Komunikacja przez interfejsy szeregowe RS232 / RS485

Złącze szeregowe RS232 jest dostępne na tylnej ścianie przyrządu (9-bieg. gniazdo Sub-D).

Jednoczesne wykorzystywanie łączy RS232 i RS485 nie jest możliwe. Wymagany typ łącza musi być wybrany w ustawieniu "Komunikacja - Łącze szeregowe".

Złącze interfejsu RS485 dostępne jest również na tylnej ścianie (alternatywnie do RS232).

### Uwaga!

! Wskazówka!

Stosując konwerter RS232/RS485, upewnić się, że wspiera on automatyczne przełączanie między "nadawaniem" i "odbiorem" (np. W+T typ 86000).

### 5.6.4 Komunikacja przez modem

Zasadniczo, do transmisji danych pomiędzy rejestratorem ze złączem RS 232, a komputerem PC z oprogramowaniem stosowany może być dowolny modem obsługujący pełny zestaw komend AT.

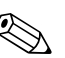

### ! Wskazówka!

Zalecany jest modem przemysłowy z funkcją monitoringu czasu (watch dog), np. WESTERMO.

### Modem po stronie rejestratora

Modem, który będzie podłączony do rejestratora należy najpierw zainicjalizować przy użyciu programu PC (Dodatki - Ustawienia modemu). W tym celu modem podłączany jest najpierw do PC za pomocą przewodu modemowego 1:1 - standardowo dostarczanego z każdym modemem). Podczas inicjalizacji, ustawienia parametrów transmisji danych (szybkość transmisji, bity danych, parzystość) muszą być identyczne z ustawieniami w przyrządzie.

Po pomyślnej inicjalizacji, należy podłączyć modem do rejestratora za pomocą specjalnego przewodu szeregowego z przeplotem (null-modem).

Podłączane sa tylko 3 żyły (TxD, RxD, GND) przewodu oraz 2 mostki po stronie modemu.

### Podłączenie przewodu:

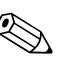

### ! Wskazówka!

Oryginalny przewód dostarczany z modemem nie może być użyty do podłączenia ponieważ modem i rejestrator posiadają identyczne rozmieszczenie styków w gniazdach złączy.

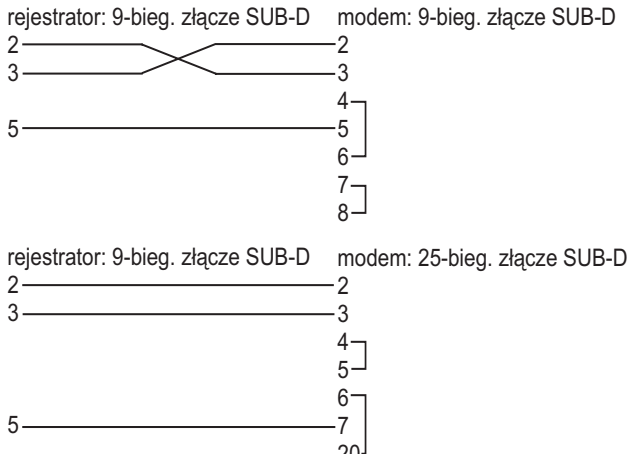

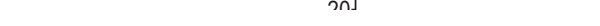

*Rys. 13: Podłączenie przewodu pomiędzy rejestratorem a modemem*

### Modem po stronie komputera PC

Modem podłączony do komputera PC nie wymaga inicjalizacji. Do podłączenia stosowany jest oryginalny przewód modemowy (standardowo dostarczany z modemem). Procedura ustanawiania pierwszego połączenia z jednostką odbiorczą:

- W dostarczonym oprogramowaniu PC należy wybrać "Urządzenie Ekran/zmień ustawienia/ dodaj nowe urządzenie"
- Wybrać urządzenie, ręcznie skonfigurować parametry łącza (nr portu COM, szybkość transmisji, liczba bitów danych, parzystość)
- Uaktywnić obsługę modemu skonfigurować modem
- Ustawić numer telefonu wybranej jednostki odbiorczej.
- Potwierdzić za pomocą "OK"
- Następnie wprowadzić numer telefonu pod którym dostępny jest rejestrator podłączony przez modem i uruchomić połączenie poprzez wciśnięcie "OK".

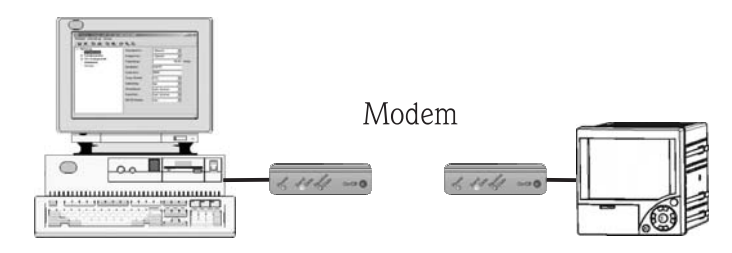

*Rys. 14:* Podłączenie modemu po stronie rejestratora i po stronie komputera PC

### 5.6.5 Komunikacja poprzez Ethernet (TCP/IP)

Zasadniczo, wszystkie urządzenia wyposażone w łącza Ethernet mogą być integrowane z siecią komputerową PC poprzez protokół TCP/IP.

Dostęp do urządzeń możliwy jest przez dowolny komputer w sieci za pomocą dostarczonego oprogramowania PC. Instalacja oprogramowania sterującego ("COM redirection") na komputerze PC nie jest wymagana ponieważ dostarczone oprogramowanie zapewnia bezpośredni dostęp do sieci Ethernet.

Parametry systemu, takie jak "Adres IP", "Maska podsieci" i "Bramka" wprowadzane są bezpośrednio w rejestratorze.

Zmiany parametrów systemu zostają uaktywnione dopiero po zamknięciu menu USTAWIENIA i potwierdzeniu ustawień. Dopiero wówczas rejestrator rozpoczyna pracę z nowymi ustawieniami.

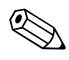

# Wskazówka!

Jednoczesna komunikacja kilku klientów (PC) z serwerem (urządzenie) nie jest możliwa. W przypadku próby ustanowienia połączenia przez drugiego klienta (PC), otrzymuje on komunikat błędu.

### Uruchomienie połączenia Ethernet

Aby możliwe było ustanowienie połączenia poprzez sieć komputerową PC, najpierw należy skonfigurować rejestrator poprzez menu "Ustawienia - Komunikacja - Ethernet".

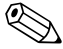

# Wskazówka!

Informacje na temat odpowiednich ustawień parametrów systemu można uzyskać od administratora danej sieci.

Wymagane jest ustawienie następujących parametrów systemowych:

- 1. Adres IP
- 2. Maska podsieci
- 3. Brama (gateway)

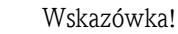

Menu umożliwiające konfigurację powyższych ustawień ukazuje się tylko wówczas, jeśli rejestrator wyposażony jest w łącze Ethernet.

### 5.6.6 Komunikacja sieciowa za pomoc dostarczonego programu PC

Po skonfigurowaniu i podłączeniu rejestratora do sieci komputerowej może zostać ustanowione połączenie z jednym z komputerów PC w sieci. Procedura jest następująca:

- 1. Zainstalować oprogramowanie na komputerze PC, za pomocą którego ma się odbywać komunikacja (patrz Rozdzia<sup>3</sup> 5.6.1)
- 2. Następnie, konieczne jest zarejestrowanie nowego urządzenia w bazie danych. Po wprowadzeniu opisu urządzenia, zdefiniować sposób transmisji ustawień przyrządu. W tym przypadku, należy wybrać Ethernet (TCP/IP).

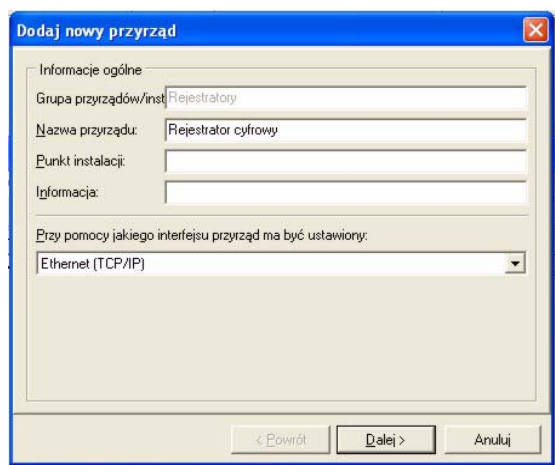

*Rys. 15: Rejestracja nowego urządzenia w bazie danych PC*

Następnie wprowadzić adres IP. Adres portu: 8000.

Wymagane jest również wprowadzenie adresu urządzenia i ewentualnie podanie kodu dostępu.

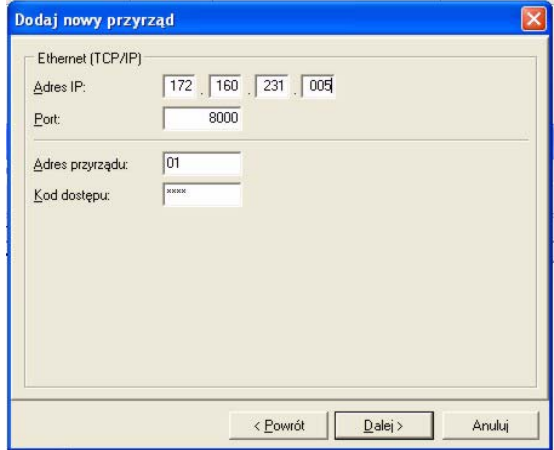

*Fig. 16: Wprowadzenie adresu IP nowego urządzenia*

Potwierdzić wprowadzenia przez wybór "Dalej" i uruchomić transmisję przez wybór "OK" w kolejnym oknie.

Połączenie zostało ustanowione i rejestrator jest zapisany w bazie danych urządzeń.

# <span id="page-25-0"></span>6 Uruchomienie

# <span id="page-25-1"></span>6.1 Kontrola funkcjonalna

Przed uruchomieniem rejestratora należy przeprowadzić wszystkie końcowe procedury kontrolne:

- Patrz wykaz czynności kontrolnych w rozdz. 3.5 "Sprawdzenie po wykonaniu montażu"
- Patrz wykaz czynności kontrolnych w rozdz. 4.4 "Sprawdzenie po wykonaniu podłączeń elektrycznych"

# <span id="page-25-2"></span>6.2 Załączenie rejestratora

Po włączeniu zasilania, następuje włączenie wyświetlacza i rejestrator jest gotowy do pracy.

- Przy pierwszym uruchomieniu przyrządu należy zaprogramować jego ustawienia zgodnie z opisem zawartym w dostarczonej, dodatkowej Instrukcji obsługi.
- W przypadku załączenia rejestratora już wcześniej skonfigurowanego, przyrząd natychmiast rozpoczyna rejestrację pomiarów zgodnie z dokonanymi ustawieniami. Na wyświetlaczu wskazywane są wartości ustawionej grupy ekranowej.

### 6.2.1 Ustawienie języka obsługowego

Domyślnie jako język obsługowy ustawiony jest język angielski (English (GB)). Inny język (w tym język polski) można uaktywnić w menu (patrz Rozdział 6.4.1).  $\boxed{\epsilon}$  ->Ustawienia -> Ustawienia podstawowe -> Język

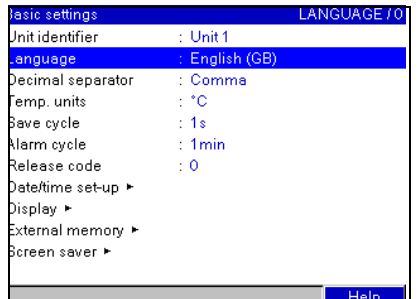

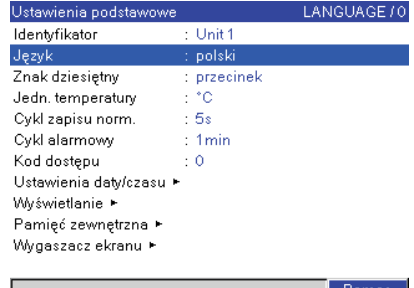

*Rys. 17:* Zmiana języka obsługowego

# <span id="page-25-3"></span>6.3 Konfiguracja rejestratora

### 6.3.1 Informacje ogólne

Rejestrator dostarczany przez producenta z wyłączoną blokadą obsługi, lecz można ją uaktywnić w przez 4-cyfrowy kod dostępu (→ [Rozdz. 6.4.1](#page-30-0) "Ustawienia podstawowe").

Po uaktywnieniu blokady, możliwy jest wyłącznie odczyt ustawień przyrządu lecz nie ich zmiana.

Istnieje również możliwość obsługi i/lub konfiguracji za pomocą komputera PC. Dostępne są następujące sposoby zdalnej parametryzacji:

- 1. Gniazdo karty CompactFlash umożliwia wczytanie parametrów na karcie CompactFlash.
- 2. Złącze RS232/RS485/Ethernet na tylnej ścianie przyrządu pozwalające na komunikację z PC
- 3. Port USB na panelu czołowym pozwalający na komunikacje z komputerem PC

### Zalety parametryzacji za pomocą komputera PC

- Dane przyrządu są zapisane w bazie danych co pozwala na dostęp do nich w dowolnym czasie.
- Wprowadzanie tekstu za pomocą klawiatury komputera jest znacznie łatwiejsze i szybsze

• Odczyt, archiwizacja i wyświetlanie wartości mierzonych na ekranie komputera za pomocą tego samego programu.

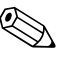

#### ! Wskazówka!

Do parametryzacji nie mogą być wykorzystywane jednocześnie różne łącza. Należy wybrać jeden z dostępnych interfejsów i zdefiniować go w menu "Ustawienia - Komunikacja".

### **EN** Wskazówka!

Aby skasować tymczasowe pliki konfiguracyjne, po uruchomieniu (konfiguracji przyrządu) należy skasować zawartość karty CompactFlash CF oraz wewnętrznej pamięci rejestratora. Kasowanie CF:  $\epsilon$  Menu główne -> Funkcje CompactFlash (CF) -> Usuń zawartość CF Kasowanie pamięci wewnętrznej:  $E$  Menu główne -> Funkcje diagnostyczne/inf. -> Kasuj pamięć wewnętrzną

### <span id="page-26-0"></span>6.3.2 Parametryzacja poprzez interfejs i program PC

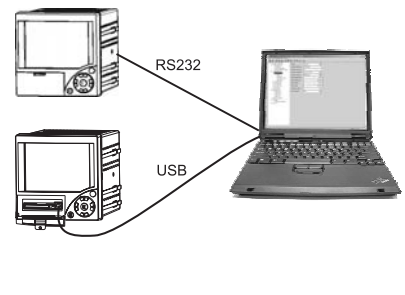

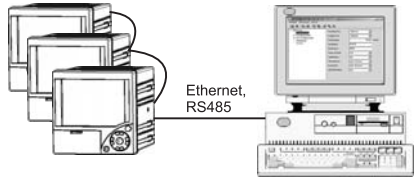

*Rys. 18: Przykład: Konfiguracja poprzez dostarczone oprogramowanie PC* 

### Procedura konfiguracji poprzez interfejs i dostarczone oprogramowanie PC:

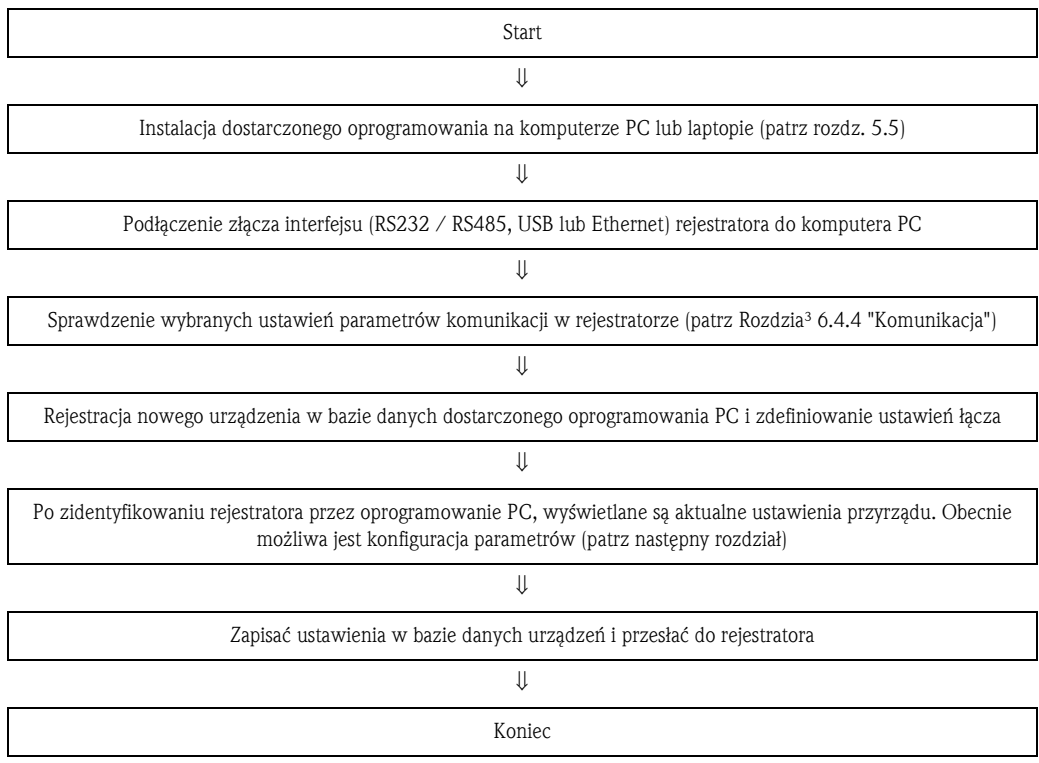

### Procedura konfiguracji przez łącze komunikacyjne i dostarczone oprogramowanie PC:

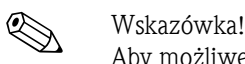

Aby możliwe było użycie tej funkcji, przyrząd musi być już wcześniej zarejestrowany w komputerowej bazie danych lub jeśli tak nie jest, najpierw należy go dodać do bazy jako nowe urządzenie

- 1. Podłączyć złącze interfejsu (RS232 / RS485, USB lub Ethernet) rejestratora do komputera PC.
- 2. Uruchomić oprogramowanie PC i dodać nowe urządzenie do komputerowej bazy danych - Wybrać "Urządzenie -> Ekran/zmień ustawienia/dodaj nowe urządzenie"
	- W kolejnym oknie wybrać "Przyrząd -> Dodaj nowy przyrząd".

- Wprowadzić ogólne informacje dla nowego przyrządu. Wybrać łącze, wykorzystywane do konfiguracji. Wybrać "Dalej". Wybrać odpowiednie parametry łącza (muszą być zgodne z ustawieniami komunikacji w urządzeniu). Wybrać "Dalej". Na ekranie podane są podstawowe informacje o urządzeniu. Po potwierdzeniu poprzez wybór "OK", ustanowione zostaje połączenie z urządzeniem i zostaje ono zarejestrowane w komputerowej bazie danych..

- 3. Zdefiniować ustawienia urządzenia i wybrać "Zakończono -> Prześlij ustawienia do przyrządu". Nowe ustawienia zostają automatycznie przesłane do rejestratora.
- 4. Ostatnim krokiem jest zapis ustawień rejestratora w komputerowej bazie danych. Wybrać "Zakończono -> Zapisz ustawienia w bazie danych przyrządu".

### 6.3.3 Parametryzacja za pomocą karty CompactFlash (CF)

Zapisać ustawienia rejestratora na karcie CF za pomocą dostarczonego oprogramowania zainstalowanego na komputerze PC. Utworzony plik konfiguracyjny może być zaimplementowany w przyrządzie przez funkcję "Menu główne -> Funkcje CompactFlash (CF) -> Odczytaj ustawienia z CF".

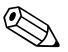

### ! Wskazówka!

Aby możliwe było użycie tej funkcji, przyrząd musi być już wcześniej zarejestrowany w komputerowej bazie danych PC lub jeśli nie jest, wówczas najpierw należy go dodać do bazy jako nowe urządzenie. Ponadto, komputer musi być wyposażony w gniazdo karty CompactFlash.

### Procedura konfiguracji poprzez kartę CompactFlash:

- 1. Skopiować ustawienia na kartę CompactFlash:
	- Włożyć sformatowaną kartę CompactFlash do gniazda w rejestratorze.
	- W menu głównym, wybrać "Funkcje CompactFlash (CF) -> Kopiuj ustawienia na CF".
	- W menu głównym, wybrać "Funkcje CompactFlash (CF) -> Bezpieczne wyjęcie CF".
	- Wyjąć kartę CF z rejestratora i umieścić ją w gnieździe karty CF w komputerze PC.
- 2. Uruchomić dostarczone oprogramowanie PC i dodać nowe urządzenie do komputerowej bazy danych:
	- Wybrać "Urządzenie -> Ekran/zmień ustawienia/dodaj nowe urządzenie"
	- W kolejnym oknie wybrać "Przyrząd -> Dodaj nowy przyrząd".

- Wprowadzić ogólne informacje dla nowego przyrządu. Wybrać "Plik parametrów z nośnika danych (np. dyskietki, karty ATA flash)". Wybrać "Dalej". Wybrać odpowiedni plik konfiguracyjny (\*.rpd) z karty CompactFlash. Wybrać "Dalej". Na ekranie wskazywane są podstawowe informacje o urządzeniu. Po potwierdzeniu poprzez wybór "OK" następuje rejestracja nowego urządzenia w komputerowej bazie danych.

3. Zdefiniować ustawienia urządzenia w oprogramowaniu PC i zapisać w bazie danych: - Skonfigurować ustawienia rejestratora.

- Wybrać "Zakończono -> Zapisz ustawienia w bazie danych przyrządu". Nowe ustawienia rejestratora zostają zapisane w komputerowej bazie danych. Przesłać nowy plik parametrów na kartę CompactFlash w komputerze PC: wybrać "Zakończono -> Utwórz nośnik danych ustawień (dyskietka/karta ATA flash)" i wybrać odpowiednie gniazdo karty CompactFlash. - Wyjąć kartę CompactFlash z gniazda w komputerze PC i włożyć do rejestratora.

4. Wczytać nowe ustawienia do jednego lub większej ilości urządzeń: - W menu głównym wybrać "Funkcje CompactFlash (CF) -> Wczytaj ustawienia z CF". W przypadku występowania kilku urządzeń wymagających identycznej parametryzacji, powtórzyć powyższą procedurę.

## $\lceil r^4 \rceil$  Uwaga!

Jeśli karta CompactFlash zawierająca plik konfiguracyjny nie zostanie wyjęta, po upływie ok. 5 min. rozpocznie się zapis wartości mierzonych na karcie. Dane konfiguracyjne pozostają zachowane. Jeśli zapis danych pomiar. na karcie CompactFlash nie jest wymagany, prosimy o jej wyjęcie z rejestratora.

### Uwaga!

Prawidłowe i niezawodne działanie powyższych procedur gwarantowane jest wyłącznie w przypadku używania oryginalnych kart CompactFlash (patrz rozdz. 8 "Akcesoria").

### 6.3.4 Bezpośrednia konfiguracja za pomocą przycisków przyrządu

- Wcisnąć  $\epsilon$ . Ukazuje się menu główne.
- Za pomocą przycisku  $\bigcup$  lub  $\bigcup$  wybrać odpowiednią grupę ustawień
- **Potwierdzić wciskając**  $\epsilon$
- **•** Tekst pomocy wyświetlany jest po wciśnięciu przycisku programowalnego  $\bigcirc$ .

### Funkcje przycisków na poziomie menu ustawień

 $\mathbb{Z}$  Anulowanie wprowadzeń lub powrót do poprzedniego ekranu.

 $\leftarrow$  Przesuwanie kursora w lewo lub w prawo.

 $\mathbf{Y} \cdot \mathbf{V}$  Przesuwanie paska zaznaczania w górę lub w dół, zmiana parametru/znaku.

 $\lfloor \epsilon \rfloor$ : Przycisk Enter = wybór zaznaczonej funkcji, uaktywnienie zmiany parametru.

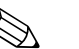

# Wskazówka!

- Edycja każdego parametru odbywa się poprzez pole dialogowe
- Zmienione ustawienia stają się aktywne dopiero po powrocie do normalnego trybu pracy, tj. po kilkakrotnym wciśnięciu  $\boxed{\circ}$  (po potwierdzeniu zmian poprzez wciśnięcie  $\boxed{\circ}$ ). Do tego czasu, rejestrator nadal pracuje zgodnie z poprzednimi ustawieniami.

### Procedura konfiguracji rejestratora:

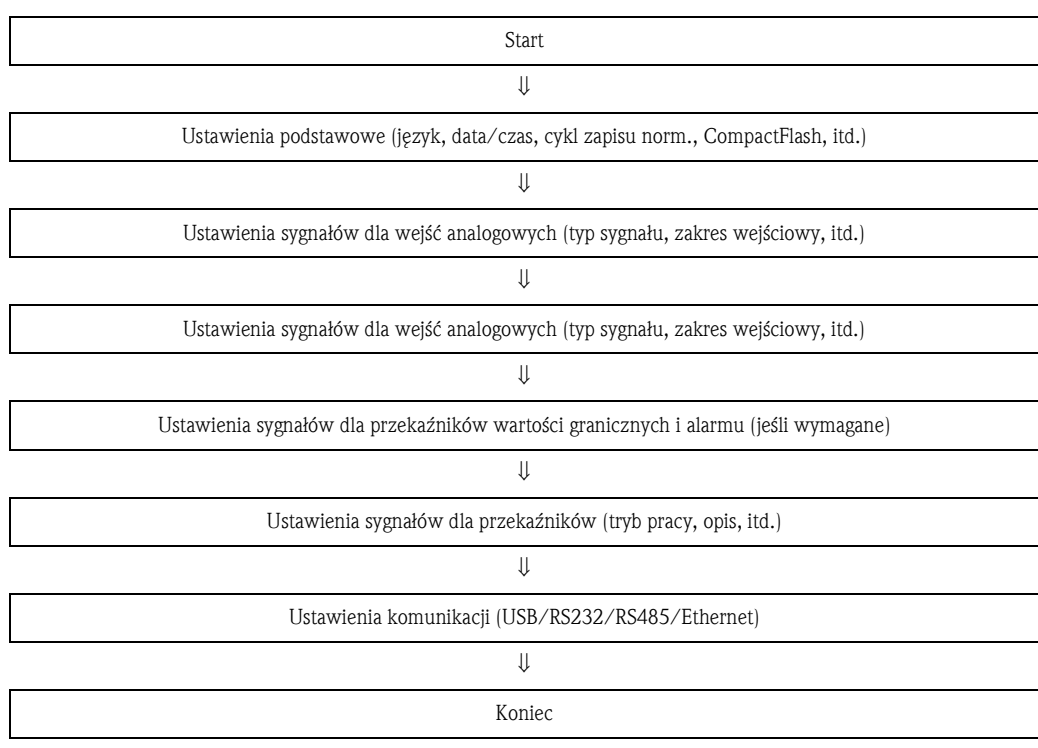

### 11.12.2006 23:31 Menu główne Wyświetlanie sygnału Al Analiza sygnału <mark>.⊓</mark><br>2. Szukaj w przebiegach<br><sup>2.</sup> Funkcje CompactFlash (CF) Ustawienia 2: Ustaw kontrast Funkcje diagnostyczne / inf.  $|0|0|$ Pomoc

# <span id="page-29-0"></span>6.4 Okno ustawień (menu główne)

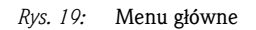

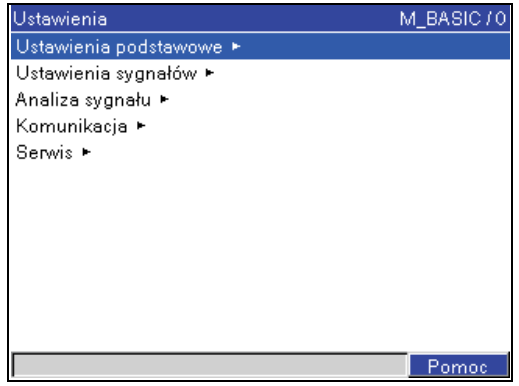

*Rys. 20:* Okno ustawień

Poszczególne parametry połączone są w menu Ustawienia w następujące grupy:

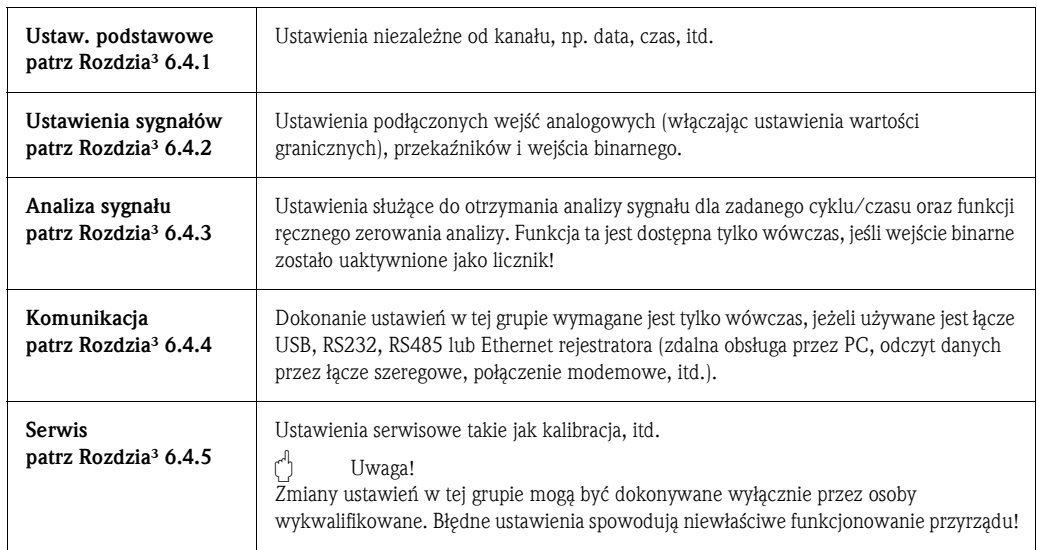

### Sposób edycji ustawień:

- 1. W celu rozpoczęcia procedury edycji parametrów, zawsze należy wcisnąć przycisk  $E$ .
- 2. Przewijanie wartości, symboli i list wyboru odbywa się za pomocą przycisków  $\vert \cdot \vert$  i  $\vert \cdot \vert$ .
- 3. Po wprowadzeniu prawidłowego ustawienia parametru, wcisnąć  $\epsilon$ .

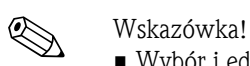

- Wybór i edycja ustawień wyświetlanych w kolorze szarym nie jest możliwa (pozostają tylko uwagi lub opcje niedostępne/nieaktywne).
- Ustawieniem fabrycznym kodu dostępu jest "0000" (status dostarczanego przyrządu), co oznacza brak ochrony ustawień. Można je zabezpieczyć przed możliwością nieuprawnionej manipulacji poprzez wprowadzenie 4-cyfrowego kodu definiowanego przez użytkownika. Kod należy wprowadzić po parametryzacji rejestratora, jeśli edycja ustawień dokonywana jest za pomocą przycisków przyrządu.

Zalecenie: Prosimy zanotować zdefiniowany kod dostępu i przechowywać w miejscu niedostępnym dla osób nieuprawnionych.

• Zmienione ustawienia stają się aktywne dopiero po powrocie do normalnego trybu pracy, tj. po kilkakrotnym wciśnięciu  $\boxed{2}$  (po potwierdzeniu zmian poprzez wciśnięcie  $\boxed{\epsilon}$ ). Do tego czasu, rejestrator nadal pracuje zgodnie z poprzednimi ustawieniami.

### <span id="page-30-0"></span>6.4.1 Ustawienia - Ustawienia podstawowe

Ustawienia niezależne od kanału, np. data, czas, itd.

### Procedura konfiguracji ustawień podstawowych:

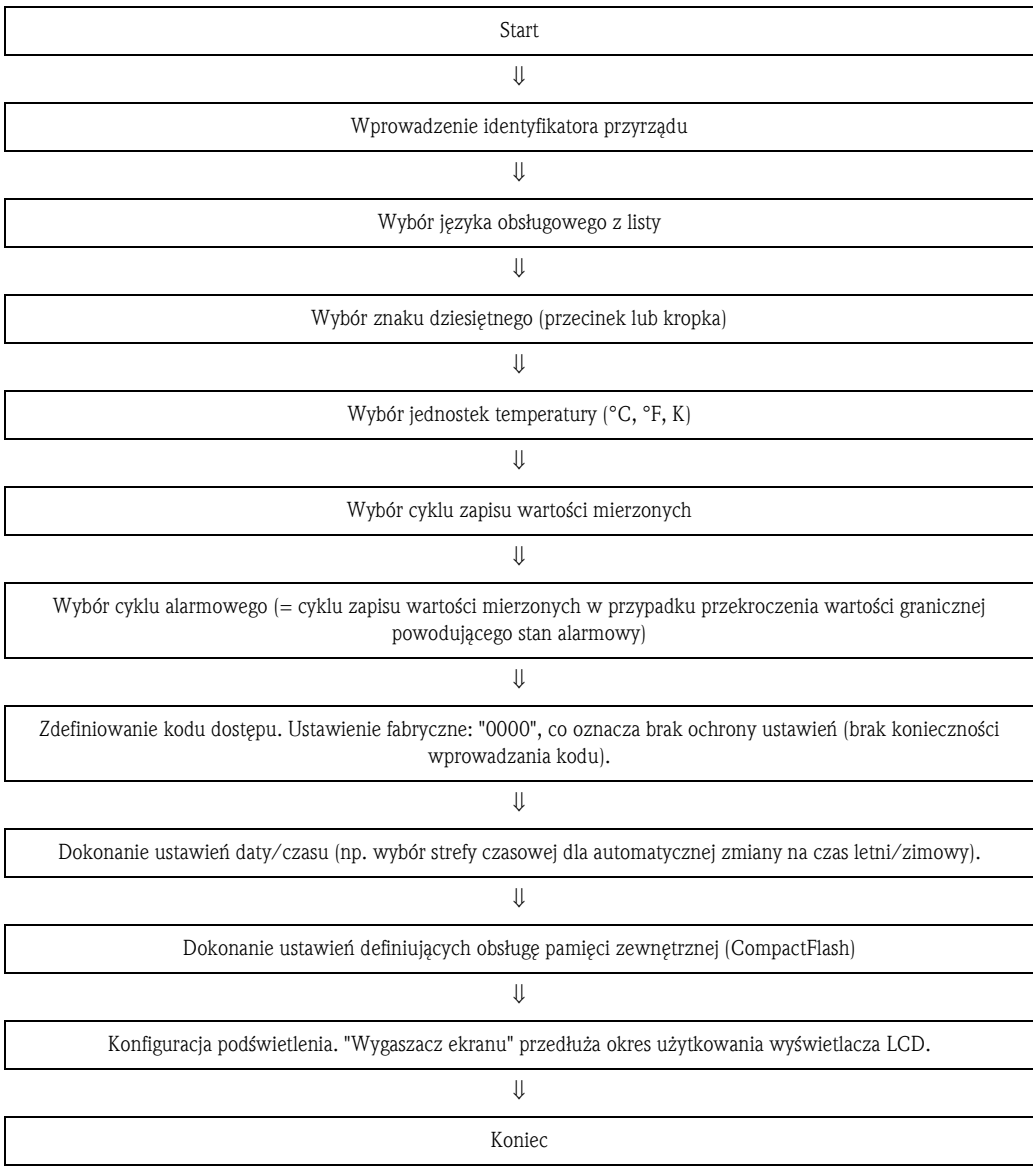

| Ustawienia podstawowe   |                 | LANGUAGE / 0 |
|-------------------------|-----------------|--------------|
| ldentyfikator           | : Rejestrator 1 |              |
| Język                   | polski          |              |
| Znak dziesiętny         | : przecinek     |              |
| Jedn, temperatury       | ⊹ *C            |              |
| Cykl zapisu norm.       | : 1min          |              |
| Cykl alarmowy           | : 1min          |              |
| Kod dostępu             | : 0             |              |
| Ustawienia daty/czasu ► |                 |              |
| Wyświetlanie ►          |                 |              |
| Pamięć zewnętrzna ►     |                 |              |
| Wygaszacz ekranu ►      |                 |              |
|                         |                 |              |
|                         |                 | Pomoc        |

*Rys. 21:* Ustawienia, Ustawienia podstawowe

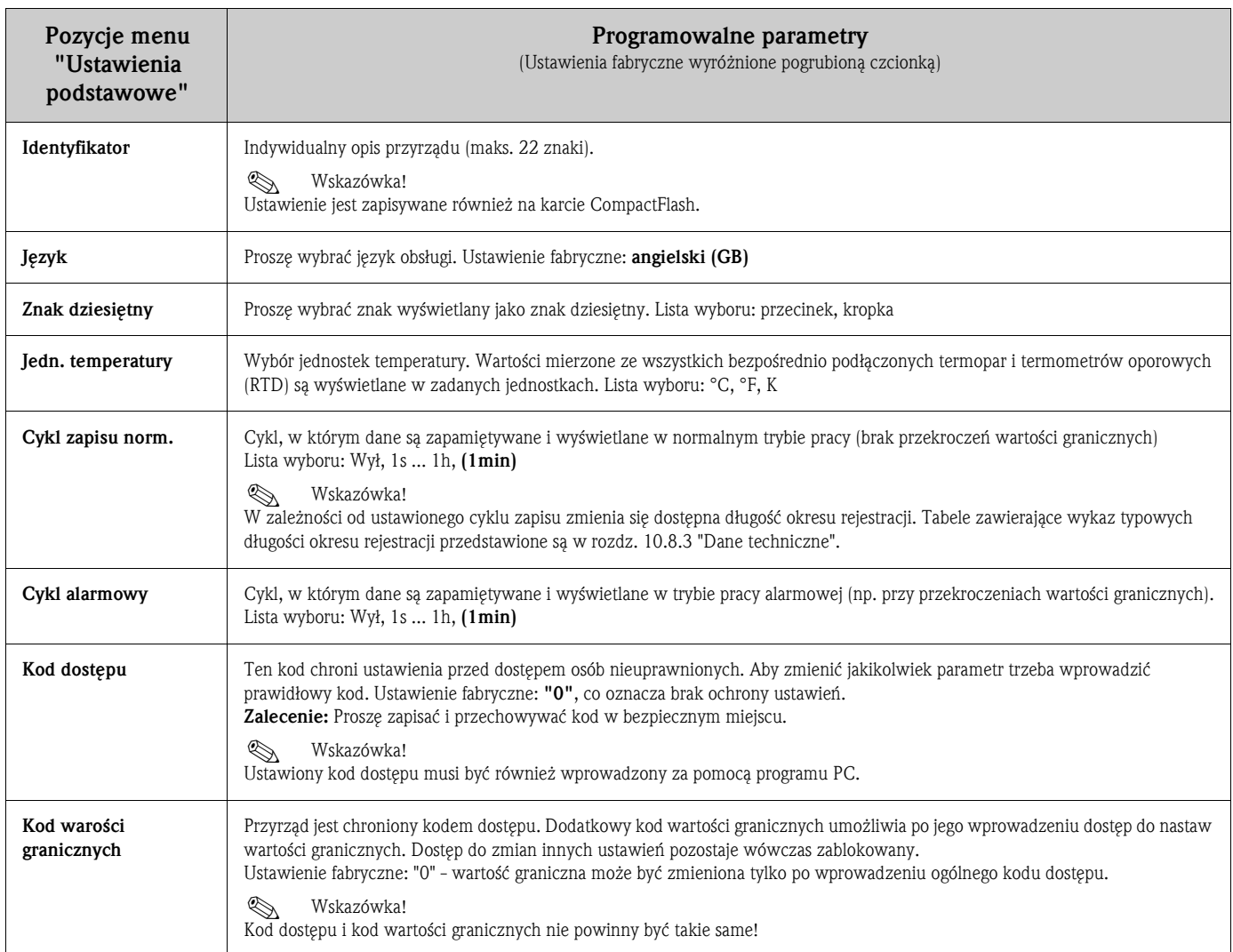

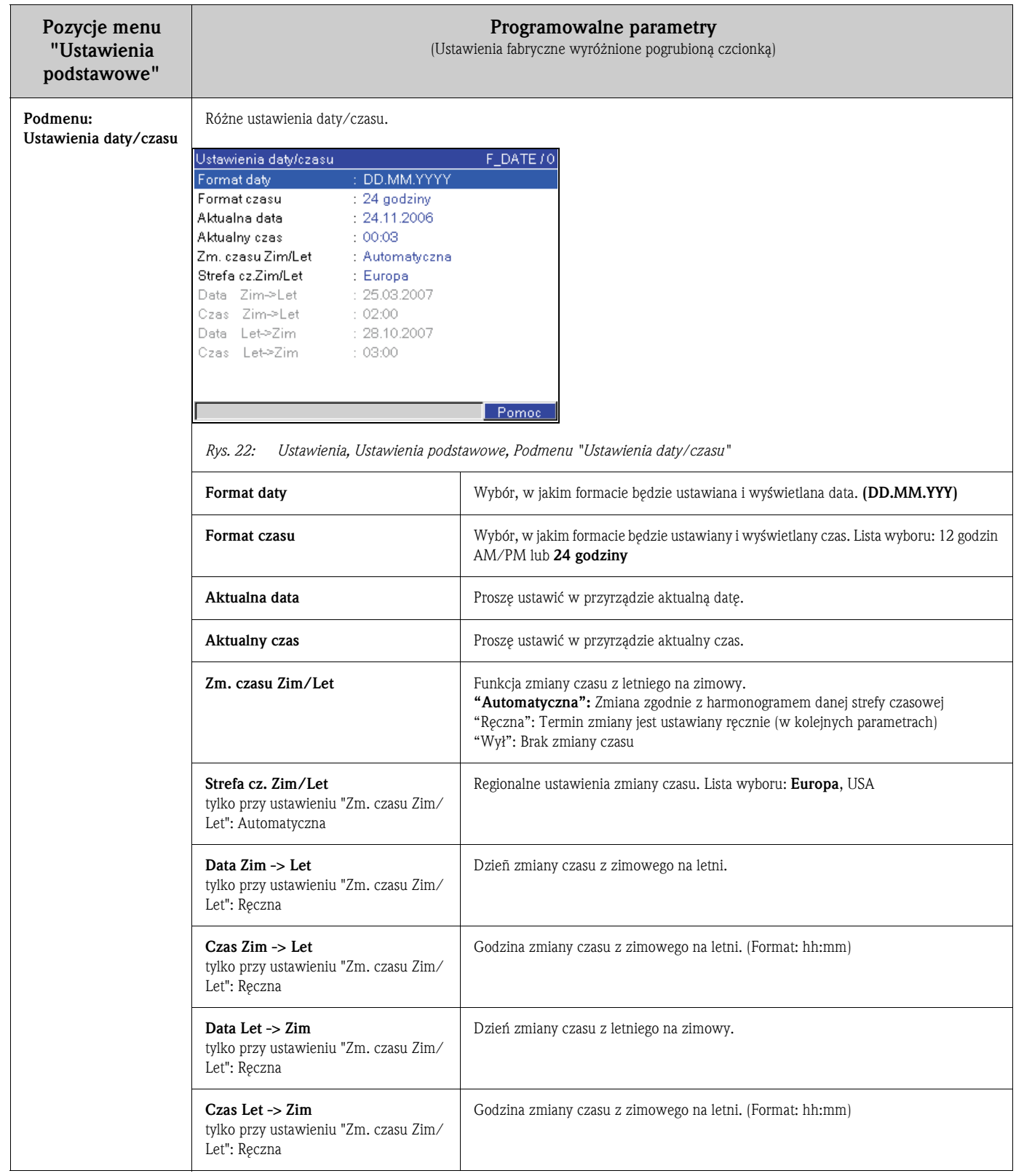

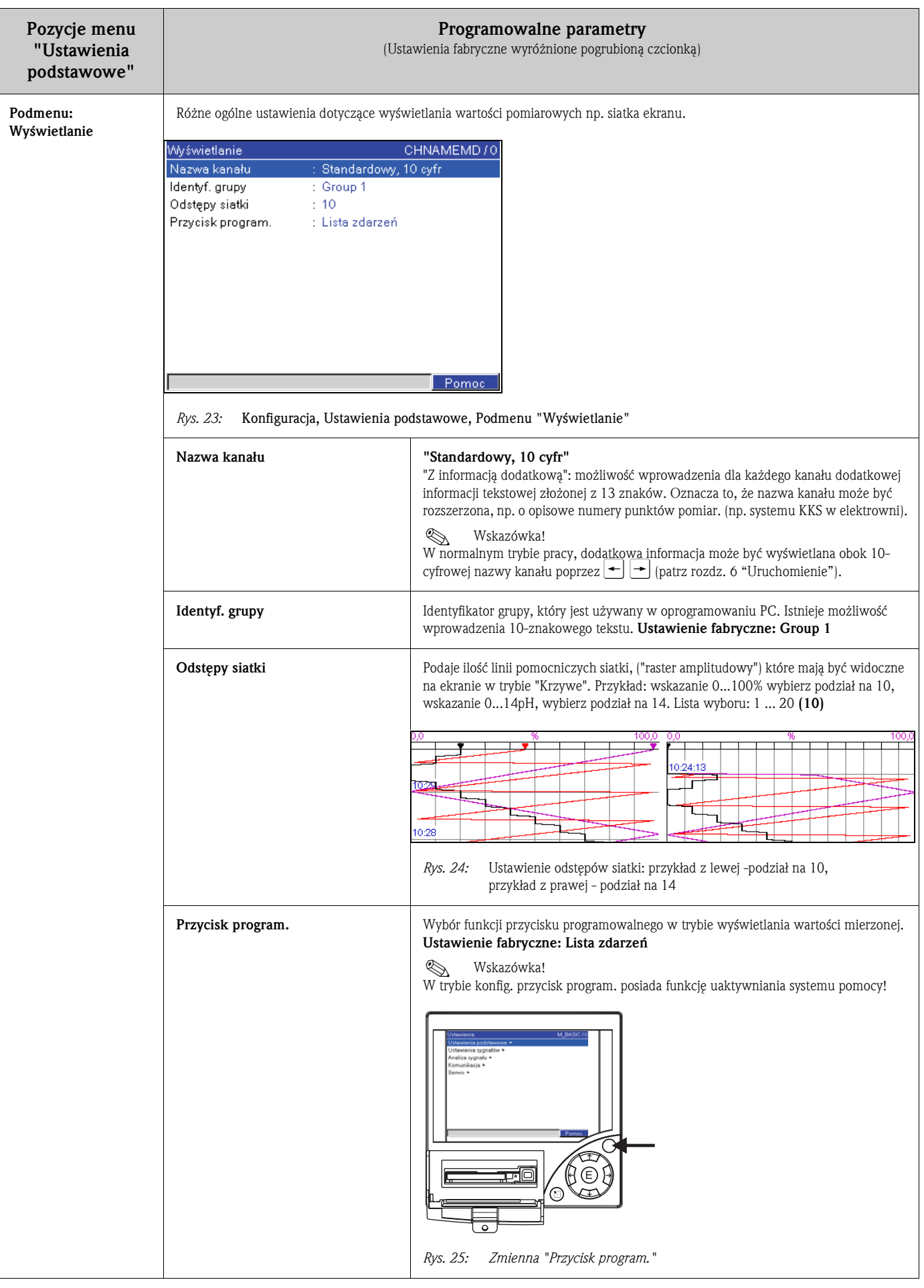

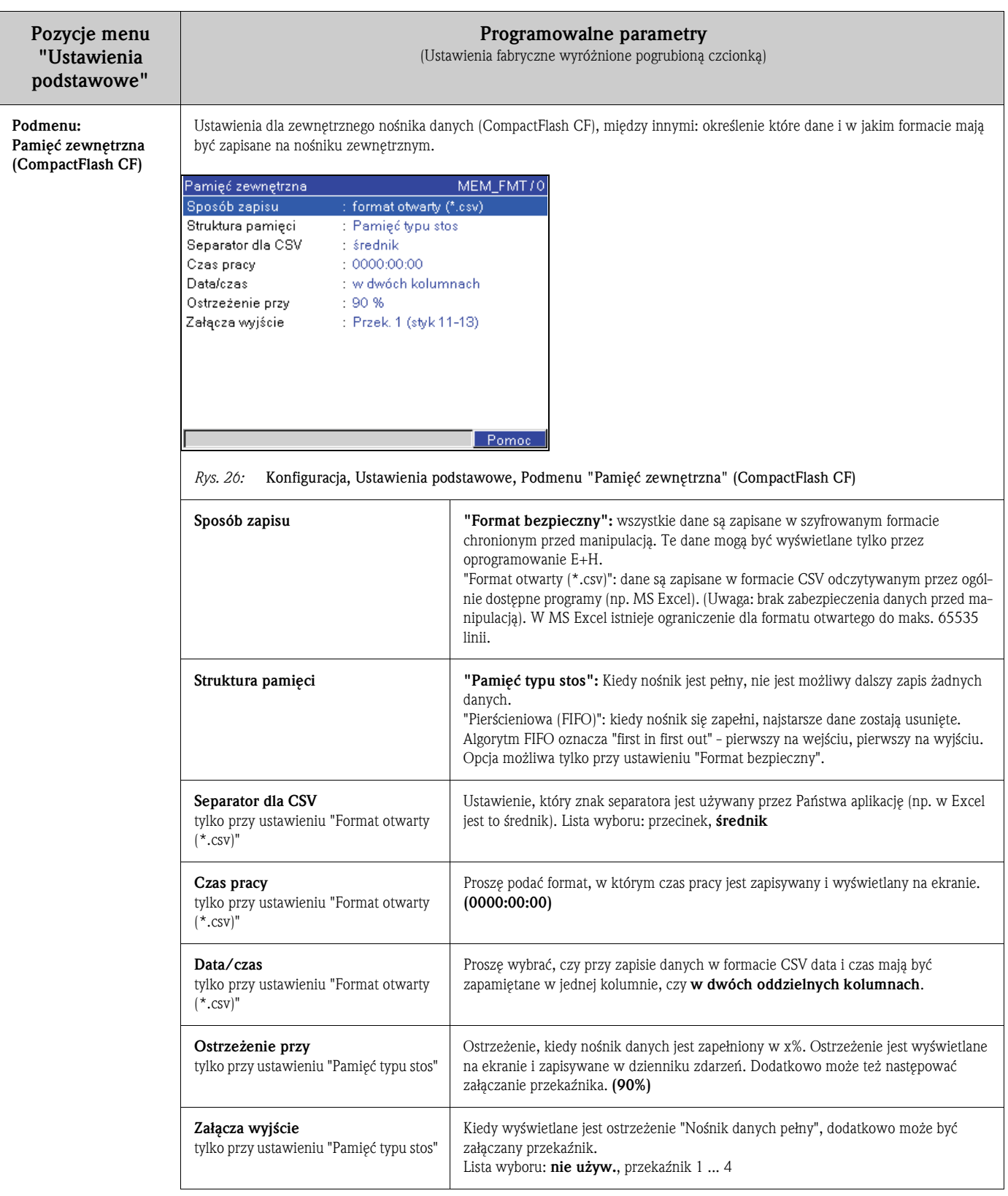

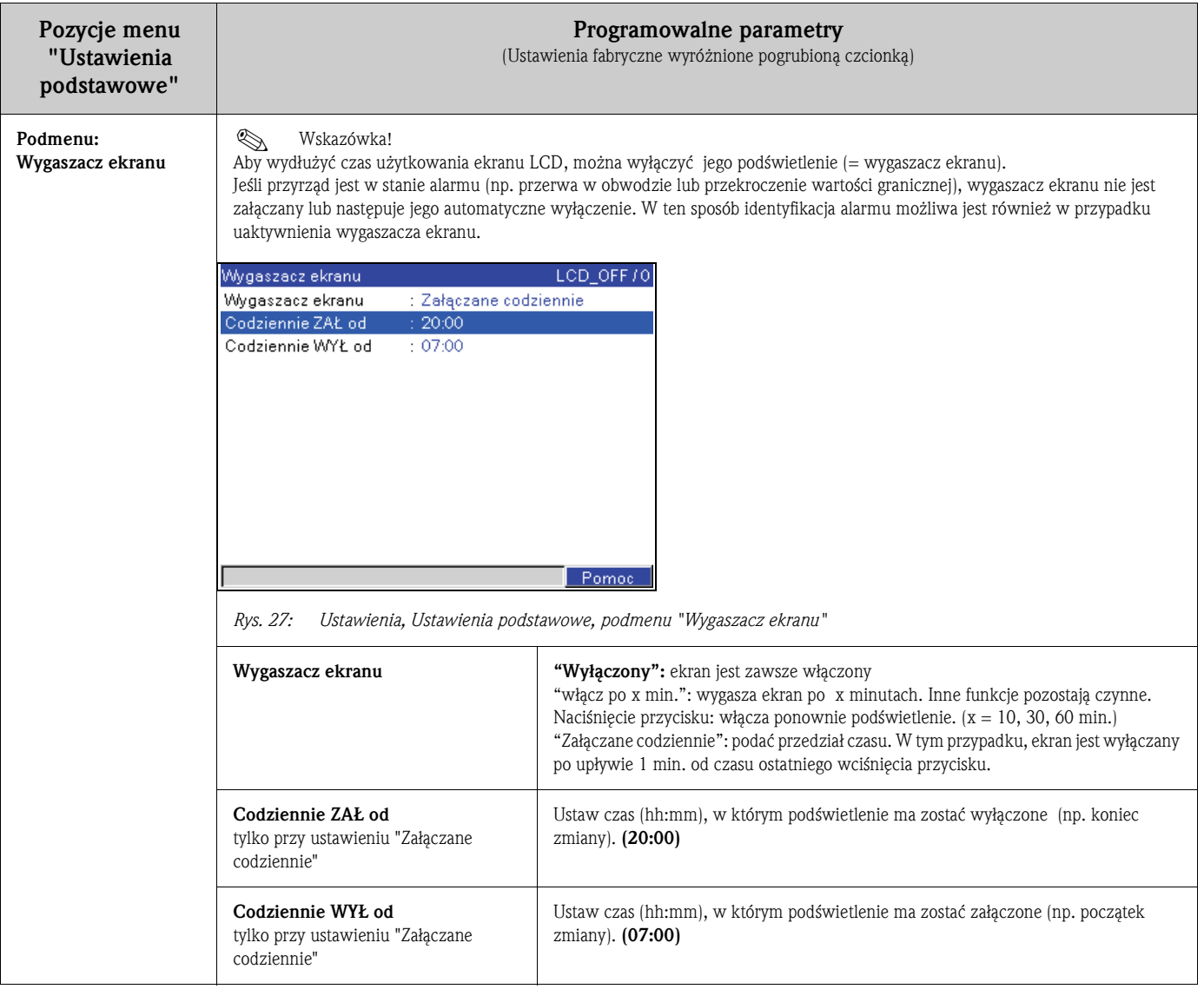
## 6.4.2 Ustawienia - Ustawienia sygnałów

Ustawienia analogowych i binarnych wejść i wyjść oraz wartości granicznych.

## Procedura konfiguracji ustawień dla wejść analogowych:

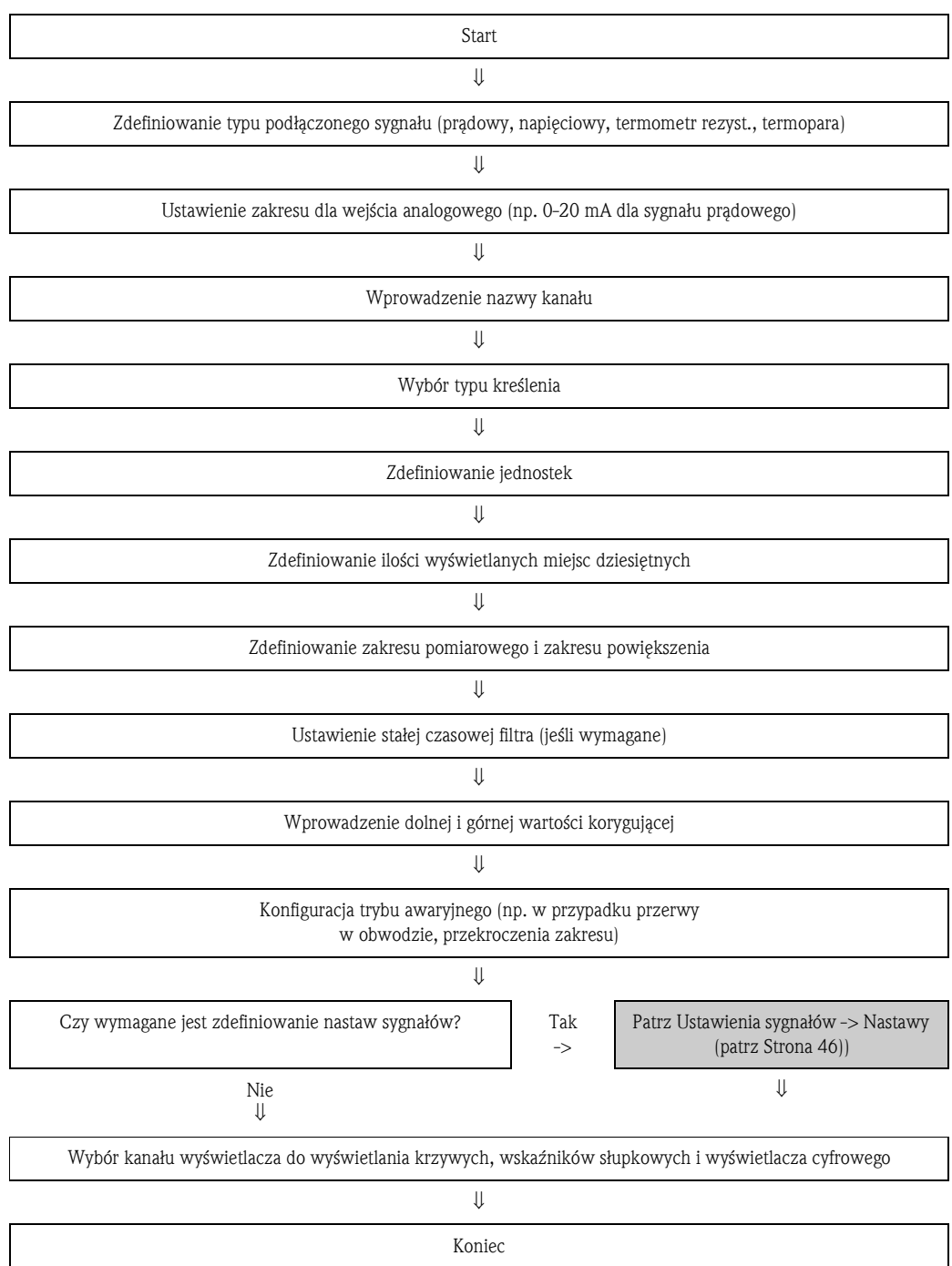

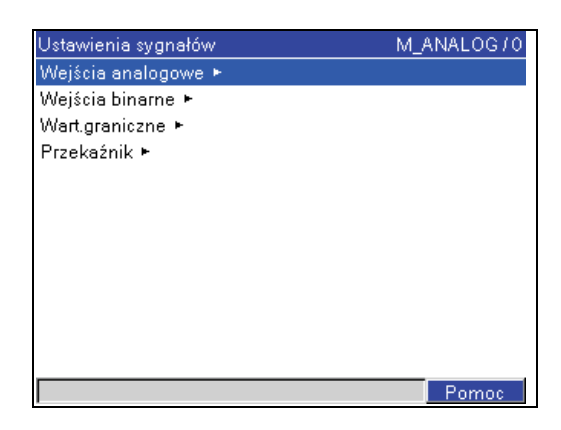

*Rys. 28: Ustawienia, Ustawienia sygnałów*

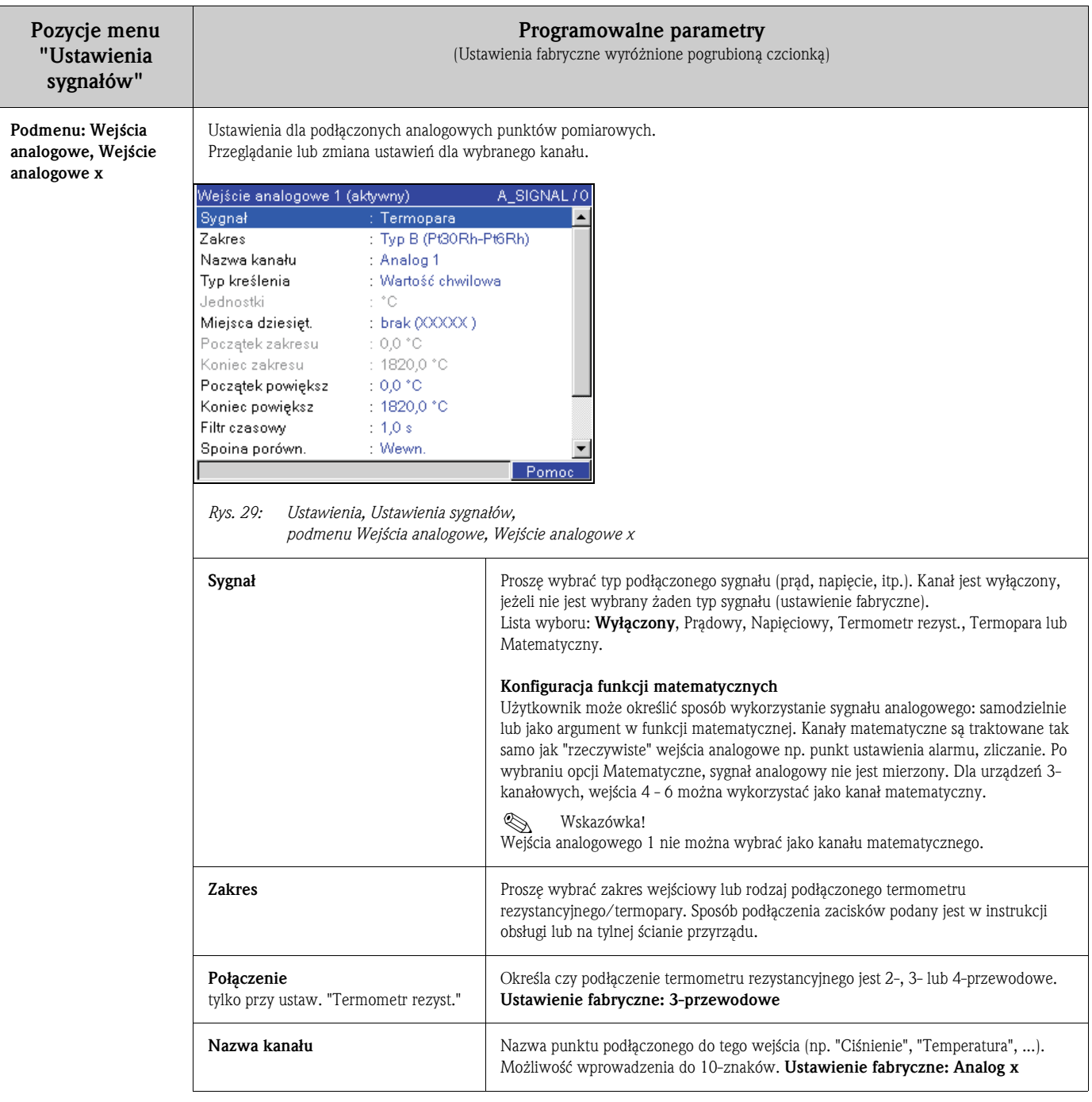

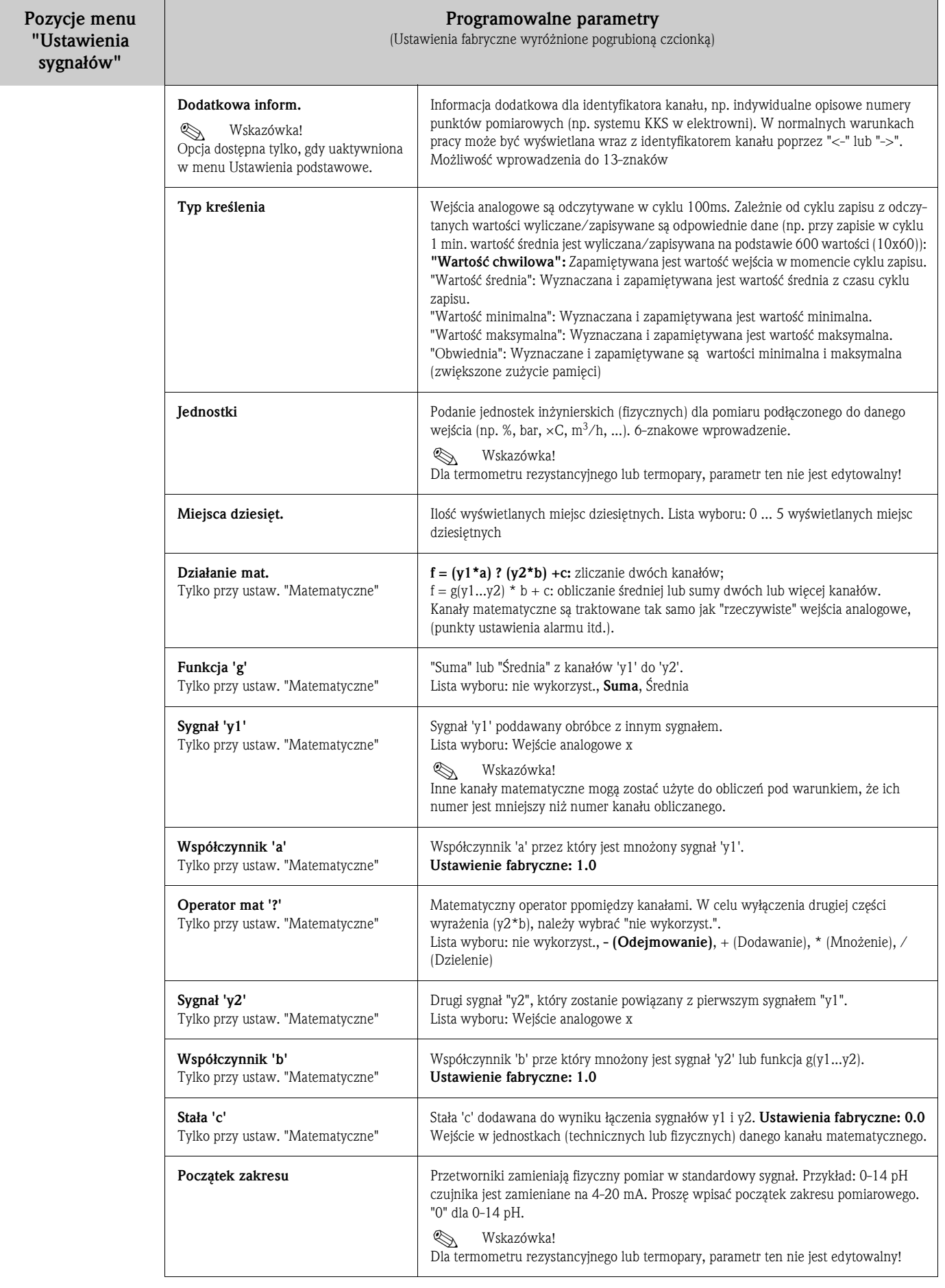

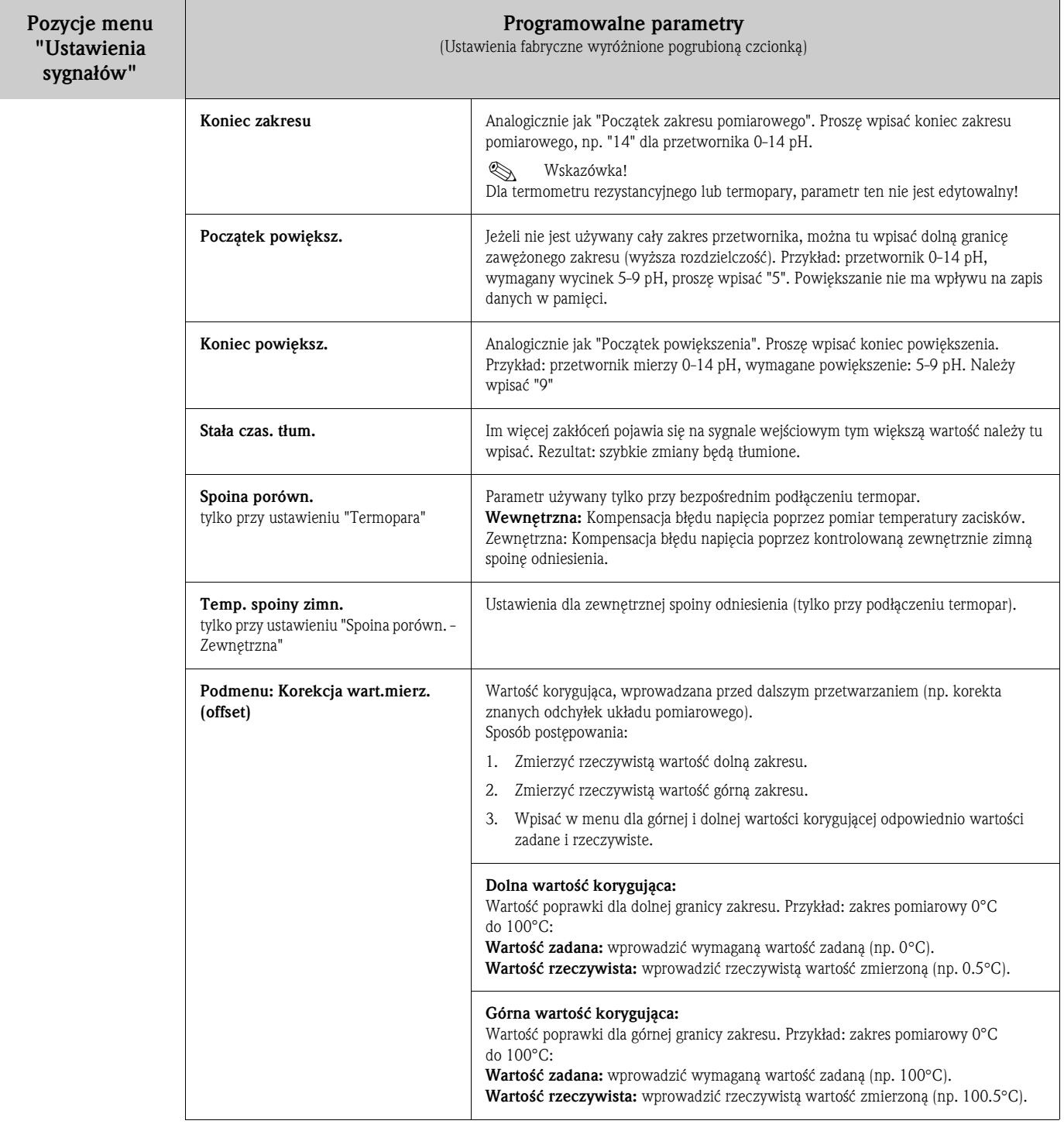

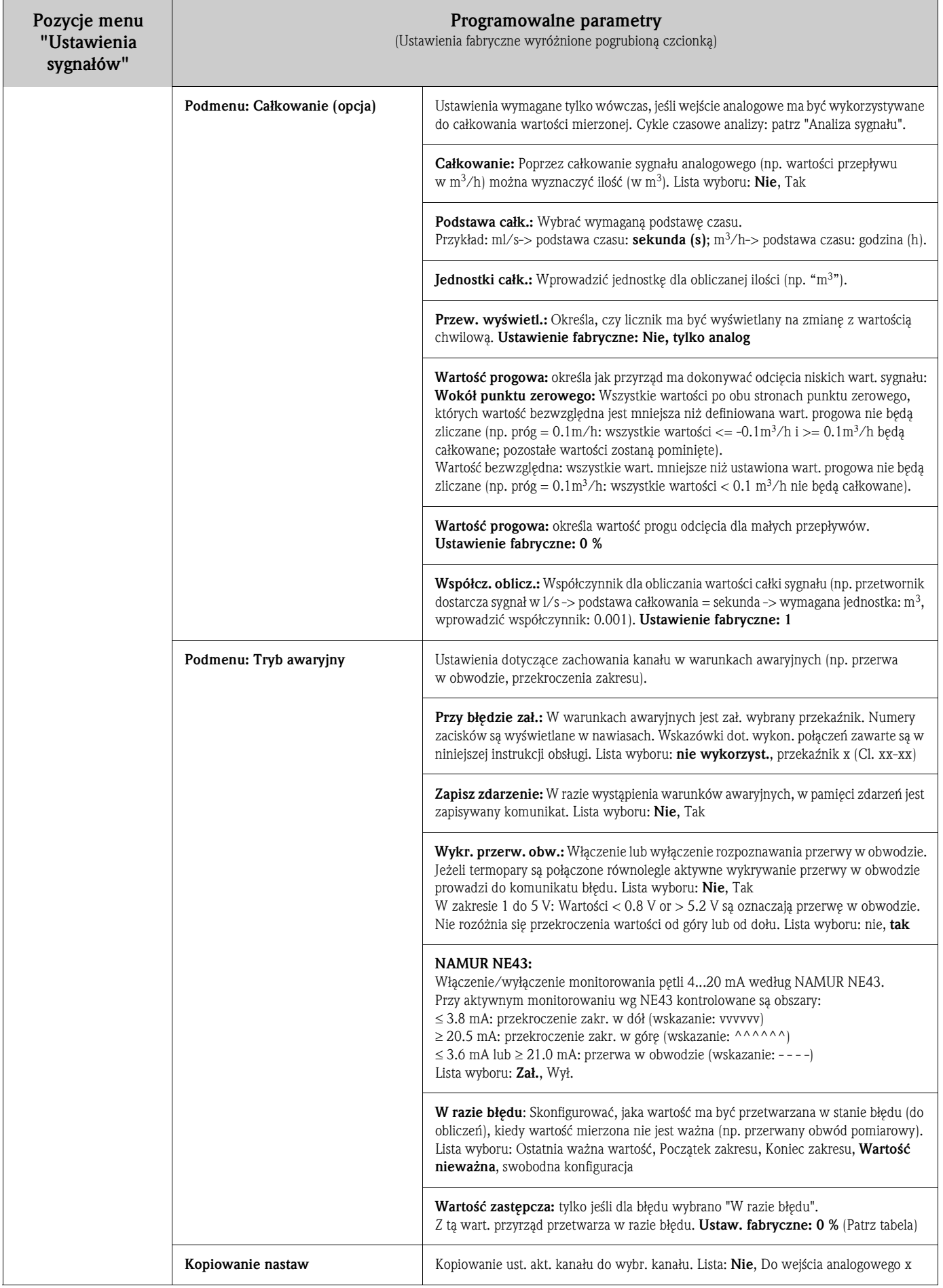

#### Tryb awaryjny

Ustawienia dotyczące zachowania kanału w warunkach awaryjnych, gdy sygnał lub zmienna są niewqażne (np. przerwa w obwodzie, nieprawidłowy wynik działań matematycznych np. dzielenie przez zero)

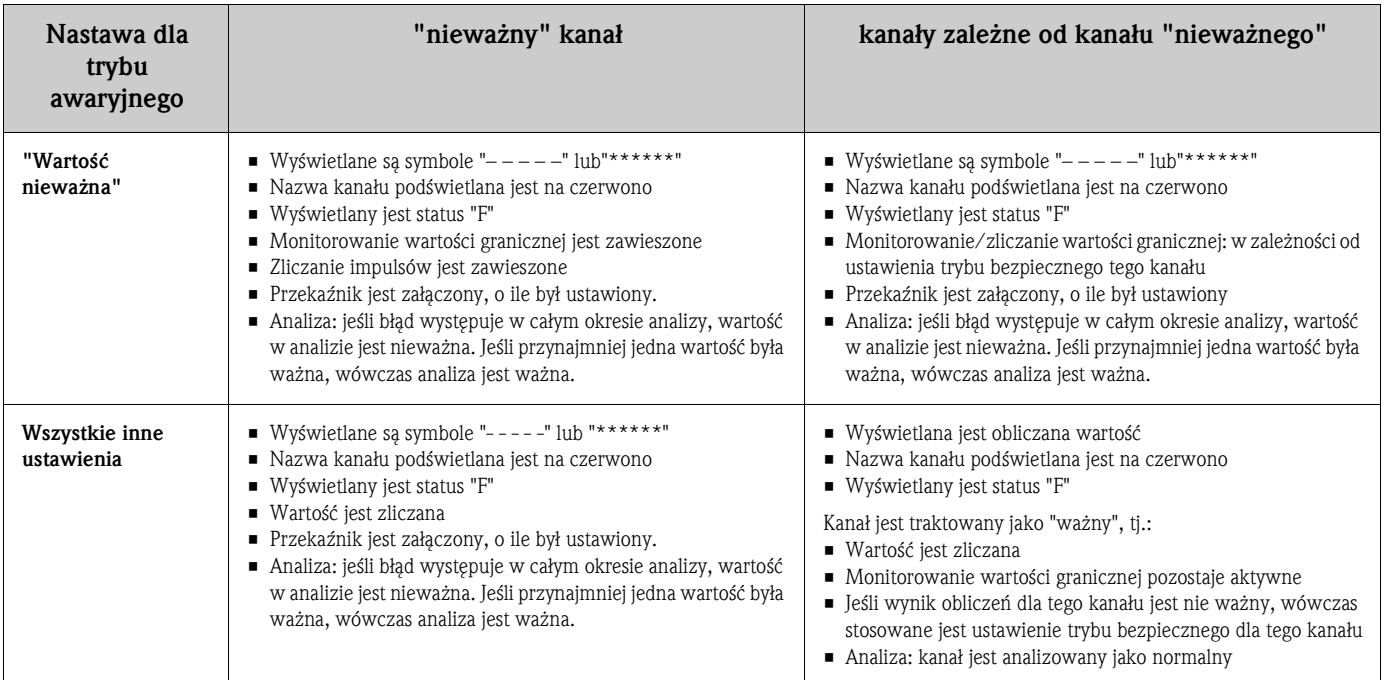

## Ustawienia - Ustawienia sygnałów, Podmenu: Wejścia binarne Procedura konfiguracji ustawień dla wejść binarnych:

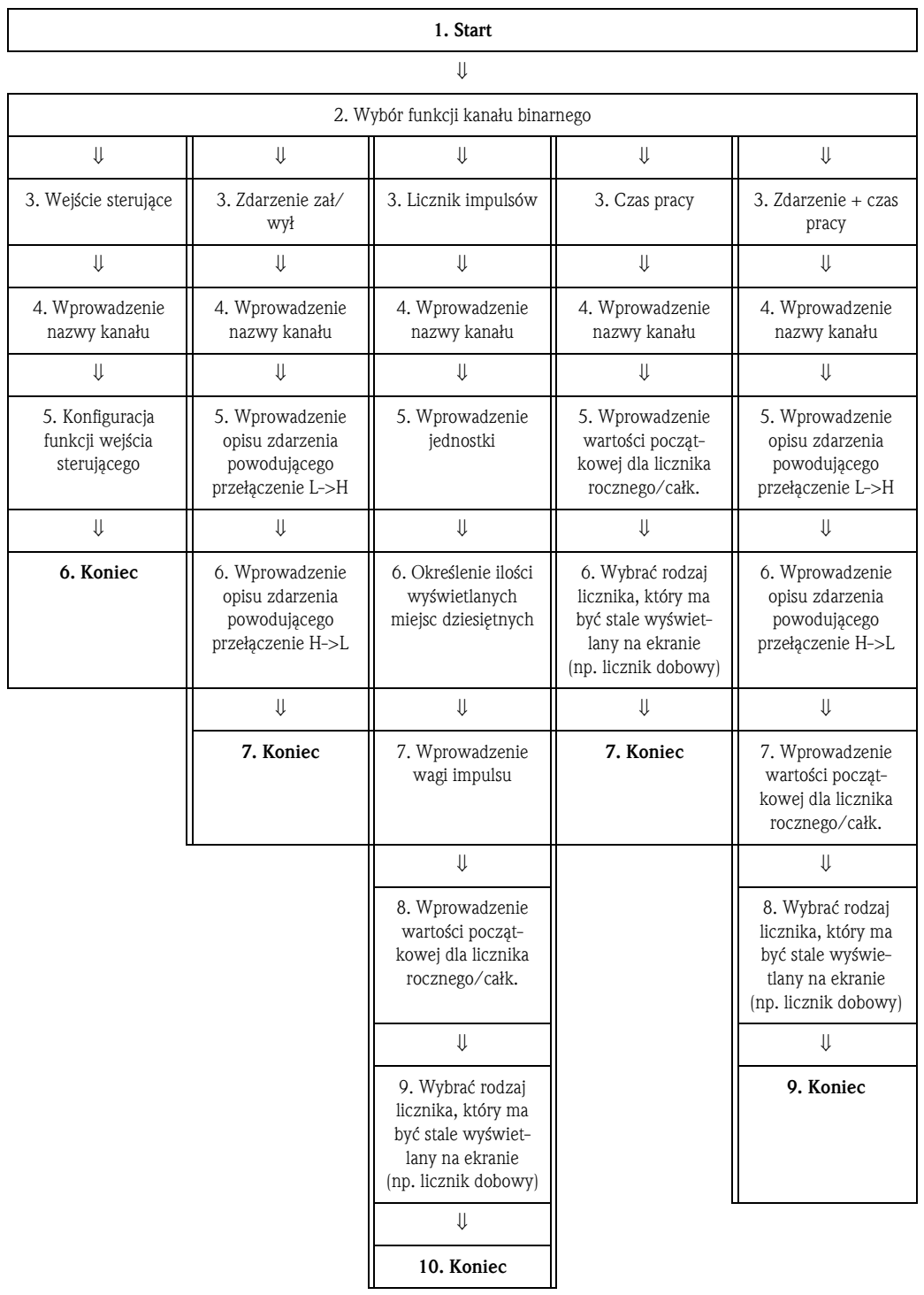

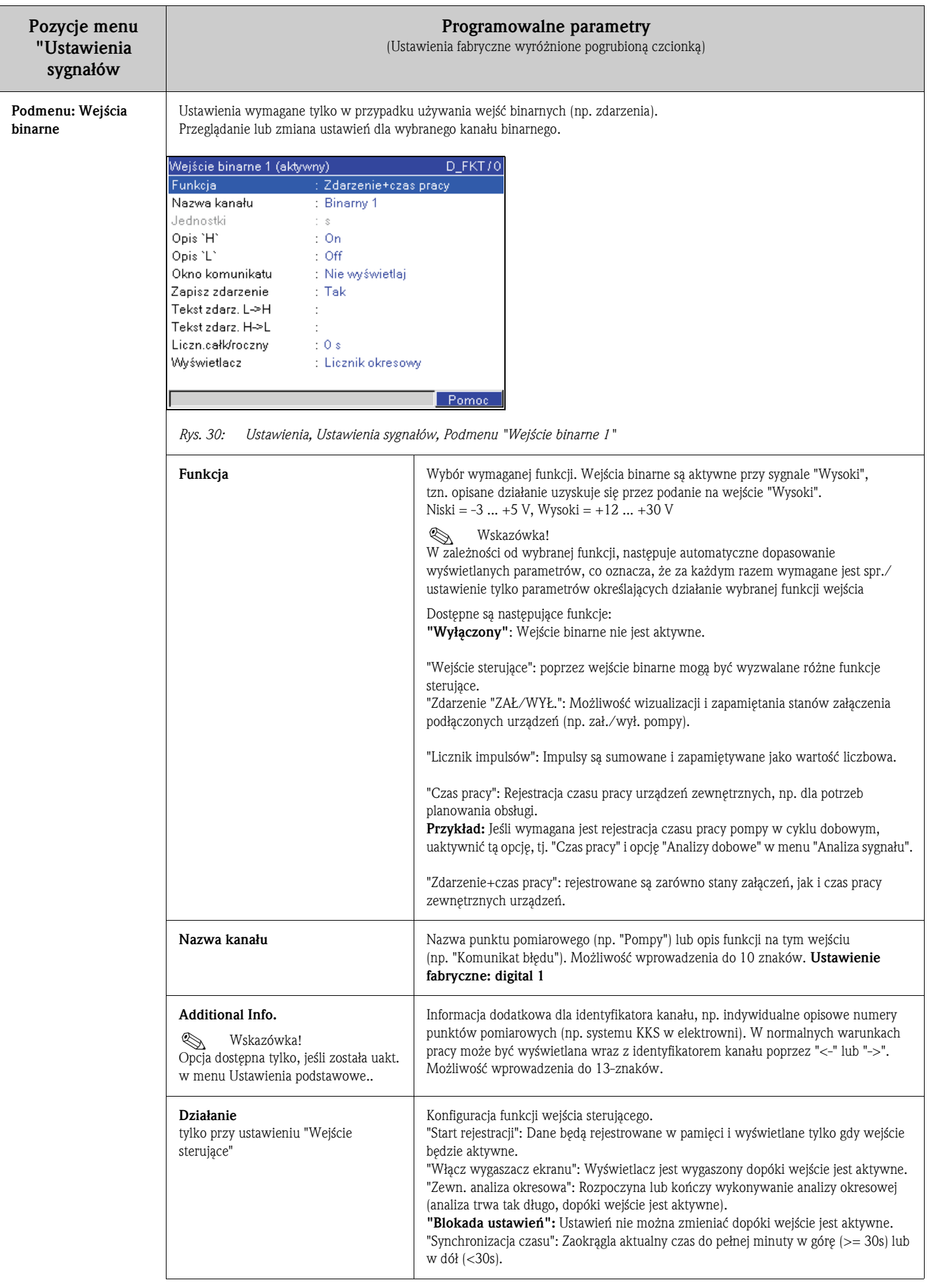

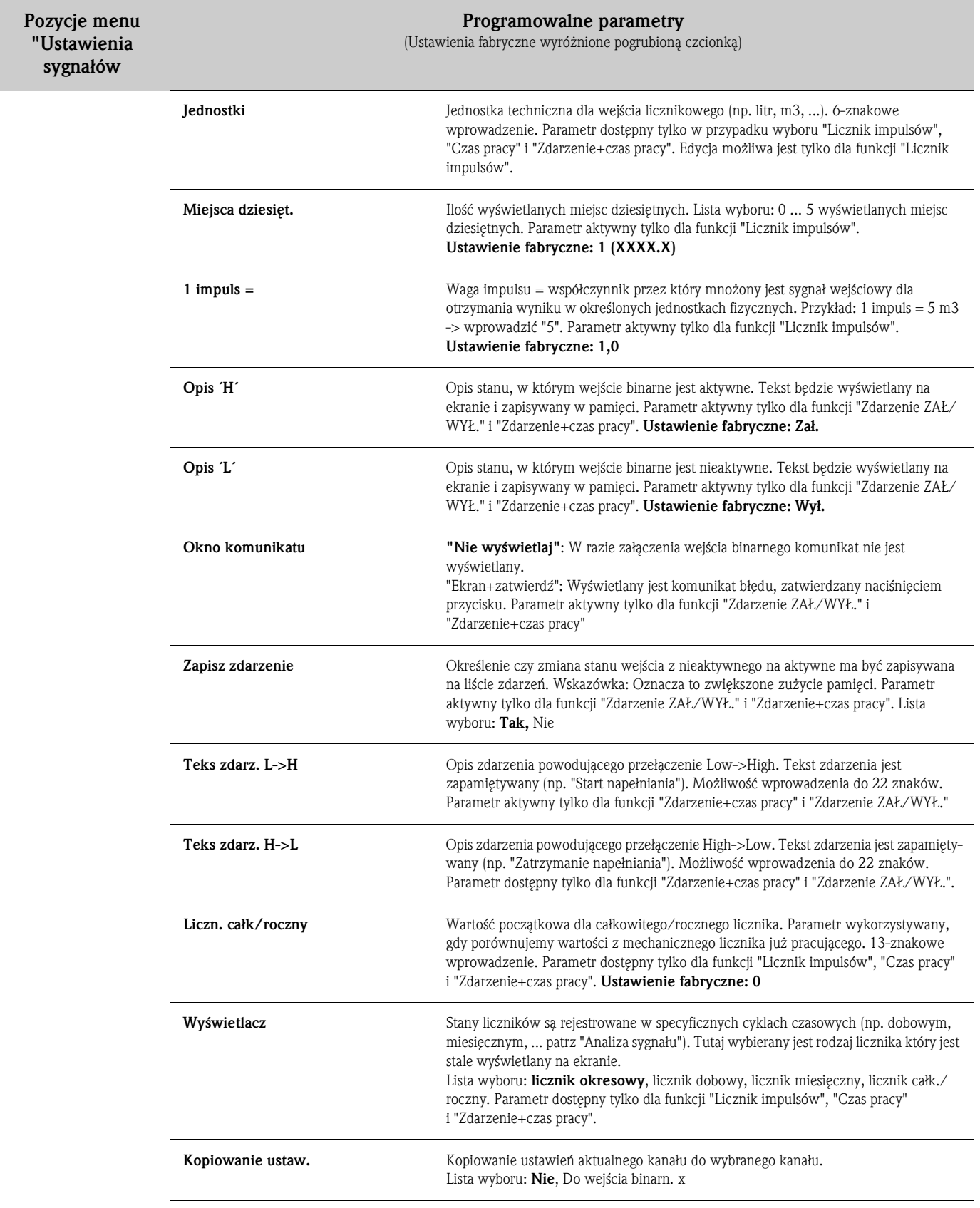

<span id="page-45-0"></span>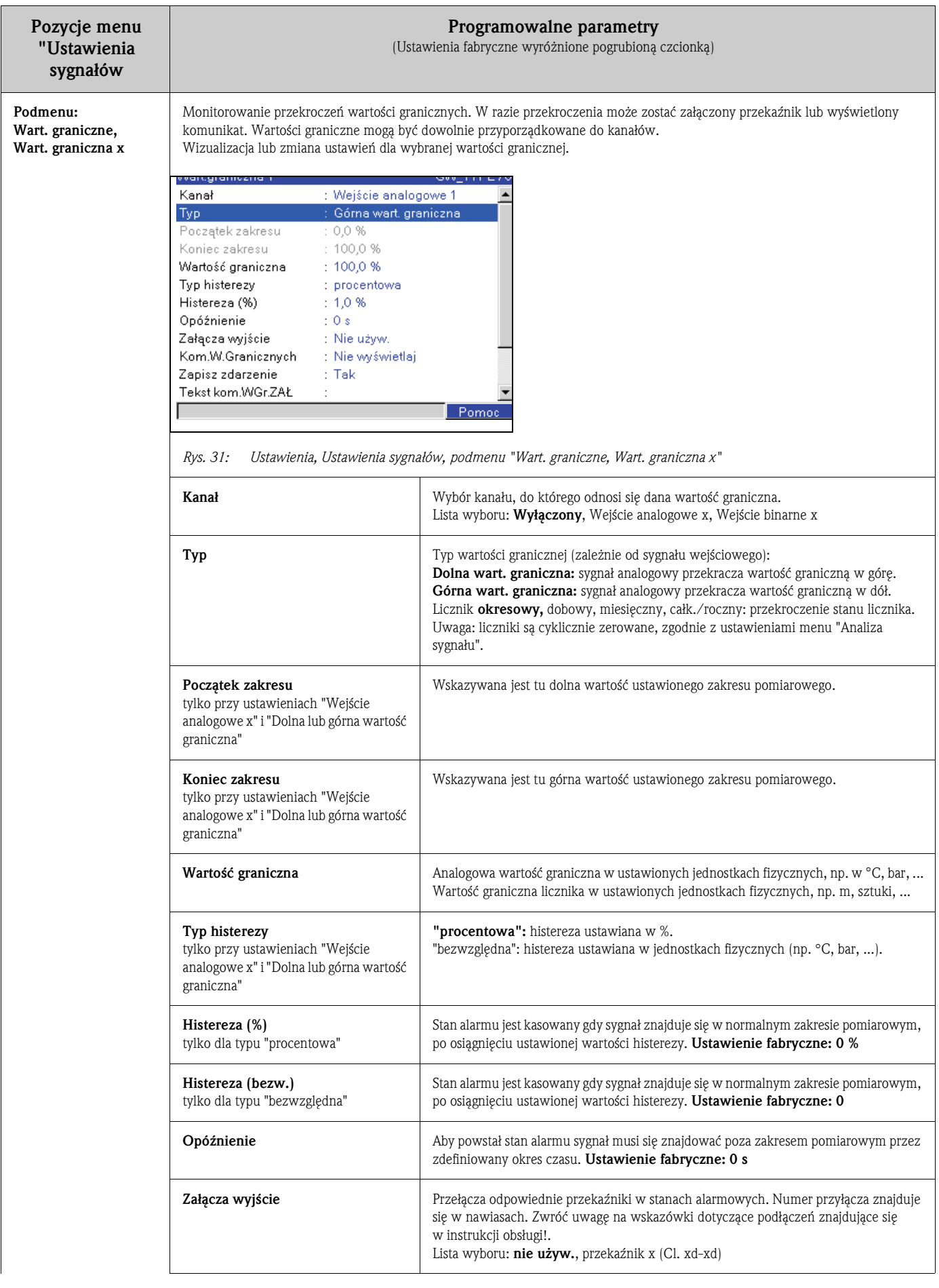

![](_page_46_Picture_291.jpeg)

![](_page_47_Picture_250.jpeg)

#### 6.4.3 Ustawienia - Analiza sygnału

Funkcja ta jest wyświetlana tylko wówczas, jeśli wejście binarne zostało skonfigurowane jako licznik lub jeśli uaktywniona została opcja "Całkowanie + Analiza +Funkcje matematyczne"! Dokonywane są tu ustawienia służące do otrzymania analizy sygnału dla zadanego czasu/cyklu oraz funkcji ręcznego zerowania analizy.

Wyniki analizy mogą być wyświetlane w normalnym trybie pracy poprzez wciśnięcie przycisku ("Menu główne - Analiza").

![](_page_48_Picture_4.jpeg)

Analiza sygnału obejmuje wyliczanie ilości i czasu pracy (wbudowana funkcja) oraz wartości min./ maks./średn. (przy aktywnej opcji "Całkowanie + Analiza + Matematyczne") dla zadanego okresu..

Informacje uzyskane w wyniku analizy sa również zapisywane (redukując przestrzeń pamięci dostępną dla rejestrowanych wykresów). Mogą być także przesyłane do komputera PC i wykorzystywane do dalszej analizy.

| Analiza sygnału   |               | INTERM/0 |
|-------------------|---------------|----------|
| Analiza okresowa  | Nie           |          |
| Dzień             | : Tak         |          |
| Miesiąc           | : Nie         |          |
| Liczn.całk/roczny | : Nie(=Całk.) |          |
| Czas synchron.    | : 00:00       |          |
| Zerowanie         | : Nie         |          |
|                   |               |          |
|                   |               |          |
|                   |               |          |
|                   |               |          |
|                   |               |          |
|                   |               |          |
|                   |               | Pomoc    |

*Rys. 34: Ustawienia, Analiza sygnału*

![](_page_48_Picture_337.jpeg)

### 6.4.4 Ustawienia - Komunikacja

#### Definiowanie używanego łącza

Ustawienia wymagane, jeżeli używane jest łącze USB, RS232, RS485 lub Ethernet (zdalna obsługa przez PC, odczyt danych, połączenie modemowe, itd.).

# $\begin{pmatrix} -1 \\ 1 \end{pmatrix}$  Uwaga!

Różne łącza mogą być obsługiwane równolegle.

Wyjątek stanowią łącza RS232/RS485, które nie mogą być używane w tym samym czasie.

![](_page_49_Picture_227.jpeg)

*Rys. 35: Ustawienia, Komunikacja*

| Pozycje menu<br>"Komunikacja | Programowalne parametry<br>(Ustawienia fabryczne wyróżnione pogrubioną czcionką)                                                      |                                                                                                    |  |
|------------------------------|----------------------------------------------------------------------------------------------------|----------------------------------------------------------------------------------------------------|--|
| Adres przyrządu              | Każdy przyrząd podłączony przez USB, RS232, RS485 lub Ethernet musi posiadać indywidualny adres (0 - 99). Ustawienie<br>fabryczne: 1. |                                                                                                    |  |
| Podmenu: Łącze<br>szeregowe  | Ustawienia wymagane, jeżeli używane jest łącze RS232 lub RS485 rejestratora.                                                          |                                                                                                    |  |
|                              | Lącze szeregowe:<br>: RS232<br>Typ<br>Szybkość transm.<br>: 115200                                                                    | RS_TYP / 0                                                                                                    |  |
|                              | Bity danych<br>$\pm 8$<br>Parzystość<br>: brak<br>Bity stopu<br>$\div$ 1                                                              |                                                                                                    |  |
|                              |                                                                                                    |                                                                                                    |  |
|                              |                                                                                                    |                                                                                                    |  |
|                              |                                                                                                    | Pomoc                                                                                                    |  |
|                              | Rys. 36:<br>Ustawienia, Komunikacja, Łącze szeregowe                                                                                  |                                                                                                    |  |
|                              | Wybór wykorzystywanego łącza (RS232 lub RS485).<br><b>Typ</b>                                                                         |                                                                                                    |  |
|                              | Szybkość transm.                                                                                                    | Szybkość transmisji ("Baudrate") - musi być taka sama jak ustawiona w oprogramowaniu<br>PC. Lista wyboru: 1200  115200                       |  |
|                              | Bity danych                                                                                                    | Sprawdzić zgodność ustawienia z ustawieniem oprogramowania PC! Ustawienie stałe -<br>nie może być zmienione. Ustawienie standardowe: "8".    |  |
|                              | Parzystość                                                                                                    | Sprawdzić zgodność ustawienia z ustawieniem oprogramowania PC! Ustawienie stałe –<br>nie może być zmienione. Ustawienie standardowe: "brak". |  |
|                              | Bity stopu                                                                                                    | Sprawdzić zgodność ustawienia z ustawieniem oprogramowania PC! Ustawienie stałe –<br>nie może być zmienione. Ustawienie standardowe: "1"     |  |

![](_page_50_Picture_309.jpeg)

![](_page_51_Picture_275.jpeg)

## 6.4.5 Ustawienia - Serwis

Ustawienia serwisowe.

سم<br>Uwaga!<br>Zmiany mogą być dokonywane tylko przez osoby wykwalifikowane. Błędne ustawienia spowodują niewłaściwe funkcjonowanie przyrządu!

![](_page_52_Picture_291.jpeg)

*Rys. 40: Ustawienia, Serwis*

![](_page_52_Picture_292.jpeg)

## 6.5 Menu główne

Menu główne jest wywoływane poprzez wciśnięcie przycisku  $E$ :

![](_page_53_Figure_3.jpeg)

*Rys. 41:* Menu główne

#### 6.5.1 Menu główne - Wyświetlanie sygnału

Menu umożliwiające zmianę trybu wyświetlania, np. wykresy, wskazanie słupkowe, wskazanie cyfrowe lub lista zdarzeń. Różne tryby wyświetlania nie mają wpływu na rejestrację sygnału.

# Wskazówka!

Przełączanie pomiędzy trybami wyświetlania (w trybie normalnej pracy) odbywa się za pomocą przycisków  $\Box$  i  $\Box$ .

![](_page_53_Figure_9.jpeg)

*Rys. 42:* Menu główne, Wyświetlanie sygnału

![](_page_54_Picture_121.jpeg)

![](_page_55_Picture_125.jpeg)

#### 6.5.2 Menu główne - Analiza sygnału

Funkcja ta jest wyświetlana tylko wówczas, jeśli wejście binarne zostało skonfigurowane jako licznik lub jeśli uaktywniona została opcja "Całkowanie + Analiza"!

Opcjonalnie istnieje również możliwość analizy sygnałów podłączonych do wejść analogowych (opcja "Całkowanie + Analiza" z uaktywnioną funkcją całkowania dla wejść analogowych). Wyświetlane są raporty dostępnych w przyrządzie ostatnich 7 analiz okresowych, dobowych, miesięcznych lub rocznych (jeśli wykonywane).

Dla wejść cyfrowych podawane są odpowiednie stany liczników lub czas pracy.

Dla wejść analogowych podawana jest wartość min., wartość maks., wartość średnia i opcjonalnie wynik całkowania (opcja "Całkowanie + Analiza").

| 07.12.2006 18 12               |              | CF:   |
|--------------------------------|--------------|-------|
| Analog 1 [%]                   | Analog 2 [%] |       |
| 56,2                           |              | 84,3  |
| Analog 3 [%]                   | Analog 4 [%] |       |
| Analiza sygnału                |              |       |
| Analizy dobowe                 |              |       |
| Analizy roczne/całkowita       |              |       |
| 25.O                           |              | 35,   |
| Binarne 1 Licznik całk./roczny |              |       |
| 0,0                            |              |       |
|                                |              | Pomoc |

*Rys. 49:* Menu główne, "Analiza sygnału"

Po wybraniu danej analizy, ukazuje się ona na wyświetlaczu.

#### 6.5.3 Menu główne - Szukaj w przebiegach

Funkcja ta umożliwia wyszukiwanie komunikatów/zdarzeń lub momentów czasowych w pamięci wewnętrznej.

![](_page_56_Figure_11.jpeg)

*Rys. 50:* Menu główne, "Szukaj w przebiegach"

![](_page_56_Picture_246.jpeg)

![](_page_57_Picture_225.jpeg)

Wyniki przeszukiwania ukazują się na wyświetlaczu w krótkim czasie po uruchomieniu funkcji szukania. Przewijanie wyników przeszukiwania możliwe jest za pomocą przycisków strzałek  $\Box$ . W celu powrotu do wskazania aktualnych wartości należy wcisnąć przycisk ESC ( $\boxdot$ ).

![](_page_57_Figure_3.jpeg)

*Rys. 51:* Menu główne, "Szukaj w przebiegach" - wyniki wyszukiwania wg czasu

| 07.12.2006 20 04 |                                | Szukaj w przebiegach                        |          |  |
|------------------|--------------------------------|---------------------------------------------|----------|--|
|                  | 07.12.2006 19:51:37: Załączony |                                             |          |  |
|                  |                                | 07.12.2006 19:51:01: Wyłączony              |          |  |
|                  |                                | 07.12.2006 19:50:23: Ust. zostały zmienione |          |  |
|                  |                                | 07.12.2006 19:47:47: Ust. zostały zmienione |          |  |
|                  |                                | 07.12.2006 19:15:57: Ust. zostały zmienione |          |  |
|                  | 07.12.2006 18:54:43: Załączony |                                             |          |  |
|                  |                                | 07.12.2006 18:51:45: Wyłączony              |          |  |
|                  |                                | 07.12.2006 18:51:36: Ust. zostały zmienione |          |  |
|                  |                                | 07.12.2006 18:39:20: Ust. zostały zmienione |          |  |
|                  |                                | 07.12.2006 18:37:55: Ust. zostały zmienione |          |  |
|                  |                                | 7.12.2006.18:36:44: Ust zostały zmienione   |          |  |
|                  | Dalei                          | ldź do                                      | Przerwii |  |

*Rys. 52:* Menu główne, "Szukaj w przebiegach" - wyniki wyszukiwania zdarzeń

## 6.5.4 Menu główne - Funkcje CompactFlash (CF)

Menu zawierające funkcje zapisu danych pomiarowych i ustawień przyrządu na karcie CompactFlash (CF). Dostępne są następujące funkcje:

![](_page_58_Picture_434.jpeg)

Pakiety danych są kopiowane blok po bloku na kartę CF, bez wpływu na pamięć wewnętrzną rejestratora. Zapis odbywa się z monitorowaniem przenoszenia danych na zewnętrz-ny nośnik pamięci. W analogiczny sposób przebiega kopiowanie danych do PC z dostarczonym oprogr.

![](_page_58_Picture_3.jpeg)

! Wskazówka!

- Przed wyjęciem karty CompactFlash, należy wybrać opcję "Funkcje CompactFlash/Aktualizacja CF". Aktualny blok danych zostaje zamknięty i zapisany na karcie CompactFlash. W ten sposób zapewniony jest zapis wszystkich aktualnych danych (łącznie z ostatnimi zarejestrowanymi wartościami) na karcie CF
- Przed 100 % zapełnieniem karty CF pojawia się ostrzeżenie. Wyświetlany jest wymagający potwierdzenia komunikat, który sygnalizuje, że kartę należy wymienić (tylko w przypadku struktury "Pamięć typu stos", nie dotyczy struktury "Pierścieniowa (FIFO)". ) Dodatkowo, może być również załączany przekaźnik.
- Rejestrator pamięta, które dane zostały już skopiowane na kartę CF. W przypadku, gdyby nie została ona wymieniona w odpowiednim czasie (lub gdy brak karty w napędzie), kolejne dane mogą być zapisane na nowej karcie CF tak długo, jak długo są dostępne w pamięci wewnętrznej.
- Ponieważ zbieranie/rejestracja danych posiada najwyższy priorytet, kopiowanie zawartości pamięci wewnętrznej na kartę CF może zająć kilka minut.
- Podczas obsługi karty CF świeci wskaźnik LED sygnalizujący aktywność napędu. W tym czasie wyjmowanie karty CF jest niedozwolone.

### 6.5.5 Menu główne - Ustawienia

Omawiane menu pozwala zoptymalizować ustawienia przyrządu. Wszystkie możliwe parametry operacyjne są dostępne (patrz Rozdzia<sup>3</sup> 6.4).

### 6.5.6 Menu główne - Ustaw kontrast

W zależności od wysokości zabudowy można zmienić kąt widzenia w górę bądź w dół w celu uzyskania właściwego kontrastu obrazu.

## 6.5.7 Menu główne - Funkcje diagnostyczne / inf.

Poniższe menu udostępnia informacje o przyrządzie i funkcje dla szybkiej diagnostyki rejestratora. Zawiera następujące funkcje:

![](_page_59_Picture_206.jpeg)

*Rys. 53:* Menu główne, "Funkcje diagnostyczne/inf."

| Pozycje menu "Funkcje<br>diagnostyczne/inf." | Opis                                                                                                    |  |
|----------------------------------------------|----------------------------------------------------------------------------------------------------|--|
| Informacje o urządzeniu                      | Wyświetlenie ważniejszych informacji dotyczących przyrządu i pamięci, takich jak nazwa programu i wersja<br>oprogramowania. Ponadto wyświetlany jest również możliwy czas zapisu w pamięci.<br>Czas ten ulega redukcji, gdy:                                                                                                    |  |
|                                              | ■ odbywa się monitorowanie lub zapis wartości granicznych/zdarzeń,<br>aktywna jest analiza sygnału,<br>• aktywne jest wejście binarne                                                                                                    |  |
|                                              | CF: 1%<br>08.12.2006 01 13<br>Ogólne<br>Inf. dot. pamięci<br>Hardware                                                                                                    |  |
|                                              | Nazwa programu : ETU003A<br>Wersja oprogr. : 01.01.02_SIMU<br>:0000<br><b>Application</b><br>Nr seryjny<br>: 00000000000<br>Czas pracy urządz: 28 godzin<br>Czas pracy wyśw.: 28 godzin<br>Czas pracy baterii : 0 godzin                                                                                                    |  |
|                                              | ОK<br>Rys. 54:<br>Funkcje diagnostyczne/inf., "Informacje o urządzeniu"                                                                                                    |  |
| Kalibracja                                   | Kalibracja może być wykonywana tylko przez odpowiednio wykwalifikowany personel.<br><sub>(</sub> <sup>1</sup> )<br>Uwaga!<br>Niewłaściwe wykonanie grozi nieprawidłowym funkcjonowaniem przyrządu!<br>W czasie używania tej funkcji wyłączona jest rejestracja danych pomiarowych i dokonywany jest wpis w dzienniku<br>zdarzeń.<br>$\otimes$<br>Wskazówka!<br>Funkcja ta zabezpieczona jest kodem serwisowym w celu ochrony przed nieuprawnionym dostępem. |  |
| Protokoły                                    | Protokół startowy: Tylko dla celów serwisowych<br>Protokół błędu: Tylko dla celów serwisowych<br>$\mathbb{Z}$<br>Wskazówka!<br>Funkcja ta zabezpieczona jest kodem serwisowym w celu ochrony przed nieuprawnionym dostępem.                                                                                                    |  |
| Kasuj pamięć wewnętrzną                      | Å<br>Uwaga!<br>Kasuje całą zawartość pamięci wewnętrznej. Wartość licznika całkowitego zostaje zachowana.<br>$\otimes$<br>Wskazówka!<br>Pamięć CompactFlash nie zostanie skasowana. Jeżeli w przyrządzie jest zdefiniowany kod zabezpieczający, pamięć<br>zostanie skasowana po podaniu tego kodu.                                                                                                    |  |

## 6.6 Zapis wartości mierzonych

![](_page_60_Figure_2.jpeg)

*Rys. 55:* Graficzna prezentacja procedur zapisu wartości mierzonych

## 6.6.1 Pamięć wewnętrzna

Zapis wartości mierzonych pozwala na analizę zmian sygnałów oraz zapewnia dostęp do historii poprzednio prowadzonych procesów. Dane są trwale zapisane w pamięci Flash gwarantującej bezpieczne przechowywanie danych nawet w przypadku zaniku zasilania. Pamięć wewnętrzna o dużej pojemności posiada strukturę pierścieniową. Po zapełnieniu nośnika najstarsze dane zostają usunięte w celu zwolnienia przestrzeni dla nowych danych (zasada FIFO oznacza "first in/first" pierwszy na wejściu, pierwszy na wyjściu). W efekcie, aktualne dane są zawsze dostępne.

## 6.6.2 Przewijanie wartości mierzonych

Podczas normalnej pracy rejestratora możliwe jest przewijanie zapisanych wykresów odwzorowujących wartości mierzone. Przesuwanie wykresów w przód i w tył odbywa się za pomocą przycisków strzałek ( $\mathbb{F}$ ). W celu powrotu do wskazania aktualnych wartości mierzonych należy wcisnąć przycisk ESC ( $\Box$ ).

## 6.6.3 Obsługa karty CompactFlash

Pakiety danych są kopiowane blok po bloku na kartę CF, bez wpływu na pamięć wewnętrzną rejestratora. Zapis odbywa się z monitorowaniem prawidłowości przenoszenia danych na zewnętrzny nośnik pamięci. W analogiczny sposób przebiega kopiowanie danych do komputera PC z dostarczonym oprogramowaniem. Dane są tu dostępne bez możliwości manipulacji ich wartościami. Zapisane pliki mogą być eksportowane do innych programów, takich jak MS Excel®, bez utraty zabezpieczonej bazy danych.

![](_page_60_Picture_10.jpeg)

! Wskazówka!

- Należy stosować tylko nowe, sformatowane karty CompactFlash klasy Industrial Grade (patrz "Akcesoria", Rozdział 8). Po włożeniu karty CompactFlash do napędu, poprzednio zapisane na niej dane zostają skasowane i zastąpione nowymi.
- Zajęta przestrzeń pamięci CompactFlash jest wskazywana w normalnym trybie pracy w linii informacyjnej, w górnej prawej części wyświetlacza ("CF: xx %")
- Wskazanie "-" w polu informacyjnym CF oznacza, że do napędu nie została włożona karta CF
- Przed wyjęciem karty CompactFlash, należy wybrać opcję "Funkcje CompactFlash/Aktualizacja CF". Aktualny blok danych zostaje zamknięty i zapisany na karcie CompactFlash. W ten sposób zapewniony jest zapis wszystkich aktualnych danych (łącznie z ostatnimi zarejestrowanymi wartościami) na karcie CF.
- W zależności od konfiguracji przyrządu (patrz "Ustawienia/Ustawienia podstawowe/Pamięć zewnętrzna/Ostrzeżenie przy"), na ekranie wyświetlany jest wymagający potwierdzenia komunikat, informujący, że nośnik jest wypełniony w x% (ostrzeżenie o konieczności wymiany karty CompactFlash przed jej zapełnieniem w 100 %).
- Rejestrator pamięta, które dane zostały już skopiowane na kartę CF. W przypadku, gdyby nie została ona wymieniona w odpowiednim czasie (lub gdy brak karty w napędzie), kolejne dane mogą być zapisane na nowej karcie CF tak długo, jak długo są dostępne w pamięci wewnętrznej. Ponieważ zbieranie/rejestracja danych posiada najwyższy priorytet, kopiowanie zawartości pamięci wewnętrznej na kartę CF może zająć kilka minut.

## 6.7 Podstawowe funkcje oprogramowania PC

## ! Wskazówka!

Dostarczone oprogramowanie należy zainstalować na komputerze PC (wskazówki instalacyjne: patrz opis programu na dysku CD-ROM lub pkt. 5.5 w niniejszym podręczniku).

### 6.7.1 Kopiowanie danych do bazy danych w dostarczonym oprogramowaniu PC

![](_page_61_Figure_8.jpeg)

*Rys. 56: Kopiowanie danych do bazy danych w dostarczonym oprogramowaniu PC*

Opcje przesyłania danych do komputera PC z zainstalowanym oprogramowaniem:

- przez łącze USB, RS232/485 lub Ethernet. Komunikacja i zapis danych do komputera odbywa się za pomocą funkcji "Odczyt -> Odczyt zmierzonych wartości przez port szeregowy/modem".
- Zapis danych na kartę CompactFlash znajdującą się w napędzie rejestratora odbywa się za pomocą funkcji "Menu główne -> Funkcje CompactFlash (CF) -> Aktualizacja CF". Następnie należy włożyć kartę CF do napędu w komputerze PC i odczytać dane za pomocą funkcji "Odczyt -> Odczyt zmierzonych wartości z dyskietki".
- Odczyt zawartości karty CompactFlash CF za pomocą dostarczonego oprogramowania PC: Zasadniczo, odczyt danych możliwy jest bezpośrednio z karty CompactFlash CF. Połączenie z rejestratorem ustanawiane jest przez łącze RS232/RS485, Ethernet lub USB. Po uruchomieniu dostarczonego oprogramowania PC, wybrać funkcję "Odczyt -> Odczyt zmierzonych wartości przez port szeregowy/modem". Wybrać urządzenie z bazy danych PC. Wybrać funkcję "Przyrząd -> Otwórz". Nawiązane zostaje połączenie. Wybrać odpowiedni plik z karty CompactFlash CF i potwierdzić poprzez "OK". Następuje odczyt wartości mierzonych, przy czym wszystkie dane zostają zachowane na karcie CompactFlash CF.

#### 6.7.2 Kontrola danych, analiza i drukowanie w trybie off-line

Dane zapisane w pamięci rejestratora (offline) lub skopiowane do komputera PC (jedną z powyżej opisanych metod), mogą być przeglądane za pomocą dostarczonego oprogramowania, przy użyciu funkcji "Ekran -> Wyświetl wartości zmierzone z bazy danych".

Wszystkie zapisane dane mogą być prezentowane w postaci krzywych trendu i w formie tabel oraz drukowane (patrz odpowiednia funkcja wydruku w menu głównym oprogramowania PC). Szczegółowy opis funkcji dostępny jest na dysku CD-ROM z oprogramowaniem.

![](_page_62_Figure_4.jpeg)

*Rys. 57: Analiza danych na komputerze PC*

### 6.7.3 Przeglądanie danych w programach kalkulacyjnych (np. MS-Excel®)

![](_page_62_Figure_7.jpeg)

*Rys. 58: Analiza danych w programie kalkulacyjnym*

Aby umożliwić otwarcie plików danych w celu ich analizy i wydruku bezpośrednio w programie kalkulacyjnym, podczas ich zapisu w rejestratorze należy wybrać "format otwarty (\*.csv)" (comma separated values, tj. z separatorem przecinkowym). Format zapisu definiowany jest w funkcji: "Ustawienia -> Ustawienia podstawowe -> Pamięć zewnętrzna -> Sposób zapisu".

![](_page_62_Picture_10.jpeg)

Aby umożliwić otwarcie plików danych bezpośrednio w programie MS-Excel®, jako separator należy wybrać w rejestratorze średnik ";". Ustawienie to dokonywane jest w funkcji "Ustawienia - > Ustawienia podstawowe -> Pamięć zewnętrzna -> Separator dla CSV". W MS-Excel występuje ograniczenie dla formatu otwartego (\*.csv) do maks. 65535 linii.

Alternatywnie, dane mogą być eksportowane w formacie \*.xls, \*.csv lub \*.txt, definiowanym w oprogramowaniu PC poprzez funkcję "Dodatki -> Eksport zmierzonych wartości".

# 7 Konserwacja

Rejestrator nie wymaga konserwacji.

## 7.1 Aktualizacja oprogramowania rejestratora przy użyciu dostarczonego programu PC

### Uwaga!

Podczas aktualizacji oprogramowania, wszystkie dane pomiarowe zapisane w pamięci są kasowane. Jeśli zgromadzone dane są nadal wymagane, najpierw powinny zostać zapisane do bazy danych PC. Ewentualnie można zaktualizować zapis na karcie CF i wyjąć ją z rejestratora. Po zaktualizowaniu programu przywracane są ustawienia fabryczne wszystkich parametrów przyrządu.

#### Procedura:

- 1. Uruchomić dostarczone oprogramowanie PC
- 2. Podłączyć rejestrator do komputera PC poprzez łącze USB (aktualizacja oprogramowania jest możliwa tylko przez łącze USB!)
- 3. Wybrać "Dodatki -> Funkcje wybranych przyrządów -> Ecograph T-> Transmisja programu"
- 4. Wybrać parametry łącza (port COM)
- 5. Wybrać wymagany plik programu (\*.prg) i potwierdzić poprzez OK.

## 7.2 Wskazówki dotyczące uaktywniania opcji oprogramowania np. "Całkowanie+Analiza+Funkcje matematyczne"

- Wskazówka! • W celu uaktywnienia opcji oprogramowania wymagane jest wykorzystanie dostarczonego oprogramowania PC (wersja 1.23.0 lub wyższa).
	- Wymagane jest oprogramowanie sprzętowe rejestratora w wersji co najmniej 2.00.00 lub wyższej. W przeciwnym wypadku, prosimy o kontakt z lokalnym oddziałem E+H.
	- Prosimy przygotować kod dostępu, otrzymany od producenta (patrz Kod zamówieniowy).
	- Przed rozpoczęciem procedury uaktywniania opcji oprogramowania, konieczne jest zapisanie ustawień przyrządu w bazie danych w oprogramowaniu PC.
	- Prosimy sprawdzić, czy rejestrator jest podłączony do komputera poprzez przewód transmisyjny. Wymagane jest użycie tego samego portu komunikacyjnego, przez który odbywał się poprzedni odczyt ustawień (np. USB).

#### Procedura:

- 1. Uruchomić dostarczone oprogramowanie PC
- 2. Wybrać pozycję menu "Dodatki -> Serwis -> Opcje wypuszczenia"
- 3. Ukazuje się lista urządzeń zapisanych w bazie danych PC, z której należy wybrać urządzenie.
- 4. W pojawiającym się następnie oknie dialogowym prosimy wprowadzić kod dostępu, otrzymany od producenta (patrz Kod zamówieniowy). Uruchomić transmisję opcji oprogramowania, potwierdzając kod dostępu poprzez kliknięcie przycisku "OK".
- 5. Pomyślne zakończenie transmisji potwierdzane jest przez komunikat pojawiający się w oknie programu. Następuje ponowne uruchomienie rejestratora. W dzienniku zdarzeń zostaje zapisany odpowiedni komunikat, informujący o pomyślnym uaktywnieniu opcji oprogramowania
- 6. Wymagany jest ponowny zapis parametrów przyrządu do bazy danych PC. Obecnie dostępna jest uaktywniona opcja oprogramowania.

# 8 Akcesoria

![](_page_64_Picture_2.jpeg)

Zamawiając akcesoria prosimy podać numer seryjny rejestratora!

# 8.1 Wykaz akcesoriów

Dostępne są następujące akcesoria:

![](_page_64_Picture_141.jpeg)

# 9 Wykrywanie i usuwanie usterek

## 9.1 Funkcje diagnostyczne/inf.

Poniższe menu udostępnia informacje o przyrządzie i funkcje dla szybkiej diagnostyki rejestratora. Zawiera następujące funkcje:

![](_page_65_Picture_179.jpeg)

*Rys. 59:* Menu główne, "Funkcje diagnostyczne/inf."

![](_page_65_Picture_180.jpeg)

![](_page_66_Picture_490.jpeg)

# 9.2 Wskazówki diagnostyczne

![](_page_66_Picture_491.jpeg)

![](_page_67_Picture_263.jpeg)

# 9.3 Komunikaty błędów systemowych

Rejestrator informuje użytkownika o błędach lub nieprawidłowych wprowadzeniach za pomocą prostych komunikatów pojawiających się na ekranie.

![](_page_67_Picture_4.jpeg)

# 9.4 Części zamienne

Wskazówka!

Zamawiając części zamienne, prosimy podać numer seryjny rejestratora! Instrukcje montażowe dostarczane są z częściami zamiennymi.

## 9.4.1 Widok części zamiennych

![](_page_68_Picture_2.jpeg)

*Rys. 61:* Widok części zamiennych

# 9.4.2 Wykaz części zamiennych

![](_page_68_Picture_165.jpeg)

## 9.4.3 Kod zamówieniowy CPU z oprogramowaniem

![](_page_69_Picture_289.jpeg)

## 9.4.4 Kod zamówieniowy opcji oprogramowania

![](_page_69_Picture_290.jpeg)

![](_page_69_Picture_5.jpeg)

Wskazówki instalacyjne: patrz rozdział 7 "Konserwacja".

## 9.5 Zwrot przyrządu

W przypadku składowania lub odsyłania rejestratora do naprawy, należy go zapakować w sposób gwarantujący odpowiednie zabezpieczenie. Najlepszą ochronę zapewnia oryginalne opakowanie. Naprawy mogą być wykonywane wyłącznie przez serwis Endress+Hauser lub wykwalifikowany personel.

![](_page_69_Picture_10.jpeg)

# Wskazówka!

Odsyłając rejestrator do naprawy, prosimy załączyć opis usterki i aplikacji.

## 9.6 Utylizacja

Prosimy przestrzegać obowiązujących przepisów krajowych.

# 9.7 Weryfikacja oprogramowania

Przegląd wersji oprogramowania rejestratora:

![](_page_70_Picture_93.jpeg)

# 10 Dane techniczne

## 10.1 Wejście

### 10.1.1 Uniwersalne wejście dla 1-6 kanałów analogowych

Wartość mierzona / zakres pomiarowy Zgodnie z IEC 60873-1: Dla każdej wartości mierzonej jest dopuszczalny dodatkowy błąd wskazania: -/+ 1 cyfra. Dostępne zakresy pomiarowe definiowane niezależnie dla każdego kanału:

![](_page_71_Picture_306.jpeg)

Wartości graniczne Wartości graniczne dla wejściowych sygnałów napięciowych i prądowych oraz dla funkcji detekcji przerwy w obwodzie/kompensacji rezystancji przewodów/kompensacji temperatury zacisków
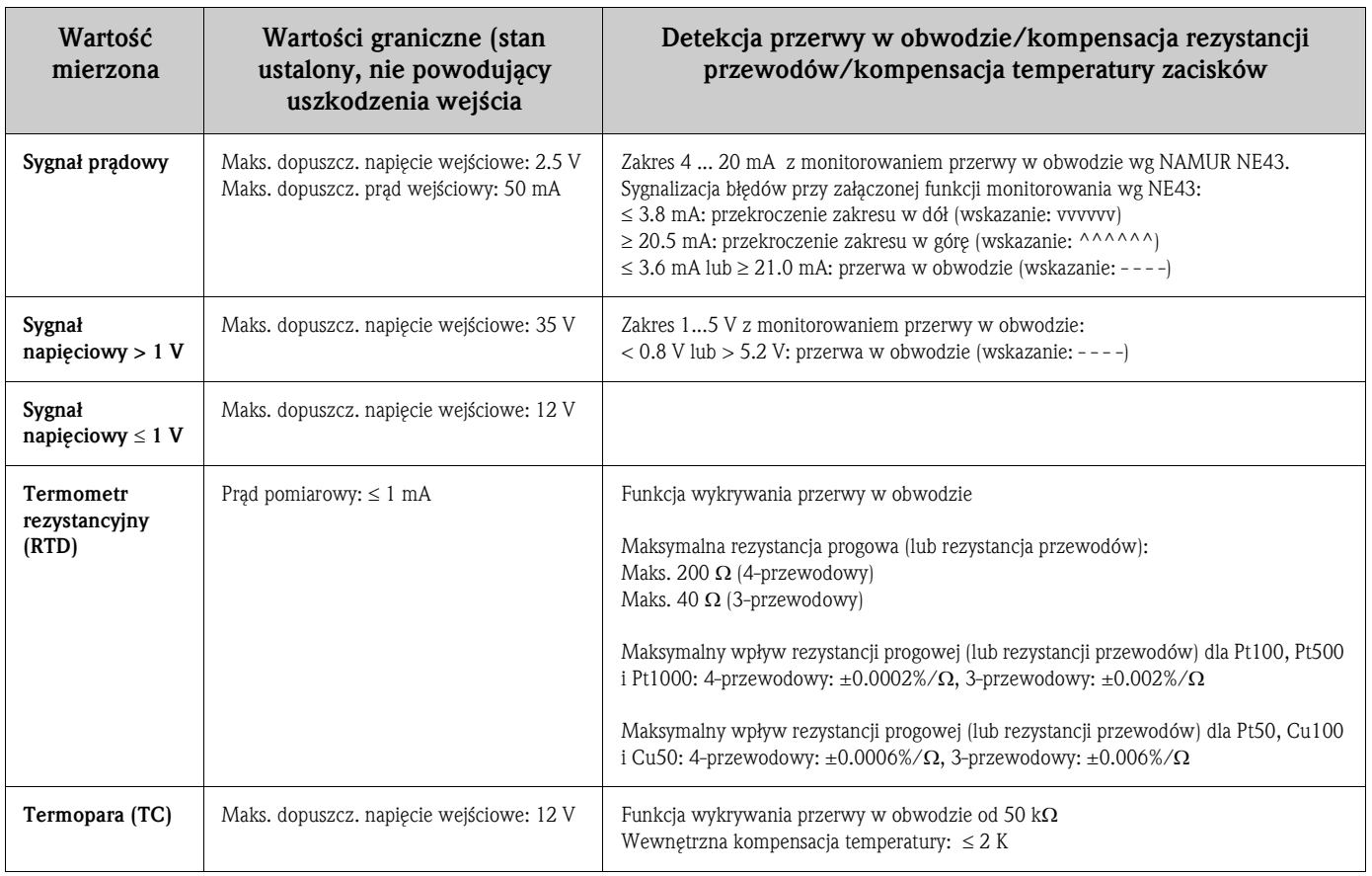

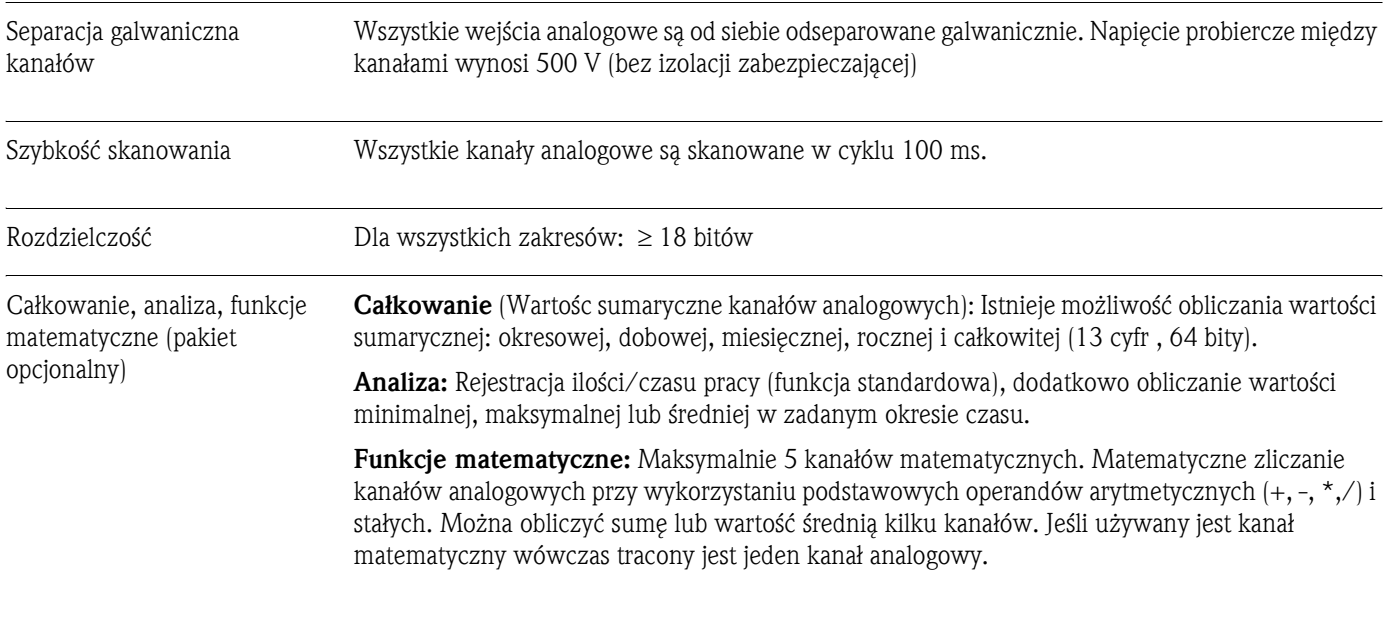

# 10.1.2 Wejścia binarne

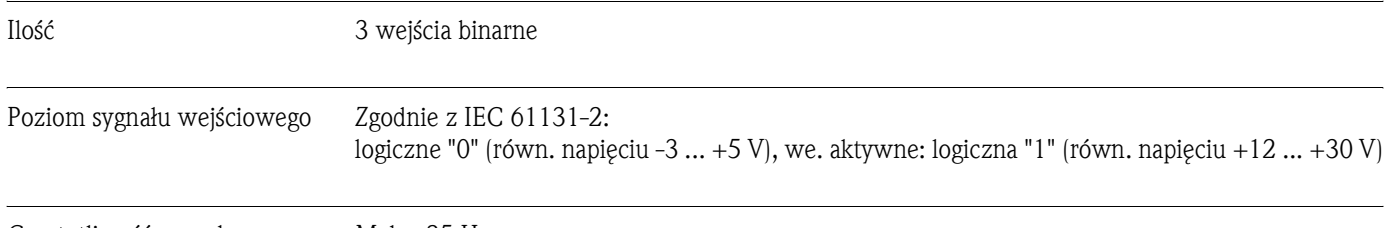

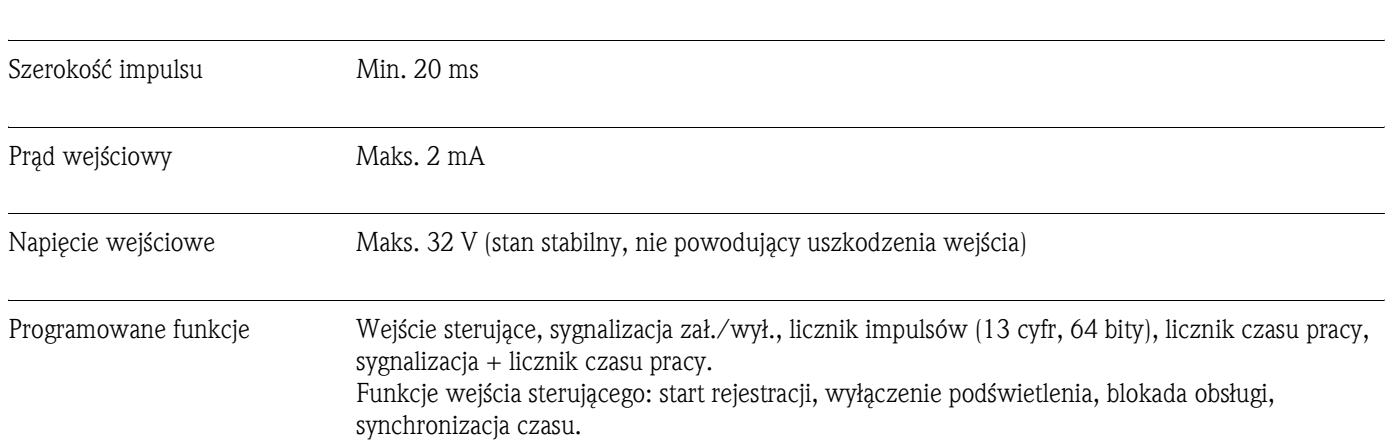

# 10.2 Wyjście

## 10.2.1 Pomocnicze wbudowane źródło napięcia zasilającego

Rejestrator posiada wbudowane pomocnicze źródło napięcia umożliwiające uaktywnianie wejście binarnego poprzez styki chwilowe lub zasilanie przetworników. Jest odseparowane galwanicznie od reszty układu i wejść (napięcie probiercze: 500 V). Uziemienie pomocniczego źródła i uziemienie wejścia binarnego są ze sobą połączone elektrycznie.

#### Napięcie wyjściowe:

ok. 24 V, maks. 28 V

#### Prąd wyjściowy:

maks. 250 mA, niestabilizowany, zabezpieczenie przeciwzwarciowe

## 10.2.2 Wyjścia przekaźnikowe

#### Przekaźnik alarmowy:

1 przekaźnik alarmowy ze stykiem przełącznym

### Przekaźniki standardowy:

3 przekaźniki ze stykami zwiernymi NO dla sygnalizacji wartości granicznych (mogą być skonfigurowane jako styki rozwierne NC).

# Wskazówka!

Niedozwolona jest kombinacja bardzo niskiego napięcia bezpiecznego (SELV) i napięcia niebezpiecznego dotykowo na stykach przekaźnika

### Czas odpowiedzi:

 $< 1$  s

### Maksymalne obciążenie styku DC:

50 V / 300 mA (stan ustalony, nie powodujący uszkodzenia wejścia)

#### Maksymalne obciążenie styku AC:

230 V / 3 A (stan ustalony, nie powodujący uszkodzenia wejścia)

# 10.3 Zasilanie / przyporządkowanie zacisków

## 10.3.1 Podłączenie elektryczne (schemat)

(Schemat połączeń, patrz rozdział 4 "Podłączenie elektryczne")

## 10.3.2 Napięcie zasilania

Moduł zasilania niskonapięciowego: 100...230  $V_{AC}$  ( $\pm$ 10%) Moduł zasilania napięciem bezpiecznym: 24  $V_{AC/DC}$ 

## <span id="page-74-1"></span>10.3.3 Częstotliwość

Częstotliwość znamionowa: 50 / 60 Hz

## <span id="page-74-0"></span>10.3.4 Specyfikacja przewodów

Moduły zacisków śrubowych lub sprężynowych o zabezpieczonej biegunowości: średnica żył dla wej/wyj analogowych, binarnych, RS485: maks.  $1.5 \text{ mm}^2$  (zaciski sprężynowe) średnica żył dla zasilania: maks.  $2.5\;\mathrm{mm}^2$  (zaciski śrubowe) średnica żył dla przekaźników: maks. 2.5 mm<sup>2</sup> (zaciski śrubowe)

## 10.3.5 Pobór mocy

100...230 V: maks. 30 VA 24 V: maks. 24 VA

## 10.3.6 Podłączenie łączy komunikacji cyfrowej

### Port USB (standard):

Gniazdo USB-B (V1.1) na panelu czołowym do podłączenia komputera PC lub laptop za pomocą ekranowanego przewodu USB. Port USB może być wykorzystany do transmisji programu i konfiguracji przyrządu (podłączenie drukarki lub modemu nie jest możliwe).

## Złącze Ethernet (opcja):

Złącze Ethernet na tylnej ścianie przyrządu: 10BaseT, wtyk RJ45, podłączenie przez kabel ekranowany, adres IP ustawiany w menu rejestratora. Złącze to umożliwia podłączenie rejestratora do urządzeń w sieci lokalnej. W celu zachowania odpowiednich odległości, prosimy przestrzegać zaleceń podanych w normie IEC 60950-1 dotyczącej bezpieczeństwa urządzeń techniki informatycznej. W przypadku bezpośredniego podłączenia do komputera PC wymagany jest przewód z przeplotem (crossover). Rejestrator może pracować w sieci jako "Web serwer". Status łącza Ethernet sygnalizowany jest przez dwie diody funkcyjne LED na tylnej ścianie rejestratora.

### Złącze szeregowe RS232/RS485 (opcja):

Gniazdo RS232 SUB-D9 lub RS485 (złącze zaciskowe) na tylnej ścianie rejestratora umożliwiające transmisję danych/programu lub podłączenie modemu. Wspierane szybkości transmisji: 1200, 2400, 4800, 9600, 19200, 38400, 57600, 115200 Maks. długość linii (przewód ekranowany): 2 m (RS232) lub 1000 m (RS485) Obydwa złącza są separowane galwanicznie od reszty układu. Złącza RS232/RS485 nie mogą być używane jednocześnie.

## 10.4 Charakterystyki eksploatacyjne

### 10.4.1 Warunki odniesienia

Temperatura otoczenia: 25 °C ± 5 K Wilgotność powietrza: 55 %  $\pm$  10 % R.H. (wilgotność względna)

#### 10.4.2 Maksymalny błąd pomiaru

"Wejścia" patrz Rozdzia<sup>3</sup> 10.1.1

### <span id="page-75-1"></span>10.4.3 Dryft temperaturowy

Cu100, Cu50 i Pt50: maks.  $\pm$  0.02 %/K (zakresu pomiarowego) Wszystkie pozostałe zakresy: maks.  $\pm$  0.01 %/K (zakresu pomiarowego)

#### 10.4.4 Dryft długoterminowy

Zgodnie z IEC 61298-2: maks. ± 0.01 %/miesiąc (zakresu pomiarowego)

## 10.5 Warunki montażowe

### 10.5.1 Pozycja pracy

Pozycja zgodna z normą DIN 16 257: NL 90 ± 30°

#### 10.5.2 Wskazówki montażowe

(Zabudowa w tablicy, patrz rozdział 3)

- Głębokość zabudowy: ok. 171 mm (łącznie z zaciskami i śrubami rozporowymi)
- Wycięcie w panelu montażowym:  $138^{+1}$  x  $138^{+1}$  mm
- Grubość panelu montażowego: 2 ... 40 mm
- Maks. zakres widzenia (od punktu środkowego wyświetlacza): 50° z prawej i z lewej strony, 20° z góry, 30° z dołu.
- Mocowanie obudowy wg DIN 43 834

## 10.6 Warunki środowiskowe

#### <span id="page-75-0"></span>10.6.1 Temperatura otoczenia

 $0.50 °C$ 

### 10.6.2 Temperatura składowania

 $-20$  ... +60 °C

### 10.6.3 Wilgotność względna powietrza

0 ... 50 °C, maks. 75% bez kondensacji.

#### 10.6.4 Klasa klimatyczna

Zgodnie z IEC 60654-1: B1

### 10.6.5 Stopień ochrony

Panel czołowy: IP 54 (IEC 60529, Cat. 2) NEMA 2 Tylna ściana: IP 20 (IEC 60529, Cat. 2)

#### <span id="page-76-0"></span>10.6.6 Bezpieczeństwo elektryczne

Zgodnie z IEC 61010-1, klasa ochrony I Zasilanie niskonapięciowe: kategoria przepięciowa II Wysokość pracy < 3000 m n.p.m.

### 10.6.7 Kompatybilność elektromagnetyczna (EMC)

#### Odporność na zakłócenia:

Zgodnie z IEC 61326: klasa B (środowisko przemysłowe) i zaleceniami NAMUR NE21:

- ESD (wyładowania elektrostatyczne): wg IEC 61000-4-2, poziom 3 (6/8 kV)
- Pola elektromagnetyczne: wg IEC 61000-4-3, poziom 3 (10 V/m)
- Serie szybkich zakłóceń impulsowych: wg IEC 61000-4-4, poziom 3 (1 kV przewód sygnałowy, 2 kV - przewód zasilający)
- Impulsowe napięcia udarowe w przewodach zasilających: wg IEC 61000-4-5: 2 kV niesymetryczne, 1 kV symetryczne
- Impulsowe napięcia udarowe w przewodach sygnałowych: wg IEC 61000-4-5: 1 kV niesymetryczne (przez zewnętrzny moduł ochronny)
- Transmitowane przewodami zakłócenia wysokoczęstotliwościowe: wg IEC 61000-4-6: 150 kHz ... 80 MHz, 10 V
- Zanik zasilania: wg IEC 61000-4-11 (> 20 ms/0%)
- $\blacksquare$  Zmiany napięcia: wg IEC 61000-4-11 (40% / 0%)

#### Emisja zakłóceń:

Zgodnie z IEC 61326: klasa A (praca w środowisku przemysłowym)

#### Zakłócenia napięciowe:

Linia zasilania: wg CISPR 16-1/-2: klasa A

#### Zakłócenia prądowe:

Linia Ethernet: wg EN 50022: klasa A

#### Natężenie pola zakłócającego:

Obudowa/wszystkie złącza: wg CISPR 16: klasa A

#### Tłumienie zakłóceń napięciowych:

- Tłumienie współbieżnych zakłóceń napięciowych: IEC 61298-3: Wejścia analogowe: 80 dB przy 60 V i 50 Hz / 60 Hz
- Tłumienie przeciwsobnych zakłóceń napięciowych: IEC 61298-3: Wejścia analogowe: 40 dB przy 50 Hz / 60 Hz, dla zakresu pomiarowego/10

## 10.7 Budowa mechaniczna

#### 10.7.1 Konstrukcja / wymiary

Rejestrator do zabudowy tablicowej:

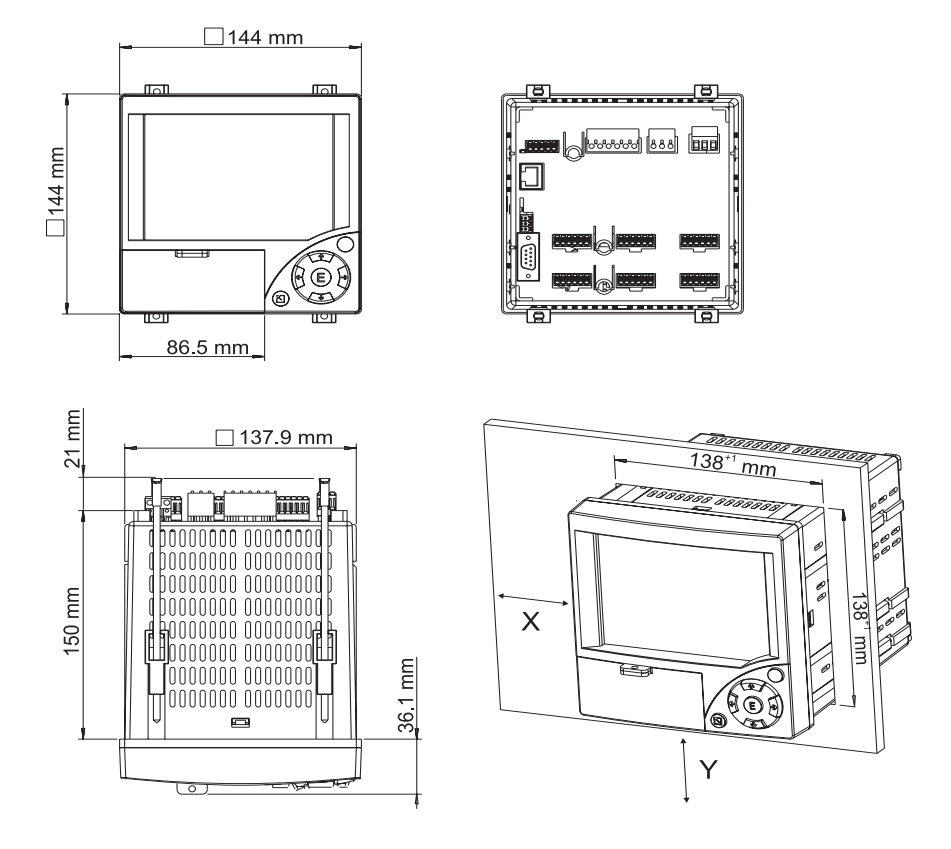

## <span id="page-77-1"></span>10.7.2 Masa

• Rejestrator do zabudowy tablicowej: ok. 700 g

### <span id="page-77-0"></span>10.7.3 Materiały

Panel czołowy/zdejmowana pokrywa napędu CF: tworzywo sztuczne (ABS) Obudowa: tworzywo sztuczne (PC) wzmacnianie włóknem szklanym Okno ochronne wyświetlacza: tworzywo sztuczne (poliwęglan)

## 10.8 Interfejs użytkownika

## 10.8.1 Wskaźnik

Typ:

Ciekłokrystaliczny, graficzny, kolorowy

#### Rozmiar (przekątna ekranu):

120 mm (4.7")

### Rozdzielczość:

76 800 pikseli (320 x 240 pikseli)

### Podświetlenie:

Żywotność: 50 000 h (= czas świecenia, po którym jasność podświetlenia spada o 50%)

#### Ilość kolorów:

64 kolory

#### Zakres widzenia:

Maks. zakres widzenia (od punktu środkowego wyświetlacza): 50° z prawej i z lewej strony, 20° z góry, 30° z dołu.

#### Tryby wyświetlania:

wykresy, wykresy w strefach, wyświetlacz cyfrowy, wskaźnik słupkowy, lista zdarzeń (przekroczenie wartości granicznych/zanik zasilania), wyświetlanie statusu, wyświetlanie historii w postaci wykresów z cyfrowym wskazaniem wartości mierzonych, daty i czasu

## 10.8.2 Elementy obsługi

#### Blok przycisków:

Możliwe są opcje obsługi i konfiguracji za pomocą 7 przycisków na panelu czołowym w interakcji z wyświetlaczem lub poprzez dostarczone oprogramowanie użytkowe PC. Wbudowany system pomocy uaktywniany za pomocą przycisku ułatwia parametryzację i obsługę poprzez wskazówki i informacje wyświetlane na ekranie rejestratora.

## 10.8.3 Pamięć danych

#### Cykl zapisu:

• Programowalny cykl zapisu w pamięci:  $1s / 2s / 3s / 4s / 5s / 10s / 15s / 20s / 30s / 1min / 10s$ 2min / 3min / 4min / 5min / 10min / 30min / 1h

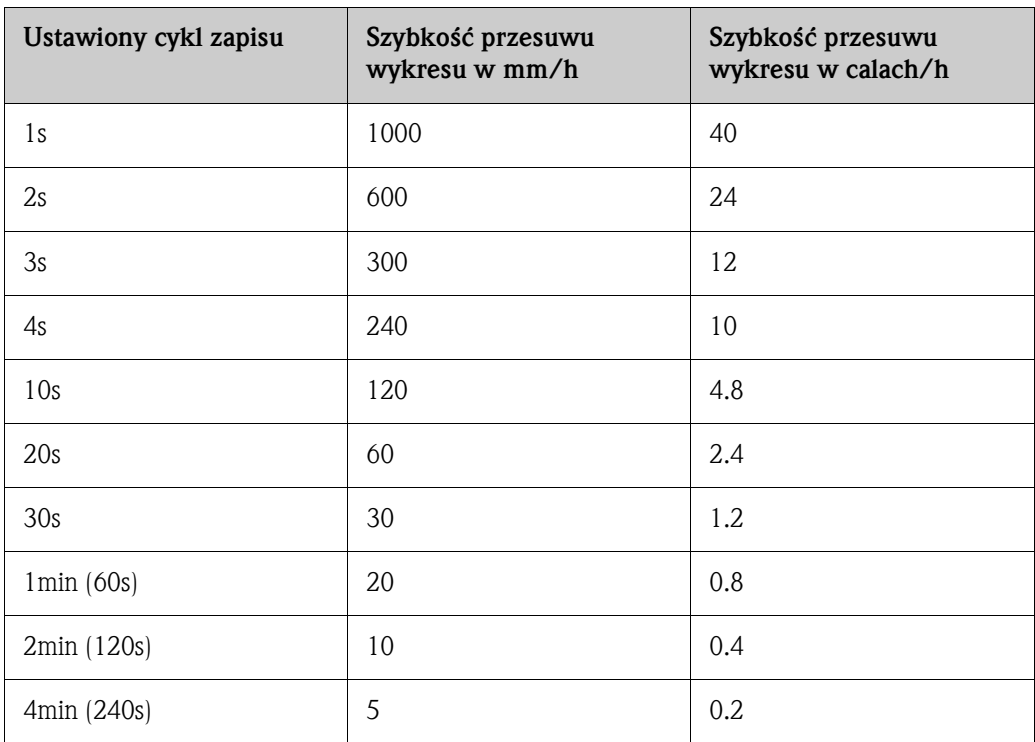

#### Pamięć wewnętrzna:

- Pamięć programowa: 2 MB Flash (nieulotna)
- Pamięć ustawień konfiguracyjnych, pamięć danych pomiarowych: ciągły zapis ustawień i wartości mierzonych w wewnętrznej pamięci Flash (nieulotnej)

• Pamięć główna: 2 MB SRAM Podtrzymanie danych i zegara RTC za pomocą baterii litowej (trwałość 10 lat)

#### Pamięć zewnętrzna:

- Cykliczne kopiowanie (archiwizacja) danych pomiarowych na karcie CompactFlash (Karta bazowa CompactFlash: typ I)
- Obsługuje karty CF: 32 MB, 64 MB, 128 MB, 256 MB i 512 MB. Prosimy stosować karty CF zalecane przez producenta (patrz "Akcesoria").
- Żółta dioda LED obok gniazda karty CF wskazuje aktywność obsługi karty. Podczas trwania tego procesu nie jest dozwolone wyjmowanie karty. Ryzyko utraty danych!

### Typowe okresy rejestracji (do czasu zapełnienia pamięci):

Warunki, przy których obowiązują dane w podanych tabelach:

- Brak zapisu przekroczenia wartości granicznych/zdarzeń
- Nie jest wykorzystywane wejście binarne
- Nie jest aktywna funkcja analizy sygnału

**&** Wskazówka!

Częste zapisy w dzienniku zdarzeń redukują dostępną przestrzeń pamięci!

Wejścia analogowe Cykl zapisu 5 min. Cykl zapisu 1 min. Cykl zapisu<br>30 s Cykl zapisu 10 s Cykl zapisu 1 s 1 68 t, 5 d, 0 h 15 t, 1 d, 23 h 7 t, 4 d, 11 h 2 t, 3 d, 19 h 1 d, 18 h 3  $3/4t, 2d, 12h$   $7/4, 1d, 20h$   $3/4, 4d, 10h$   $1/4, 11h$   $20h$ **6** 19t, 4d, 10 h 4t, 0d, 11 h 2t, 0d, 5 h 4d, 17 h 11 h

Pamięć wewnętrzna: *(tygodnie = t, dni = d, godziny = h):*

CompactFlash 128 MB (tygodnie = t, dni = d, godziny = h):

| Wejścia<br>analogowe | Cykl zapisu<br>5 min | Cykl zapisu<br>1 min. | Cykl zapisu<br>30 <sub>s</sub> | Cykl zapisu<br>10 <sub>s</sub> | Cykl zapisu     |
|----------------------|----------------------|-----------------------|--------------------------------|--------------------------------|-----------------|
|                      | 5738 t, 6 d, 14 h    | 1276 t, 4 d, 7 h      | 638 t, 2 d, 3 h                | 212 t, 5 d, 9 h                | 21 t, 1 d, 22 h |
|                      | 2869 t, 4 d, 2 h     | 606 t, 4 d, 10 h      | 303 t, 2 d, 5 h                | 101 t, 0 d, 17 h               | 10 t, 0 d, 18 h |
| 6                    | 1639 t, 6 d, 0 h     | 339 t, 4 d, 18 h      | 169 t, 5 d, 21 h               | 56 t, 4 d, 7 h                 | 5 t, 4 d, 15 h  |

*CompactFlash 256 MB* (tygodnie = t, dni = d, godziny = h):

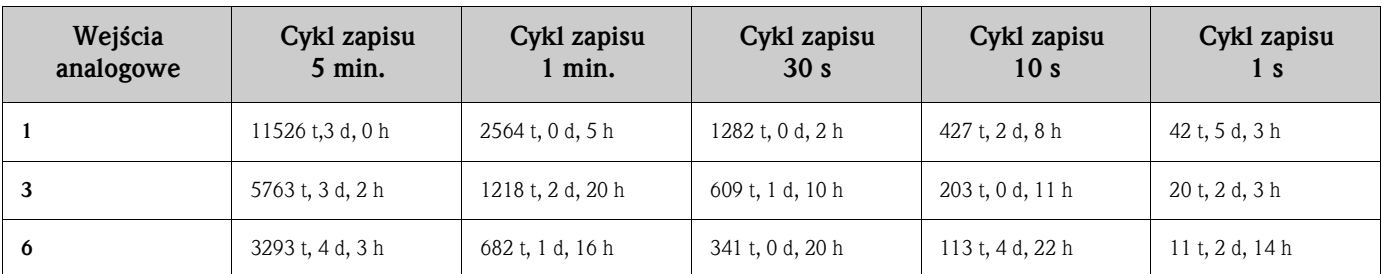

#### Obliczanie okresu rejestracji:

Obliczenie okresu rejestracji umożliwia "storage calculator *[Kalkulator zapisu]*" (dostępny w pakiecie "tools *[*narzędzia*]*" na dostarczonym dysku CD-ROM z oprogramowaniem PC).

### 10.8.4 Zegar czasu rzeczywistego (RTC)

System automatycznego przełączania czasu letni/zimowy Podtrzymanie bateryjne: bateria litowa Odchyłka: < 10 min./rok Możliwość synchronizacji czasu

## 10.8.5 Zdalna obsługa

Konfiguracja i archiwizacja ustawień przyrządu za pomocą karty CompactFlash lub dostarczonego oprogramowania PC poprzez łącze RS232/RS485 (np. przez modem) lub Ethernet na tylnej ścianie rejestratora lub przez port USB na panelu czołowym.

## 10.9 Certyfikaty i dopuszczenia

## 10.9.1 Znak CE

Umieszczając na przyrządzie znak CE, Endress+Hauser gwarantuje, że przyrząd spełnia stosowne wymagania i zalecenia Unii Europejskiej.

## 10.9.2 Lista UL (Kanada, USA)

Rejestrator uzyskał pozytywny wynik badań Underwriters Laboratories Inc. (UL) zgodnie z normami UL 61010-1 i CSA C22.2 No. 61010-1 i zaostał wymieniony pod numerem E225237 UL.

### 10.9.3 Inne normy i zalecenias

Dopuszczenie CSA

CAN/CSA-C22.2 No. 61010-1-04 Wymagania bezpieczeństwa dla wyposażenia elektrycznego do pomiarów, sterowania i użytku w laboratoriach - Wymagania ogólne, wydanie drugie.

## 10.10 Akcesoria

Dostępne akcesoria: patrz rozdział 8

## 10.11 Dokumentacja uzupełniająca

❑Broszura: Rejestracja i archiwizacja danych (FA014R/09/pl) ❑Karta katalogowa (TI115R/09/pl) ❑Skrócona instrukcja obsługi (KA199R/09/c5)

# Index

# Wyrażenia liczbowe

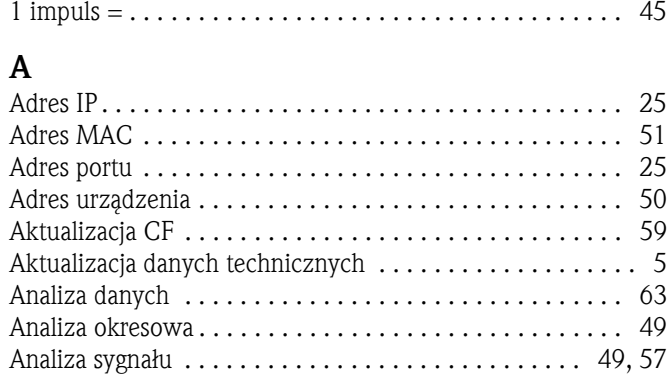

## B

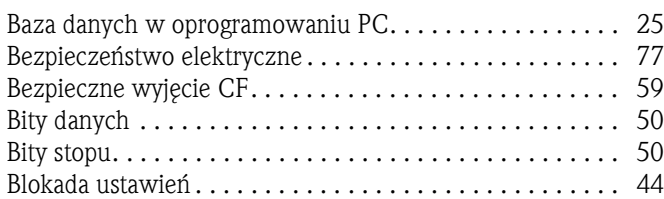

# C

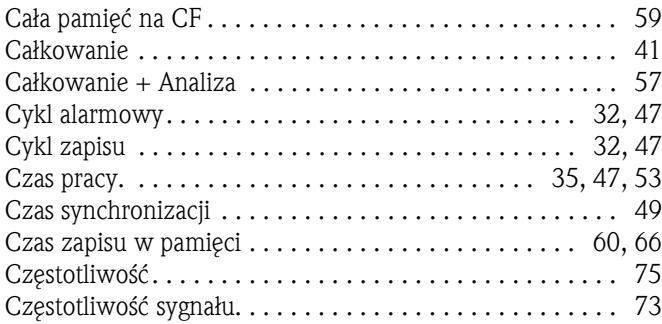

# D

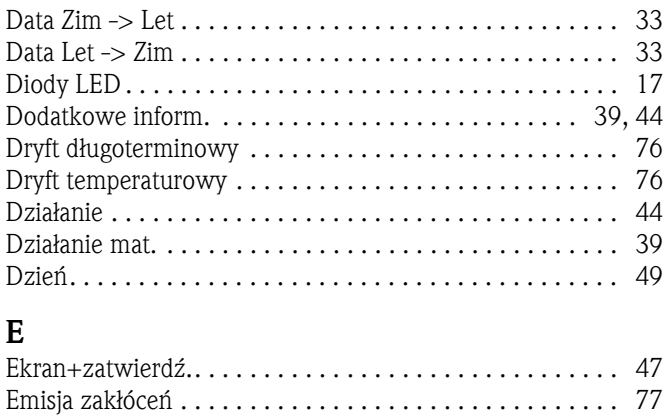

# F

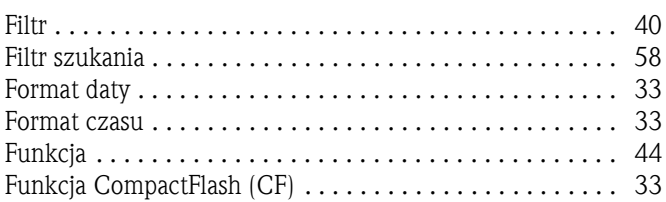

[Ethernet. . . . . . . . . . . . . . . . . . . . . . . . . . . . . . . . . . . . . . 51](#page-50-0)

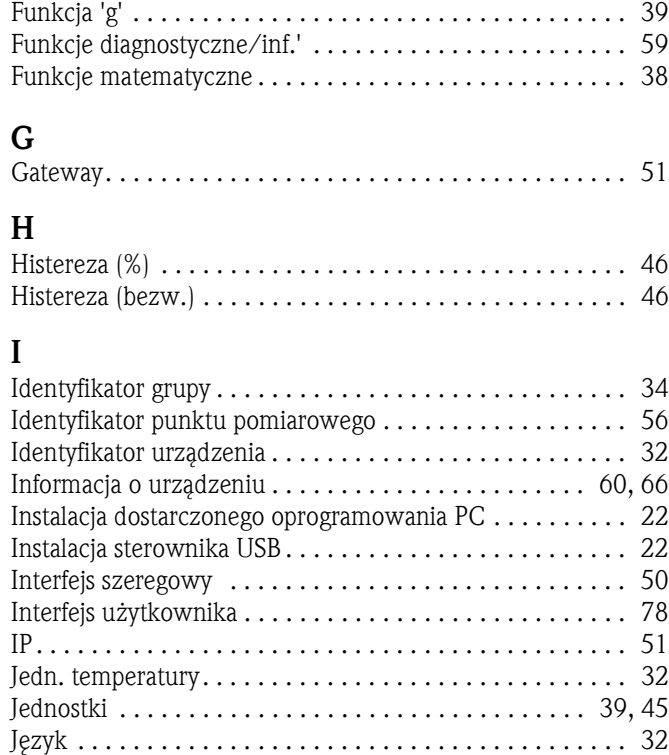

# K

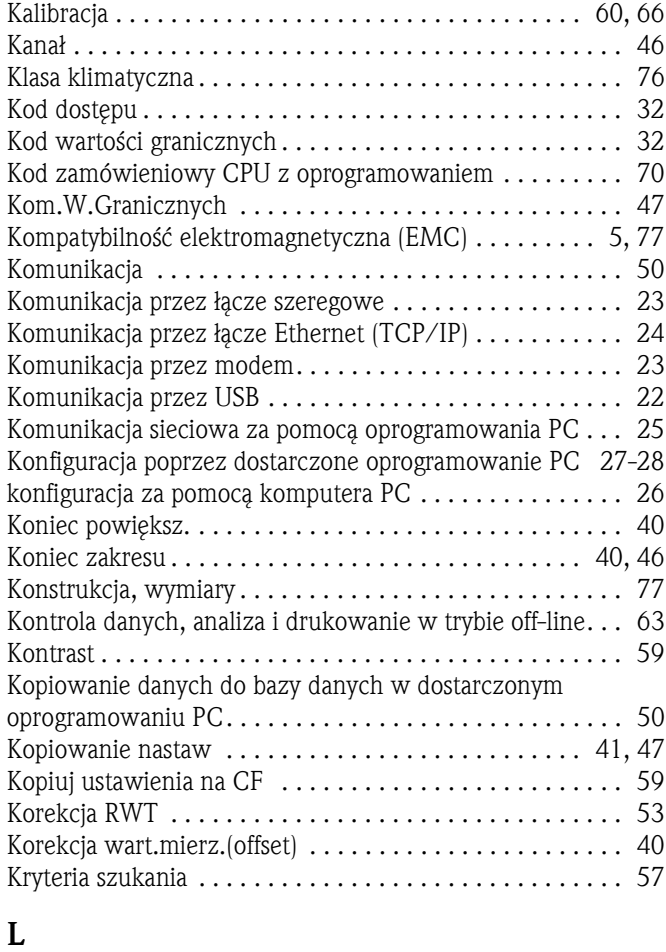

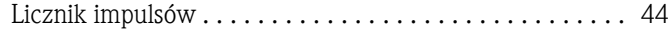

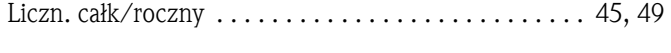

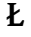

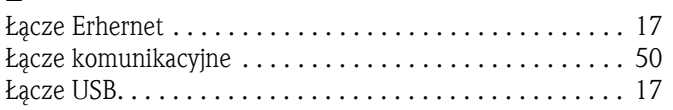

# M

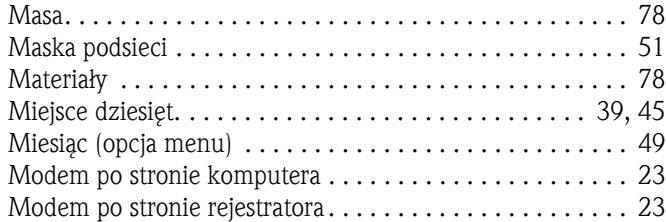

# N

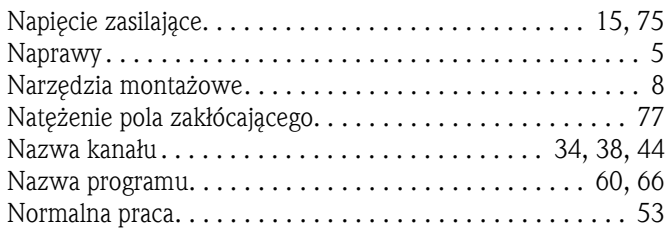

# O

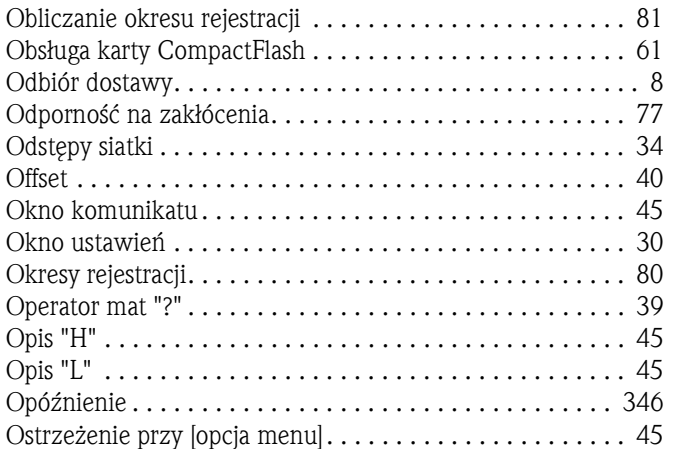

# P

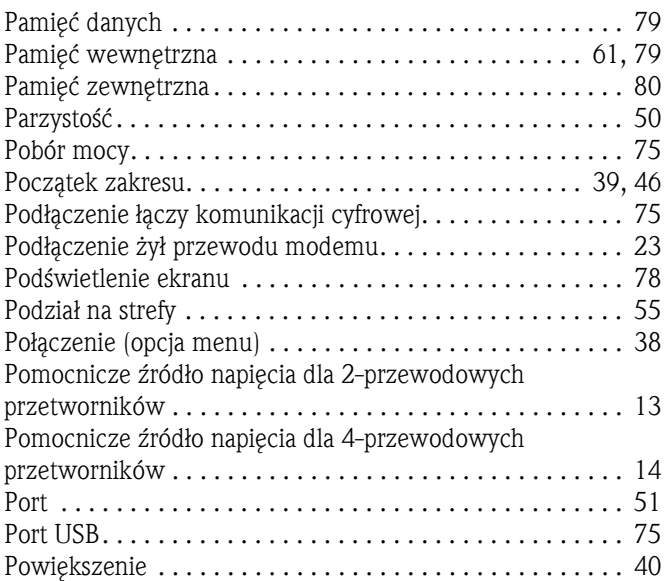

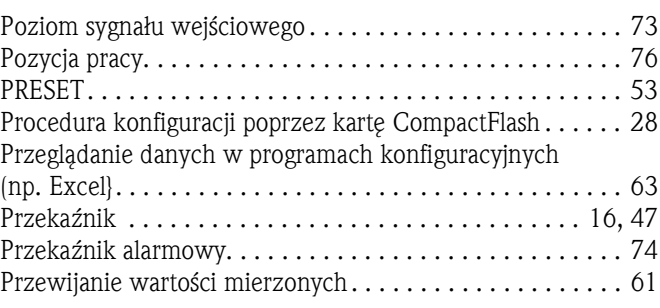

## R

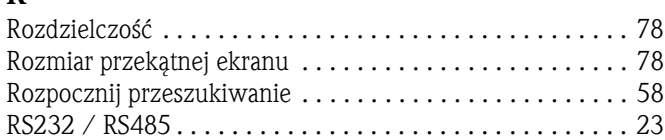

# S

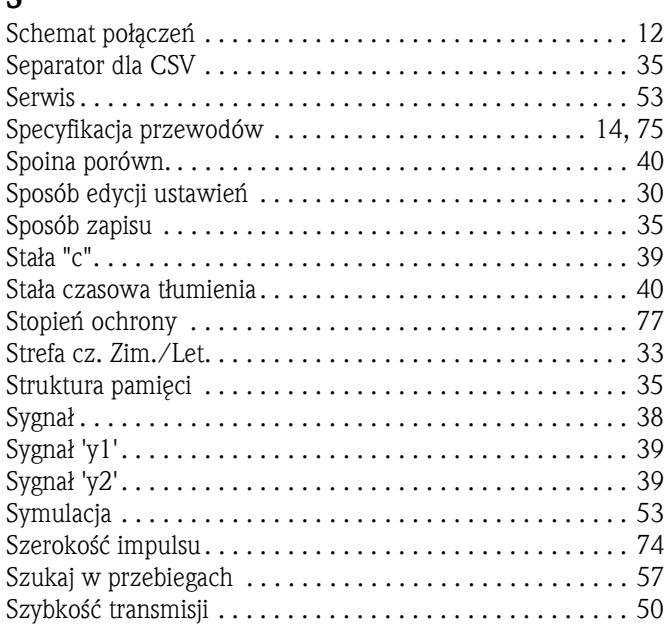

# T

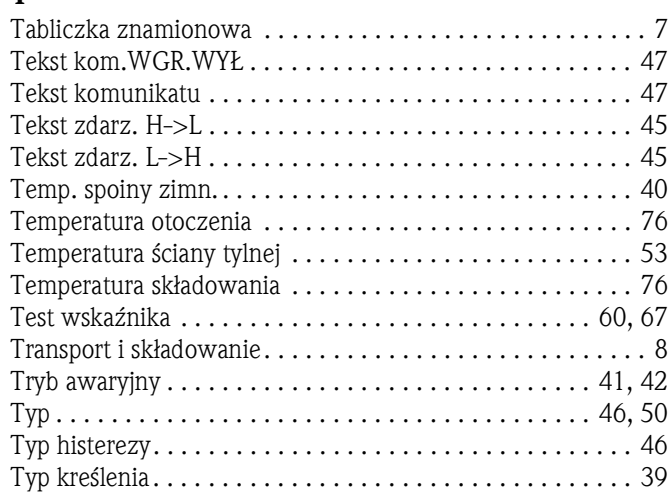

# U

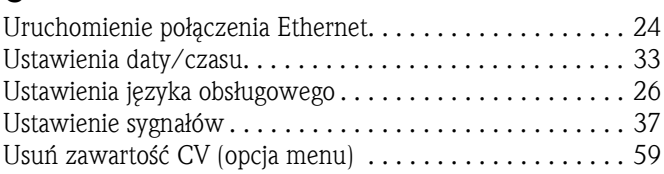

## W

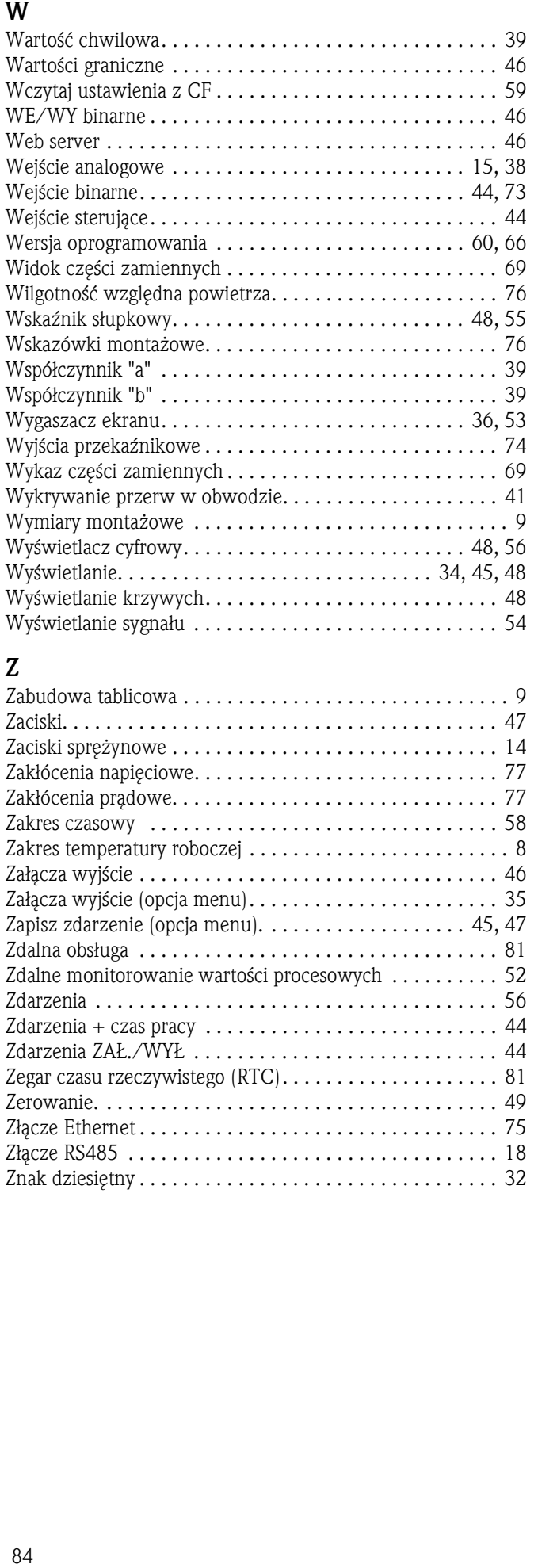

# Z

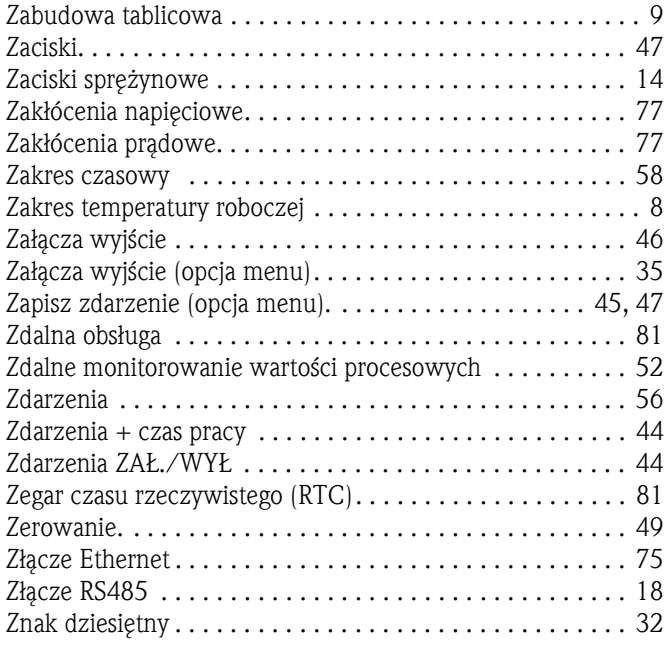

#### Polska

Biuro Centralne Endress+Hauser Polska Spółka z o.o. ul. Piłsudskiego 49-57 50-032 Wrocław tel. (71) 780 37 00 fax (71) 780 37 60 e-mail info@pl.endress.com http://www.pl.endress.com Oddział Gdańsk Endress+Hauser Polska Spółka z o.o. ul. Szafarnia 10 80-755 Gdańsk tel. (58) 346 35 15 fax (58) 346 35 09

Oddział Gliwice Endress+Hauser Polska Spółka z o.o. ul. Łużycka 16 44-100 Gliwice tel. (32) 237 44 02 (32) 237 44 83 fax (32) 237 41 38

Oddział Poznań Endress+Hauser Polska Spółka z o.o. ul. Staszica 2/4 60-527 Poznań tel. (61) 842 03 77 fax (61) 847 03 11

Oddział Rzeszów Endress+Hauser Polska Spółka z o.o. ul. Hanasiewicza 19 35-103 Rzeszów tel. (17) 854 71 32 fax (17) 854 71 33.

Oddział Warszawa Endress+Hauser Polska Spółka z o.o. ul. Mszczonowska 7 Janki k/Warszawy 05-090 Raszyn tel. (22) 720 10 90 fax (22) 720 10 85

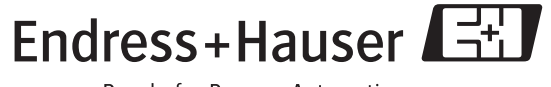

People for Process Automation

Ba194r/31/pl/03.08 FM+SGML6.0 ProMoDo